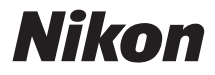

# CÂMARA DIGITAL

# **COOLPIX L28** Manual de referência

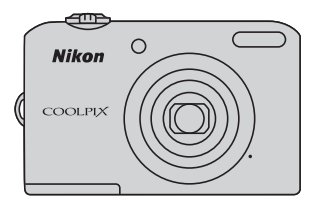

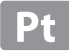

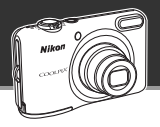

#### **Deixe a câmara comandar as operações**

# **Modo** G **(automático simplificado).............................** [A](#page-51-0)**32**

Quando aponta a câmara para o motivo, a câmara selecciona as definições apropriadas.

É fácil tirar fotografias em situações que normalmente requerem definições complicadas, como quando se fotografa com luz de fundo ou à noite.

Basta pressionar o botão de disparo do obturador para captar fotografias fantásticas de forma rápida e simples.

#### **Captar retratos perfeitos**

# **Modo de retrato inteligente.........................................** [A](#page-58-0)**39**

Este modo é perfeito para retratos e fotografias de grupo.

Quando aponta a câmara a uma pessoa, a câmara foca automaticamente a face desta. Com opções como **Detecção de sorriso**, que capta imagens automaticamente quando o motivo sorri, e **Suavização da pele**, que torna o tom de pele do rosto mais suave, vai captar sempre fotografias vibrantes dos motivos.

#### **[Introdução](#page-3-0)**

**[Partes da câmara](#page-20-0)**

**[Informações básicas sobre disparo e reprodução](#page-28-0)**

**[Funções de disparo](#page-50-0)**

**[Funções de reprodução](#page-80-0)**

**[Gravar e reproduzir filmes](#page-92-0)**

**[Configuração geral da câmara](#page-100-0)**

**[Secção de referência](#page-104-0)**

**[Notas técnicas e índice remissivo](#page-174-0)**

#### <span id="page-3-0"></span>**Introdução**

# <span id="page-3-1"></span>**Leia isto primeiro**

Obrigado por adquirir a câmara digital Nikon COOLPIX L28. Antes de utilizar a câmara, leia as  $informa<sub>c</sub>ões contidas em "Para Sua Sequranca" (A x) e familiarize-se com as informações$  $informa<sub>c</sub>ões contidas em "Para Sua Sequranca" (A x) e familiarize-se com as informações$  $informa<sub>c</sub>ões contidas em "Para Sua Sequranca" (A x) e familiarize-se com as informações$ fornecidas neste manual. Depois de ler este manual, mantenha-o à mão e consulte-o para melhor usufruir da sua nova câmara.

# <span id="page-4-1"></span><span id="page-4-0"></span>**Colocar a correia da câmara**

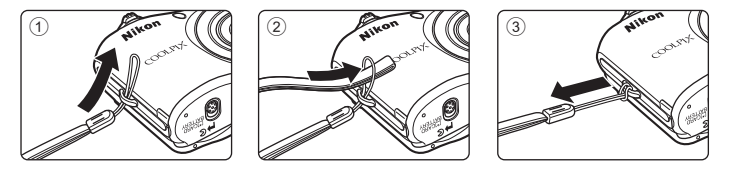

## <span id="page-5-0"></span>**Acerca deste manual**

Se pretender começar a utilizar a câmara imediatamente, consulte "[Informações básicas sobre](#page-28-1)  [disparo e reprodução"](#page-28-1) ( $\Box$ 9).

Para obter detalhes sobre as peças da câmara e as informações apresentadas no monitor, consulte ["Partes da câmara"](#page-20-1) (CCL1).

#### **Outras informações**

**•** Símbolos e convenções

Para facilitar a localização das informações de que necessita, são utilizados os seguintes símbolos e convenções neste manual:

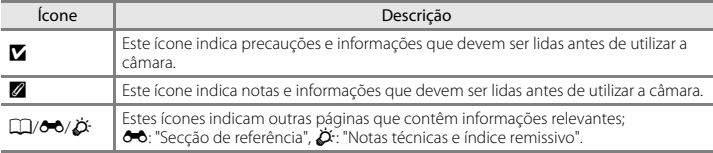

- **•** Os cartões de memória SD, SDHC e SDXC são referidos neste manual como "cartões de memória".
- **•** A definição verificada no momento de aquisição da câmara é referida como "predefinição".
- **•** Os nomes dos itens do menu apresentados no monitor da câmara e os nomes de botões ou mensagens apresentados no monitor do computador estão assinalados a negrito.
- **•** Neste manual, por vezes, as imagens são omitidas nos exemplos de apresentação do monitor, para que os indicadores do monitor sejam mostrados com maior clareza.
- **•** As ilustrações e o conteúdo do monitor apresentados neste manual podem diferir do produto real.

# <span id="page-7-0"></span>**Informações e Precauções**

#### **Formação Contínua**

Como parte do compromisso da Nikon de "Formação contínua", que visa fornecer assistência técnica e conhecimentos sobre os produtos de uma forma continuada, estão disponíveis informações online constantemente actualizadas nos seguintes sites:

- **•** Para utilizadores nos E.U.A.: http://www.nikonusa.com/
- **•** Para utilizadores na Europa e em África: http://www.europe-nikon.com/support/
- **•** Para utilizadores na Ásia, Oceânia e Médio Oriente: http://www.nikon-asia.com/

Visite estes sites Web para estar permanentemente actualizado com as mais recentes informações do produto, sugestões, respostas às perguntas mais frequentes (FAQ, Frequently-Asked Questions) e conselhos gerais sobre fotografia e processamento de imagem digital. É possível obter informações adicionais junto do representante Nikon da sua área. Visite o website indicado abaixo para obter informações de contacto:

http://imaging.nikon.com/ http://imaging.nikon.com/

#### **Utilize Apenas Acessórios Electrónicos da Marca Nikon**

As câmaras Nikon COOLPIX foram concebidas para satisfazer os mais elevados padrões e contêm circuitos electrónicos complexos. Só os acessórios electrónicos da marca Nikon (incluindo carregadores de baterias, baterias e adaptadores CA) certificados pela Nikon especificamente para serem utilizados com esta câmara digital Nikon são desenvolvidos e comprovados para serem utilizados em conformidade com os requisitos de funcionamento e segurança destes circuitos electrónicos.

A UTILIZAÇÃO DE ACESSÓRIOS ELECTRÓNICOS NÃO NIKON PODERÁ PROVOCAR DANOS NA CÂMARA E INVALIDAR A GARANTIA NIKON.

Para obter mais informações sobre acessórios da marca Nikon, contacte um distribuidor autorizado da Nikon.

#### **Antes de Tirar Fotografias Importantes**

Antes de tirar fotografias em ocasiões importantes (por exemplo, num casamento ou antes de levar a câmara consigo numa viagem), tire algumas fotografias de teste de modo a certificar-se de que a câmara está a funcionar normalmente. A Nikon não se responsabiliza por quaisquer danos ou perdas económicas que possam resultar de uma avaria do produto.

#### **Acerca dos Manuais**

- **•** Nenhuma parte dos manuais fornecidos com o produto pode ser reproduzida, transmitida, transcrita, armazenada num sistema de recuperação ou traduzida para qualquer idioma de qualquer forma ou por qualquer meio, sem autorização prévia por escrito da Nikon.
- **•** A Nikon reserva-se o direito de alterar as especificações de hardware e software descritas neste manual em qualquer momento, sem aviso prévio.
- **•** A Nikon não se responsabiliza por quaisquer danos resultantes da utilização deste produto.
- **•** Ainda que se tenham feito todos os possíveis para assegurar que as informações recolhidas nestes manuais sejam precisas e completas, agradecemos que informe o representante da Nikon na sua área (endereço fornecido separadamente) sobre qualquer erro ou omissão.

#### **Advertência sobre a Proibição de Realizar Cópias ou Reproduções**

Tenha em atenção que o simples facto de possuir material que tenha sido copiado ou reproduzido digitalmente através de um scanner, câmara digital ou outro dispositivo pode ser punível por lei.

#### **• Artigos cuja cópia ou reprodução é proibida por lei**

Não copie nem reproduza papel-moeda, moedas, títulos de crédito, obrigações do Tesouro ou títulos de administrações locais, inclusive se tais cópias ou reproduções estiverem marcadas como "Amostra". É proibida a cópia ou reprodução de papel-moeda, moedas ou títulos de crédito que estejam em circulação num país estrangeiro. Salvo obtenção de autorização prévia do governo, é proibida a cópia ou reprodução de selos de correio ou de bilhetes-postais não utilizados emitidos pelo governo.

É proibida a cópia ou reprodução de selos emitidos pelo governo, bem como de documentos certificados estipulados por lei.

#### **• Precauções sobre determinado tipo de cópias e de reproduções**

O governo estipulou determinadas limitações sobre a cópia ou reprodução de títulos de crédito emitidos por empresas privadas (acções, letras de câmbio, cheques, certificados de doações, etc.), títulos de transporte ou bilhetes, excepto no caso de ter de fornecer um número mínimo de cópias necessárias para utilização profissional de uma empresa. Da mesma forma, não copie nem reproduza passaportes emitidos pelo governo, licenças emitidas por organismos públicos ou grupos privados, bilhetes de identidade, nem qualquer tipo de bilhetes em geral, tais como passes e vales de refeição.

#### **• Conformidade com as declarações dos direitos de autor**

A cópia ou a reprodução de obras criativas com direito reservado, tais como livros, música, quadros, gravações em madeira, mapas, desenhos, filmes e fotografias, está regulada pelas leis nacionais e internacionais de protecção dos direitos de autor. Não utilize este produto para efectuar cópias ilegais nem para infringir as leis de protecção dos direitos de autor.

#### **Deitar Fora Dispositivos de Armazenamento de Dados**

Tenha em atenção que, ao eliminar imagens ou formatar dispositivos de armazenamento de dados, tais como cartões de memória ou a memória incorporada da câmara, não apaga completamente os dados da imagem original. Os ficheiros eliminados podem por vezes ser recuperados a partir de dispositivos de armazenamento inutilizados através de software disponível comercialmente, resultando potencialmente na utilização maliciosa dos dados de imagem pessoais. A garantia de privacidade deste tipo de dados é da responsabilidade do utilizador.

Antes de deitar fora um dispositivo de armazenamento de dados ou transferir a propriedade para outra pessoa, apague todos os dados utilizando software comercial de eliminação ou formate o dispositivo e, em seguida, volte a preencher completamente com imagens que não contenham quaisquer informações privadas (por exemplo, fotografias do céu). Certifique-se de que substitui também quaisquer fotografias seleccionadas para a opção **Seleccionar imagem** na definição **Ecrã de boas-vindas** ([A](#page-101-0)82). Deve ter cuidado para evitar lesões ou danos materiais quando destruir fisicamente os dispositivos de armazenamento de dados.

# <span id="page-11-1"></span><span id="page-11-0"></span>**Para Sua Segurança**

Para evitar danos no produto Nikon ou lesões em si ou em terceiros, leia as seguintes precauções de segurança na sua totalidade antes de utilizar este equipamento. Guarde estas instruções de segurança num local acessível a todos os utilizadores do produto.

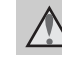

Este ícone assinala os avisos e informações que devem ser lidos antes de utilizar este produto Nikon para evitar possíveis lesões.

# <span id="page-11-2"></span>**AVISOS**

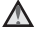

#### **Desligar na eventualidade de uma avaria**

Na eventualidade de fumo ou de um odor estranho na câmara ou no adaptador CA, desligue o adaptador CA e retire imediatamente as pilhas, com cuidado para evitar queimaduras. A continuação da utilização poderá provocar lesões. Após remover ou desligar a fonte de alimentação, leve o equipamento a um representante de assistência autorizado da Nikon para inspecção.

#### **Não desmontar o equipamento**

O contacto com as peças internas da câmara ou do adaptador CA poderá provocar lesões. As reparações deverão ser efectuadas exclusivamente por técnicos qualificados. Na eventualidade de a câmara ou de o adaptador CA se partir após uma queda ou outro acidente, leve o equipamento a um representante de assistência autorizado da Nikon para a respectiva inspecção, após desligar o equipamento e/ou retirar as pilhas.

#### **Não utilizar a câmara ou o adaptador CA na presença de gás inflamável**

Não utilize o equipamento electrónico na presença de gás inflamável, uma vez que pode provocar uma explosão ou incêndio.

#### **Manusear a correia da câmara com cuidado**

Nunca coloque a correia à volta do pescoço de um bebé ou criança.

#### **Guardar o equipamento fora do alcance das crianças**

Deve ter-se especial cuidado para evitar que as crianças coloquem as baterias ou outras peças pequenas na boca.

**Não esteja em contacto prolongado com a câmara, o carregador de baterias, ou o adaptador CA por longos períodos de tempo enquanto os equipamentos estão ligados ou a ser utilizados**

Peças dos equipamentos podem ficar quentes. Deixar os equipamentos em contacto directo com a pele por longos períodos de tempo pode resultar em queimaduras em primeiro grau.

#### <span id="page-12-0"></span>**Ter o devido cuidado ao manusear as baterias**

As baterias podem verter fluidos ou explodir, caso sejam manuseadas de forma incorrecta. Respeite as seguintes precauções ao manusear baterias utilizadas com este produto:

- **•** Desligue o equipamento antes da substituição da bateria. Se estiver a ser utilizado um adaptador CA, verifique se o mesmo está desligado.
- **•** Utilize exclusivamente as pilhas aprovadas para utilização neste produto ( $\Box$  10). Não junte baterias antigas a baterias novas, nem baterias de diferentes tipos ou fabricantes.
- **•** Se adquirir em separado pilhas de Ni-MH recarregáveis EN-MH2 (EN-MH2-B2 ou EN-MH2-B4), carregue e utilize as mesmas em conjunto. Não misture pilhas de pares diferentes.
- **•** As pilhas recarregáveis EN-MH2 devem ser utilizadas apenas com máquinas digitais Nikon e são compatíveis com as COOLPIX L28.
- **•** Coloque as baterias na direcção correcta.
- **•** Não desmonte as baterias, evite curto-circuitos entre as mesmas e não tente remover nem danificar o compartimento ou isolamento da bateria.
- **•** Não exponha as baterias a chamas nem a calor excessivo.
- **•** Não a submirja nem a coloque em contacto com a água.
- **•** Não a transporte nem a armazene junto a objectos metálicos, tais como colares e ganchos para o cabelo.
- **•** As baterias têm tendência para fugas quando completamente descarregadas. Para evitar danos no equipamento, certifique-se de que retira as baterias quando a carga estiver completamente esgotada.
- **•** Interrompa imediatamente a utilização, caso detecte qualquer alteração nas baterias, como, por exemplo, descoloração ou deformações.
- **•** Caso o líquido derramado das baterias entre em contacto com o vestuário ou com a pele, lave de imediato e abundantemente com água.

#### **Tome as seguintes precauções durante o manuseamento do Carregador de Pilhas (disponível em separado)**

- **•** Mantenha em local seco. A não observação desta precaução poderá provocar fogo ou choque eléctrico.
- **•** A poeira sobre ou nas imediações das peças metálicas da ficha deve ser removida com um pano seco. A continuação da utilização poderá provocar fogo.
- **•** Não manusear o cabo de alimentação nem permanecer junto do carregador de baterias durante trovoadas. A não observação desta precaução poderá provocar um choque eléctrico.
- **•** Não danificar, modificar, puxar nem dobrar com força o cabo de alimentação, nem colocar sob objectos pesados, ou expor a calor ou chamas. Caso o isolamento se danifique e os fios fiquem expostos, leve a um representante de assistência autorizado da Nikon para inspecção. A não observação desta precaução poderá provocar fogo ou choque eléctrico.
- **•** Não manuseie a ficha ou o adaptador CA com as mãos molhadas. A não observação desta precaução poderá provocar um choque eléctrico.
- **•** Não utilizar com conversores ou adaptadores de viagem para converter de uma voltagem para outra ou com dispositivos de inversão CC para CA. A falta de cumprimento desta precaução poderá danificar o produto ou provocar sobreaquecimento ou incêndio.

# **Utilizar os cabos apropriados**

Quando ligar os cabos às tomadas de entrada e saída, utilize os cabos fornecidos ou vendidos pela Nikon para esse fim, para manter a conformidade com os regulamentos do produto.

#### **Manusear as peças móveis com cuidado**

Tenha cuidado para que os seus dedos ou outros objectos não fiquem presos na tampa da objectiva ou noutras peças móveis.

# **CD-ROMs**

Os CD-ROMs fornecidos com este dispositivo não devem ser reproduzidos em equipamento de CD de áudio. A reprodução de CD-ROMs num leitor de CD áudio poderá provocar a perda de audição ou danos no equipamento.

#### **Ter o devido cuidado ao utilizar o flash**

A utilização do flash perto dos olhos da pessoa fotografada pode provocar uma incapacidade visual temporária. Deve ter-se um cuidado especial ao fotografar bebés, para que o flash não esteja a menos de 1 m do motivo fotografado.

#### **Não disparar o flash se a janela do flash estiver em contacto com uma pessoa ou um objecto**

A não observação desta precaução poderá provocar queimaduras ou incêndio.

#### **Evitar o contacto com o cristal líquido**

Na eventualidade de o monitor se partir, deve ter-se cuidado para evitar lesões provocadas por vidros partidos e para evitar que o cristal líquido do monitor entre em contacto com a pele ou que entre nos olhos ou na boca.

#### **Desligue a câmara dentro de aviões ou hospitais**

Desligue a câmara dentro de aviões ao descolar ou aterrar. Ao utilizar a câmara num hospital, siga as instruções do hospital. As ondas electromagnéticas emitidas pela câmara podem perturbar os sistemas electrónicos do avião ou o equipamento do hospital. Se o cartão Eye-Fi estiver inserido na câmara, remova-o previamente pois este pode ser a causa da interferência.

# <span id="page-15-0"></span>**Aviso**

#### **Símbolo de recolha separada nos países europeus**

Este símbolo indica que este produto deve ser recolhido separadamente.

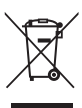

As indicações seguintes aplicam-se apenas aos utilizadores nos países da Europa:

- **•** Este produto foi concebido para ser recolhido separadamente num ponto de recolha apropriado. Não o elimine juntamente com os resíduos domésticos.
- **•** Para obter mais informações, contacte o revendedor ou as autoridades locais responsáveis pela gestão de resíduos.

A presença deste símbolo nas baterias indica que as baterias devem ser recolhidas separadamente.

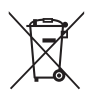

As informações seguintes aplicamse apenas a utilizadores em países da Europa:

- **•** Todas as baterias, quer tenham este símbolo ou não, são designadas para recolha separada num ponto de recolha apropriado. Não as junte ao lixo doméstico.
- **•** Para obter mais informações, contacte o revendedor ou as autoridades locais responsáveis pela gestão de resíduos.

# **Índice**

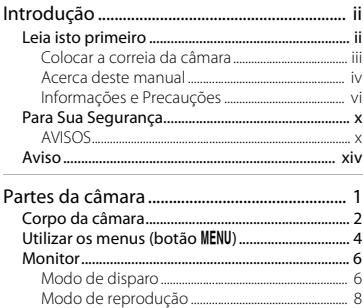

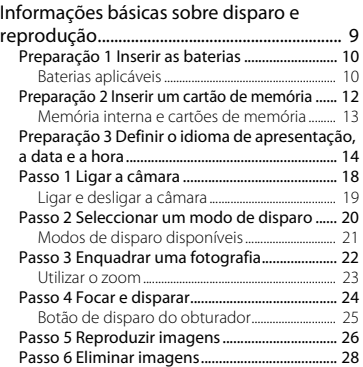

# Introdução x<br>V<br>X<br>V

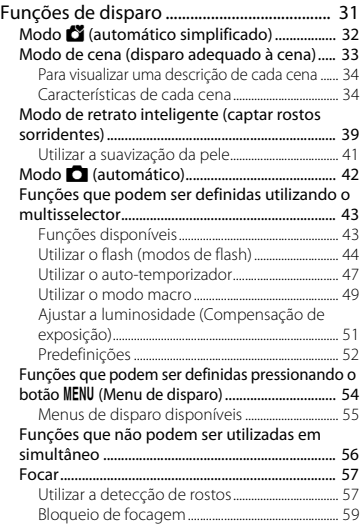

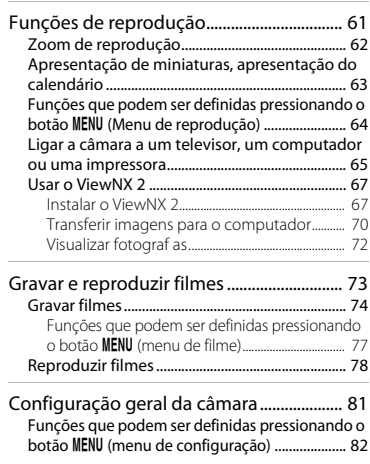

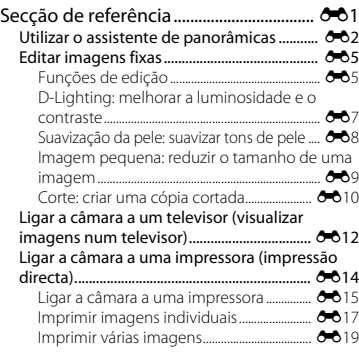

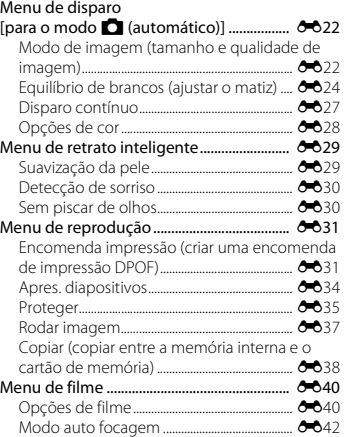

# Introdução xvii Introdução

#### xvii

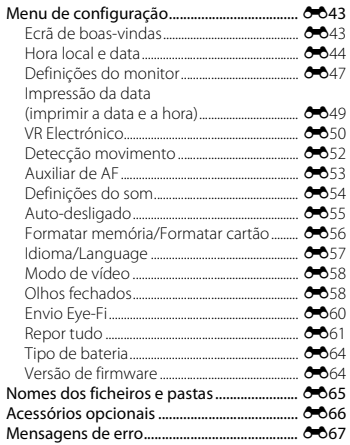

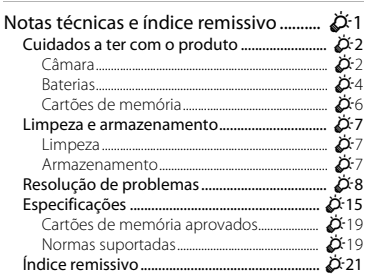

ł.

# <span id="page-20-2"></span><span id="page-20-1"></span><span id="page-20-0"></span>**Partes da câmara**

Este capítulo descreve as partes da câmara e explica as informações apresentadas no monitor.

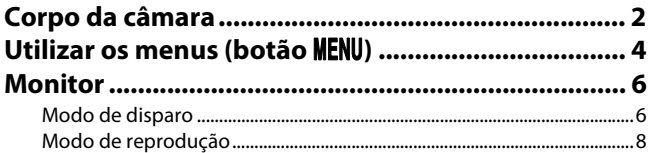

 Se pretender começar a utilizar a câmara imediatamente, consulte "[Informações básicas](#page-28-0)  [sobre disparo e reprodução"](#page-28-0) ( $\Box$ 9).

# <span id="page-21-0"></span>**Corpo da câmara**

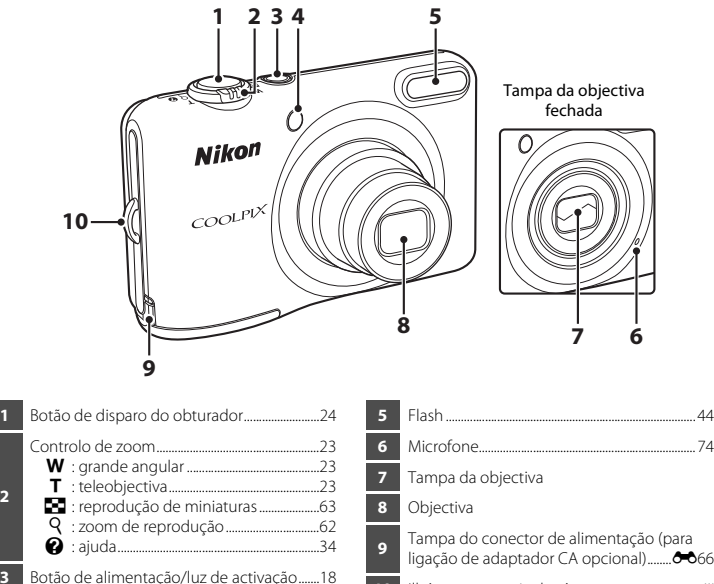

**<sup>4</sup>** Luz do auto-temporizador ..................................[.47](#page-66-1) Iluminador auxiliar de AF......................................[.82](#page-101-2)

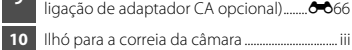

**2**

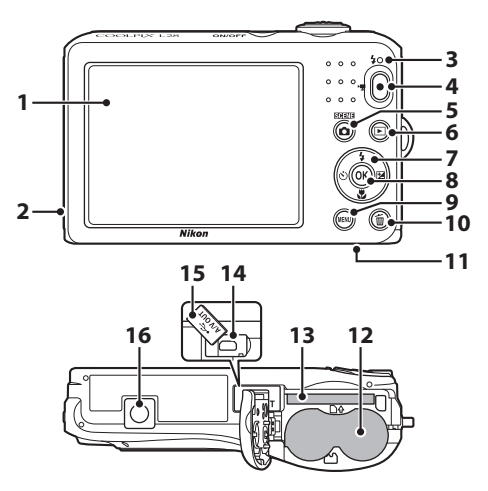

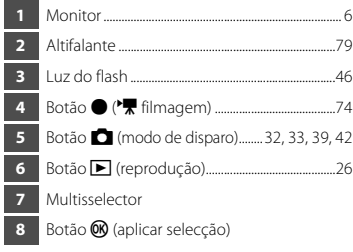

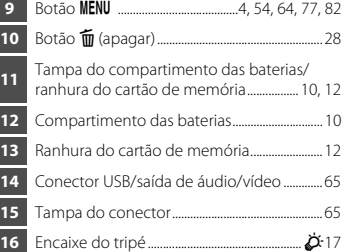

# <span id="page-23-0"></span>**Utilizar os menus (botão MENU)**

Pode utilizar o multisselector e o botão CO para navegar nos menus.

- **1** Pressione o botão MFNU
	- **•** É apresentado o menu.

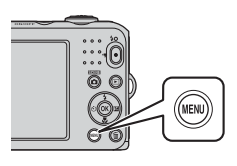

**3** Pressione **▲** ou ▼ para seleccionar o ícone do menu pretendido.

# 2 Pressione o multisselector

**•** O ícone do menu seleccionado é apresentado a amarelo.

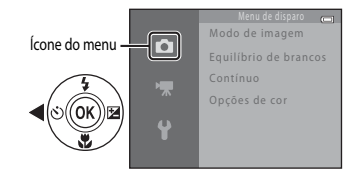

#### **4** Pressione o botão  $\omega$ .

**•** Agora pode seleccionar itens no menu.

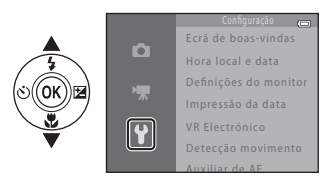

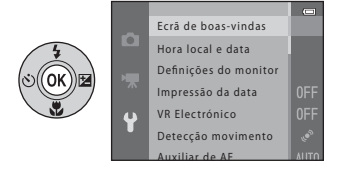

**5** Pressione **A** ou ▼ para seleccionar um item no menu.

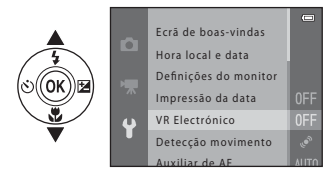

**7** Pressione **▲** ou ▼ para seleccionar uma definição.

- **6** Pressione o botão  $\omega$ .
	- **•** As definições do item que seleccionou são apresentadas.

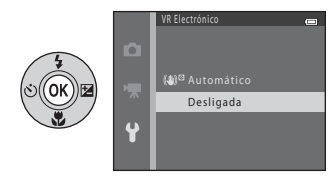

- **8** Pressione o botão  $\omega$ .
	- **•** A definição que seleccionou é aplicada.
	- **•** Quando terminar de utilizar o menu, pressione o botão MENU.

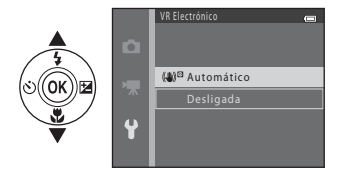

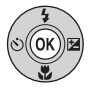

#### C **Notas sobre a definição de itens de menu**

- **•** Determinados itens de menu não podem ser definidos, dependendo do modo de disparo actual ou do estado da câmara. Os itens indisponíveis são apresentados a cinzento e não podem ser seleccionados.
- **•** Quando se encontra apresentado um menu, pode mudar para o modo de disparo pressionando o botão de disparo do obturador, o botão  $\Box$  (modo de disparo) ou o botão  $\Box$  (\*\* filmagem).

# <span id="page-25-0"></span>**Monitor**

**•** A informação que é apresentada no monitor durante o disparo e a reprodução muda consoante as definições da câmara e o estado de utilização. Por predefinição, a informação é apresentada quando se liga a câmara e também quando se utiliza a câmara, desaparecendo ao fim de alguns segundos (**Definições do monitor** (CD 82) > **Info Foto** > **Info auto**).

#### <span id="page-25-1"></span>**Modo de disparo**

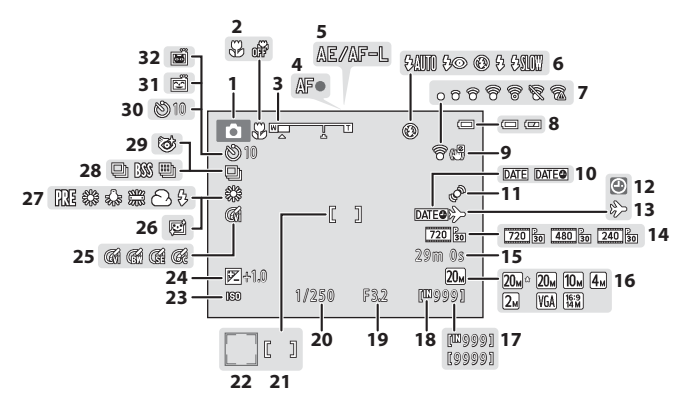

Partes da câmara Partes da câmara

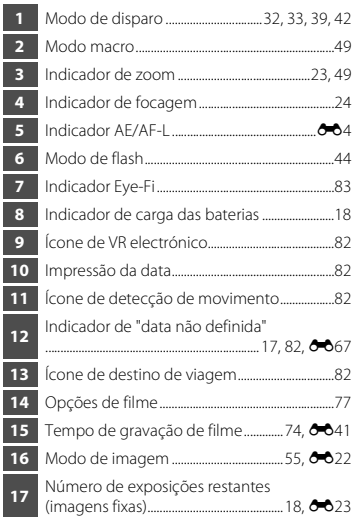

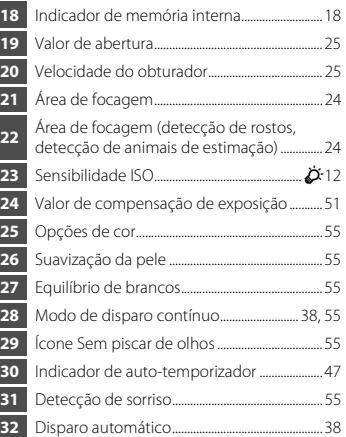

# <span id="page-27-0"></span>**Modo de reprodução**

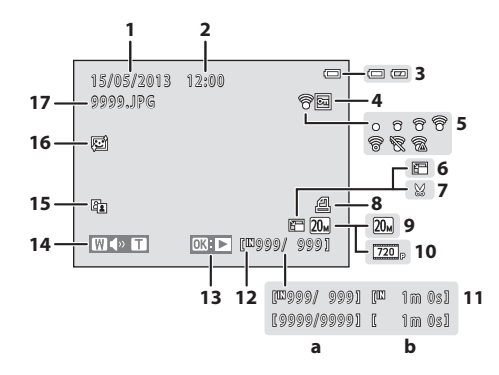

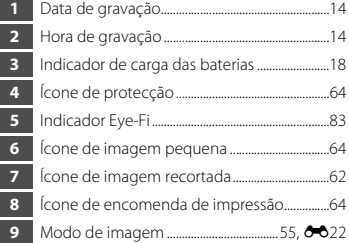

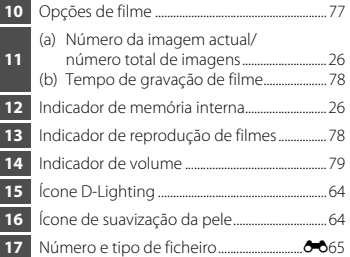

# <span id="page-28-2"></span><span id="page-28-1"></span><span id="page-28-0"></span>**Informações básicas sobre disparo e reprodução**

# **Preparação**

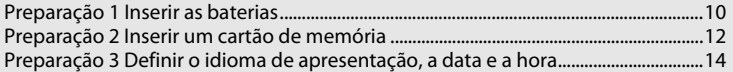

# **Disparo**

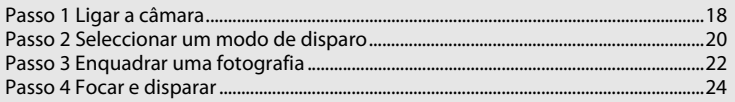

# **Reprodução**

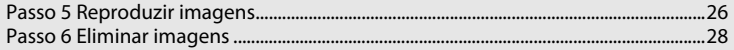

#### <span id="page-29-3"></span><span id="page-29-1"></span>**1** Abra a tampa do compartimento das baterias/ ranhura do cartão de memória.

**•** Antes de abrir a tampa do compartimento das baterias/ranhura do cartão de memória, segure na câmara em posição invertida para evitar que as baterias caiam.

# **2** Coloque as baterias.

**•** Confirme se os terminais positivo (+) e negativo (–) das baterias estão correctamente orientados, conforme descrito na etiqueta na entrada do compartimento das baterias, e insira as baterias.

**3** Feche a tampa do compartimento das baterias/ ranhura do cartão de memória.

# <span id="page-29-2"></span><span id="page-29-0"></span>**Baterias aplicáveis**

- **•** Duas baterias alcalinas LR6/L40 (tamanho AA) (baterias incluídas)
- **•** Duas baterias de lítio FR6/L91 (tamanho AA)
- **•** Duas baterias de Ni-MH (níquel-hidreto metálico) recarregáveis EN-MH2

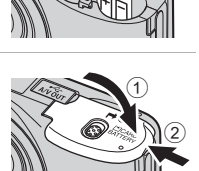

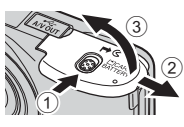

# B **Retirar as baterias**

- **•** Desligue a câmara e certifique-se de que a luz de activação está apagada e o monitor desligado antes de abrir a tampa do compartimento das baterias/ranhura do cartão de memória.
- **•** A câmara, as baterias ou o cartão de memória podem estar quentes imediatamente após a utilização da câmara. Tenha o devido cuidado quando retirar as baterias ou o cartão de memória.

#### B **Notas sobre as baterias**

- **•** Leia e respeite os avisos relativos às baterias na página [xi](#page-12-0) e em ["Baterias](#page-177-1)" ([F](#page-177-1)4), antes da respectiva utilização.
- **•** Não junte baterias antigas a baterias novas, nem baterias de diferentes tipos ou fabricantes.
- **•** As baterias que apresentam os seguintes defeitos não podem ser utilizadas:

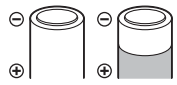

Baterias com descascamento

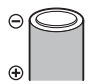

Baterias cujo isolamento não abranja a área em redor do pólo negativo

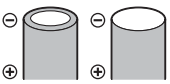

Baterias com um pólo negativo plano

# **M** Tipo de bateria

Se definir **Tipo de bateria** no menu de configuração ( $\Box$  82) de forma a corresponder ao tipo de baterias inseridas na câmara, as baterias podem ter um desempenho mais eficiente.

A predefinição é o tipo de baterias fornecidas quando adquire o produto. Quando for utilizado qualquer outro tipo de baterias, ligue a câmara e altere a definição.

### C **Baterias alcalinas**

O desempenho das baterias alcalinas pode variar consideravelmente dependendo do fabricante. Opte por uma marca fidedigna.

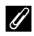

#### C **Fonte de alimentação CA**

- Pode usar o adaptador CA [E](#page-169-1)H-65A (disponível em separado; <sup>66</sup>66) para alimentar a câmara a partir de uma tomada eléctrica.
- **•** Não utilize, em circunstância alguma, um adaptador CA de outra marca ou modelo que não o EH-65A. A não observação desta precaução poderá provocar sobreaquecimento ou danos na câmara.

# <span id="page-31-1"></span><span id="page-31-0"></span>**Preparação 2 Inserir um cartão de memória**

#### **1** Desligue a câmara e abra a tampa do compartimento das baterias/ranhura do cartão de memória.

- **•** Quando a câmara se desliga, o monitor desliga-se.
- **•** Antes de abrir a tampa do compartimento das baterias/ranhura do cartão de memória, segure na câmara em posição invertida para evitar que as baterias caiam.

# **2** Insira um cartão de memória.

**•** Faça deslizar o cartão de memória até este se fixar na posição correcta.

#### B **Inserir um cartão de memória**

#### *Inserir um cartão de memória com a face voltada para baixo ou ao contrário poderá danificar a câmara e o cartão de memória.*

Certifique-se de que o cartão de memória está colocado na posição correcta.

#### **3** Feche a tampa do compartimento das baterias/ ranhura do cartão de memória.

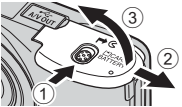

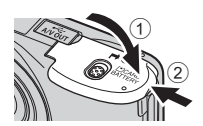

# B **Formatar um cartão de memória**

- **•** Na primeira vez que inserir um cartão de memória nesta câmara que já tenha sido utilizado noutro dispositivo, certifique-se de que o formata nesta câmara.
- **•** *Quando um cartão de memória é formatado, todos os dados armazenados neste são eliminados permanentemente.*

Copie para um computador os dados do cartão que pretenda guardar antes de realizar a formatação.

• Para formatar um cartão de memória, insira o cartão na câmara, pressione o botão **MENU** e seleccione **Formatar cartão** (<sup>6-6</sup>56) no menu de configuração ( $\Box$  82).

#### B **Notas sobre os cartões de memória**

Consulte "[Cartões de memória](#page-179-1)" ( $\ddot{G}$ 6) e a documentação fornecida com o cartão de memória para obter mais informações.

#### **Retirar o cartão de memória**

Desligue a câmara e certifique-se de que a luz de activação está apagada e o monitor desligado antes de abrir a tampa do compartimento das baterias/ranhura do cartão de memória.

Pressione ligeiramente o cartão de memória na direcção da câmara ((1)) para ejectar parcialmente o cartão e, em seguida, retire o cartão (2). Não o puxe na diagonal.

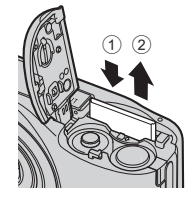

# B **Precaução relativa a temperaturas elevadas**

A câmara, as baterias e o cartão de memória podem estar quentes imediatamente após a utilização da câmara. Tenha o devido cuidado quando retirar as baterias ou o cartão de memória.

# <span id="page-32-0"></span>**Memória interna e cartões de memória**

Os dados da câmara, incluindo imagens e filmes, tanto podem ser guardados na memória interna da câmara (aproximadamente 25 MB) como num cartão de memória. Para usar a memória interna da câmara para disparo ou reprodução, retire primeiro o cartão de memória.

# <span id="page-33-1"></span><span id="page-33-0"></span>**Preparação 3 Definir o idioma de apresentação, a data e a hora**

Quando a câmara é ligada pela primeira vez, são apresentados o ecrã de selecção de idioma e o ecrã de definição da data e da hora do relógio da câmara.

- **1** Pressione o botão de alimentação para ligar a câmara.
	- **•** Quando a câmara é ligada, a luz de activação (verde) acende-se e o monitor liga-se (a luz de activação apaga-se quando o monitor se liga).

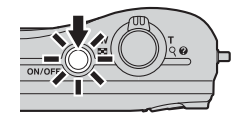

**2** Pressione o multisselector **A** ou  $\nabla$  para seleccionar o idioma pretendido e, em seguida, pressione o botão <sub>(K)</sub>.

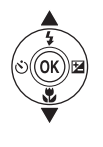

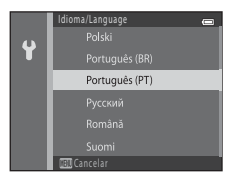

**3** Pressione ▲ ou ▼ para seleccionar **Sim** e, em seguida, pressione o botão  $\omega$ .

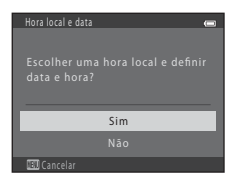

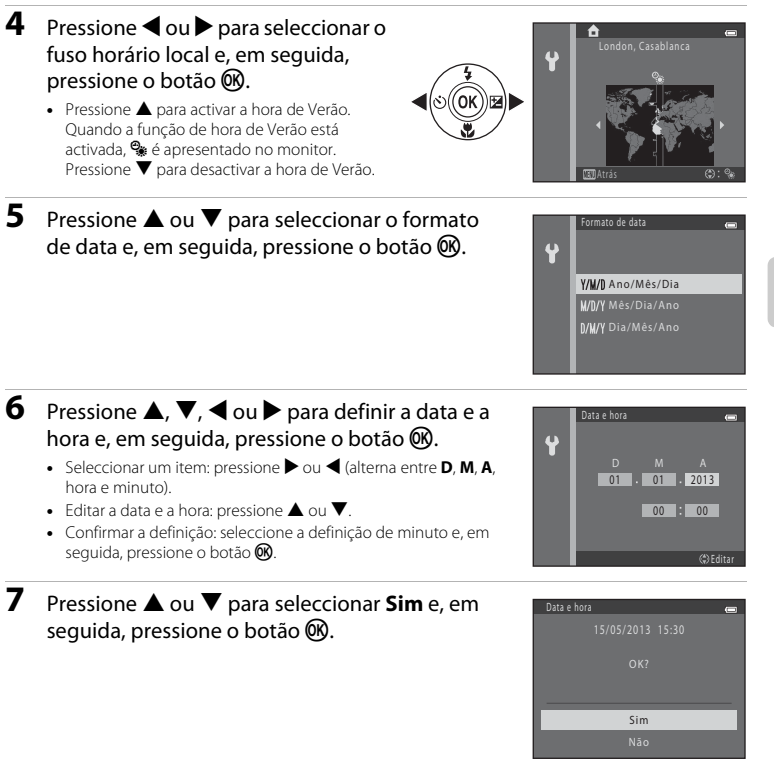

# **8** Pressione o botão A.

**•** A objectiva expande-se e é apresentado o ecrã de selecção do modo de disparo.

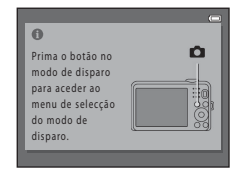

#### **9** Quando **Modo auto. simplificado** for apresentado, pressione o botão  $\omega$ .

- **•** A câmara entra no modo de disparo, sendo possível tirar fotografias no modo automático simplificado ( $\square$ 20).
- Para mudar para outro modo de disparo, pressione **A** ou  $\blacktriangledown$  antes de pressionar o botão  $\omega$ .

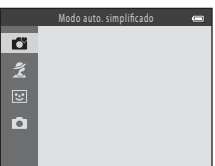
#### C **Alterar as definições de idioma e de data e hora**

- **•** Pode alterar estas definições utilizando as definições **Idioma/Language** ( $\bigcirc$ 57) e **Hora local e data**  $(2 - 844)$  no menu de configuração  $\forall$  ( $\Box$  82).
- **•** É possível activar e desactivar a hora de Verão seleccionando z menu de configuração > **Hora local e data** (CC44) > **Hora local**. Quando activada, o relógio é adiantado uma hora; quando desactivada, o relógio é atrasado uma hora. Ao seleccionar o destino de viagem ( $\rightarrow$ ), a diferença horária entre o destino de viagem e o fuso horário local ( $\bigoplus$ ) é automaticamente calculada e a data e a hora da região seleccionada são guardadas na altura do disparo.
- **•** Se sair sem definir a data e a hora, O pisca quando é apresentado o ecrã de disparo. Utilize a definição de **Hora local e data** no menu de configuração para definir a data e a hora ( $\Box$  82,  $\triangle$ 644).

## C **Bateria do relógio**

- **•** O relógio da câmara é alimentado por uma bateria de reserva interna. A bateria de reserva é carregada quando as baterias principais estão inseridas na câmara ou quando a câmara está ligada a um adaptador CA opcional, podendo fornecer alimentação suplementar ao longo de diversos dias após um carregamento de aproximadamente dez horas.
- **•** Se a bateria de reserva da câmara ficar descarregada, o ecrã de definição da data e da hora é apresentado quando a câmara é ligada. Defina novamente a data e a hora. ➝ Passo 3 de "[Preparação 3 Definir o idioma](#page-33-0)  [de apresentação, a data e a hora](#page-33-0)" ( $\Box$ 14)

## C **Imprimir a data de disparo nas imagens impressas**

- **•** Defina a data e a hora antes do disparo.
- **•** Pode imprimir permanentemente a data de disparo nas imagens quando estas são captadas definindo **Impressão da data (6-6**49) no menu de configuração ( $\Box$  82).
- **•** Se pretender imprimir a data de disparo sem usar a definição **Impressão da data**, imprima-a utilizando o software ViewNX 2 ( $\Box$  67).
- **1** Pressione o botão de alimentação para ligar a câmara.
	- **•** A objectiva expande-se e o monitor liga-se.

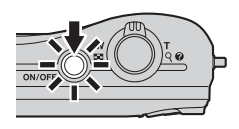

# **2** Verifique o indicador de carga das baterias e o número de exposições restantes.

Indicador de carga das baterias

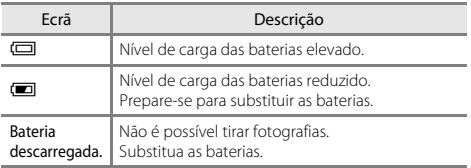

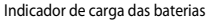

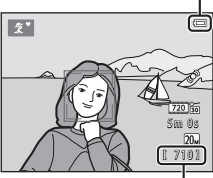

Número de exposições restantes

#### Número de exposições restantes

É apresentado o número de fotografias que se podem tirar.

- **•** C é apresentado quando não está nenhum cartão de memória introduzido na câmara, sendo as imagens guardadas na memória interna (aproximadamente 25 MB).
- **•** O número de exposições restantes depende da quantidade de memória disponível na memória interna ou no cartão de memória e também varia em função da qualidade e do tamanho da imagem (determinados pela definição do modo de imagem;  $\Box$  55,  $\bullet$  023).

# **Ligar e desligar a câmara**

- **•** Quando a câmara é ligada, a luz de activação (verde) acende-se e o monitor liga-se (a luz de activação apaga-se quando o monitor se liga).
- **•** Para desligar a câmara, pressione o botão de alimentação. Quando a câmara se desliga, a luz de activação apaga-se e o monitor desliga-se.
- Pode pressionar continuamente o botão **i e**l (reprodução) para ligar a câmara e mudar para o modo de reprodução. A objectiva não se expande.

# C **Função de poupança de energia (Auto-desligado)**

Se não forem efectuadas quaisquer operações durante algum tempo, o monitor desliga-se, a câmara entra em modo de espera e a luz de activação pisca. Se decorrerem aproximadamente mais três minutos sem que sejam efectuadas quaisquer operações, a câmara desliga-se automaticamente.

Enquanto a câmara está no modo de espera, o monitor volta a ligar-se quando se realizar qualquer uma das seguintes operações:

 $\rightarrow$  Pressionar o botão de alimentação, o botão de disparo do obturador, o botão  $\Box$  (modo de disparo), o botão  $\blacktriangleright$  (reprodução) ou o botão  $\blacktriangleright$  ( $\blacktriangleright$  filmagem).

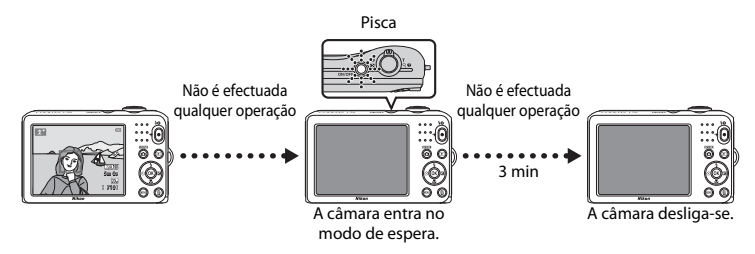

- **•** O tempo que decorre até a câmara entrar no modo de espera pode ser alterado através da definição [A](#page-101-0)uto-desligado no menu de configuração ( $\Box$ 82).
- **•** Por predefinição, a câmara entra no modo de espera após cerca de 30 segundos se estiver a utilizar o modo de disparo ou o modo de reprodução.

# **Passo 2 Seleccionar um modo de disparo**

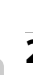

# **1** Pressione o botão **O**.

**•** É apresentado o menu de selecção do modo de disparo, que lhe permite seleccionar o modo de disparo pretendido.

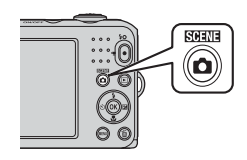

## 2 Pressione o multisselector **A** ou  $\blacktriangledown$  para seleccionar o modo de disparo pretendido e, em seguida, pressione o botão OO.

- **•** Neste exemplo, é utilizado o modo G (automático simplificado).
- **•** A definição do modo de disparo é guardada quando a câmara é desligada.

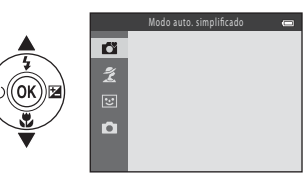

# **Modos de disparo disponíveis**

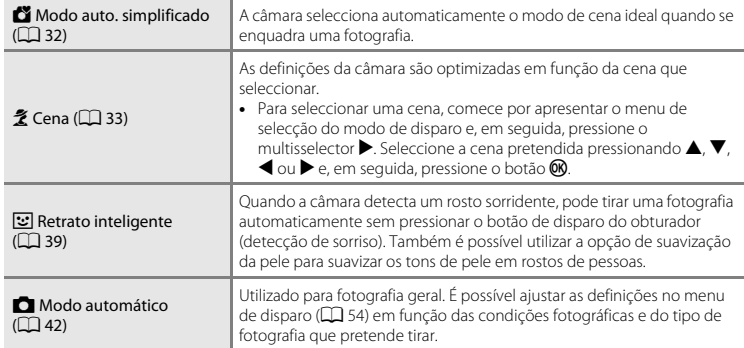

# C **Alterar as definições durante o disparo**

- [Funções que podem ser definidas utilizando o multisselector](#page-62-0) →  $\Box$  43
	- Utilizar o flash  $\rightarrow$   $\Box$  44
	- Utilizar o auto-temporizador  $\rightarrow$   $\Box$  47
	- Utilizar o modo macro  $\rightarrow$   $\Box$  49
	- [A](#page-70-0)justar a luminosidade (compensação de exposição)  $\rightarrow$   $\Box$  51
- [Funções que podem ser definidas pressionando o botão](#page-73-0) **MENU** (Menu de disparo) →  $\Box$  54
- [Funções que podem ser definidas pressionando o botão](#page-101-0) **MENU** (menu de configuração) →  $\Box$  82

# **Passo 3 Enquadrar uma fotografia**

# **1** Segure a câmara firmemente.

- **•** Mantenha os dedos, o cabelo, a correia da câmara e outros objectos afastados da objectiva, do flash, do iluminador auxiliar de AF e do microfone.
- **•** Quando tirar fotografias na orientação "vertical" (retrato), certifique-se de que o flash fica acima da objectiva.

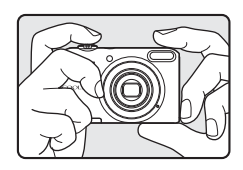

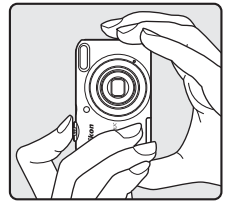

# **2** Enquadre a fotografia.

- **•** Aponte a câmara ao motivo pretendido.
- **•** Quando a câmara determina automaticamente o modo de cena, o ícone do modo de disparo muda ( $\Box$ 32).

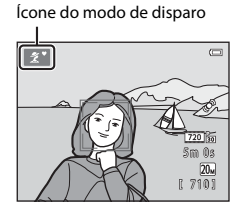

# B **Notas sobre o modo automático simplificado**

- **•** Dependendo das condições fotográficas, a câmara pode não seleccionar o modo de cena pretendido. Neste caso, seleccione outro modo de disparo ( $\Box$  33, [39,](#page-58-0) [42\)](#page-61-0).
- Quando o zoom digital está activo, o modo de disparo é **Fou.**

## C **Quando se utiliza um tripé**

Recomendamos a utilização de um tripé para estabilizar a câmara nas seguintes situações.

- [A](#page-64-0)o fotografar em condições de pouca iluminação com o modo de flash ( $\Box$  45) definido como  $\bigcirc$  (desligado).
- **•** Ao aplicar o zoom de aproximação ao motivo.

# **Utilizar o zoom**

Rode o controlo de zoom para activar o zoom óptico.

- **•** Para aplicar o zoom de aproximação ao motivo, rode o controlo de zoom para  $\mathsf T$  (teleobjectiva).
- **•** Para aplicar o zoom de afastamento e visualizar uma área maior, rode o controlo de zoom para  $W$  (grande angular). Quando a câmara é ligada, o zoom desloca-se para a posição máxima de grande angular.
- **•** Será apresentado um indicador de zoom na parte superior do monitor sempre que rodar o controlo de zoom.
- Se rodar o controlo de zoom para **T** quando a câmara aplica o zoom de aproximação na posição de zoom óptico máximo, pode utilizar o zoom digital para ampliar a imagem até mais 4×.

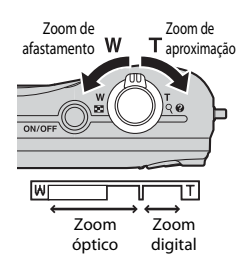

# C **Zoom digital e interpolação**

Quando se utiliza o zoom digital, a qualidade de imagem degrada-se ao aplicar o zoom de aproximação para além de  $\blacksquare$  no indicador de zoom.

A posição de  $\Delta$  fica mais para a direita ao fotografar imagens mais pequenas; por conseguinte, quando o tamanho de imagem é mais pequeno (tal como determinado pela definição do modo de imagem;  $\Box$  55,  $\bullet$  022), é possível aplicar mais zoom digital sem degradação da qualidade de imagem.

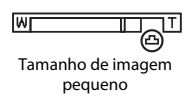

# **Passo 4 Focar e disparar**

- **1** Pressione ligeiramente o botão de disparo do obturador  $(\Box$  25).
	- **•** Quando é detectado um rosto: A câmara foca o rosto enquadrado pela margem dupla amarela (área de focagem). Sempre que o motivo estiver focado, a margem dupla fica verde.
	- **•** Quando não é detectado nenhum rosto: A câmara foca o motivo no centro do enquadramento. Quando a câmara conseguir focar, a área de focagem fica verde.

- **•** Ao utilizar o zoom digital, a câmara faz a focagem no motivo que se encontra no centro do enquadramento e a área de focagem não é apresentada. Quando a câmara conseguir focar, o indicador de focagem  $(16)$  acende-se a verde.
- **•** Quando pressiona ligeiramente o botão de disparo do obturador, a área de focagem ou o indicador de focagem podem piscar a vermelho. Isto indica que a câmara não consegue focar. Modifique o enquadramento e, mais uma vez, pressione ligeiramente o botão de disparo do obturador.
- **2** Pressione completamente o botão de disparo do obturador  $(225)$ .
	- **•** O obturador é disparado e a imagem é guardada.

Informações básicas sobre disparo e reprodução

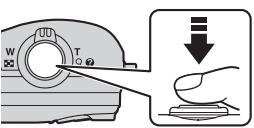

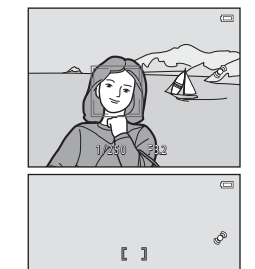

1/250 532

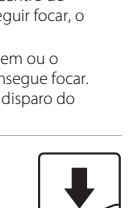

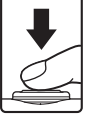

<span id="page-44-0"></span>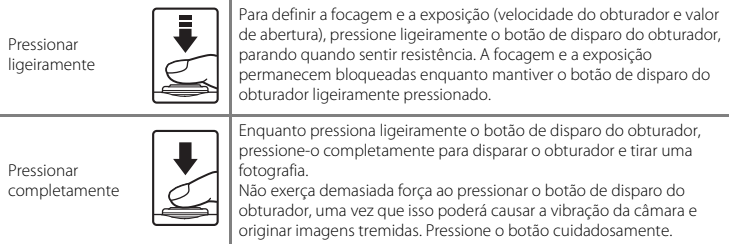

# **M** Notas sobre guardar dados

Depois de tirar fotografias ou gravar filmes, o número de exposições restantes ou o tempo de gravação restante pisca durante a gravação de imagens ou filmes. *Não abra a tampa do compartimento das baterias/ranhura do cartão de memória***.** Pode perder dados de imagem ou de filme e danificar a câmara

ou o cartão de memória.

# **M** Notas sobre a focagem

[Motivos não adequados para focagem automática](#page-79-0)  $\rightarrow$   $\Box$  60

## C **Iluminador auxiliar de AF e flash**

Se o motivo estiver pouco iluminado, o iluminador auxiliar de [A](#page-101-1)F ( $\Box$  82) pode acender-se ao pressionar ligeiramente o botão de disparo do obturador e o flash ([A](#page-63-0)44) pode disparar ao pressionar completamente o botão de disparo do obturador.

# C **Para garantir que não falha uma fotografia**

Se estiver preocupado em falhar uma fotografia, pressione o botão de disparo do obturador completamente sem o pressionar ligeiramente.

# **Passo 5 Reproduzir imagens**

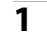

# **1** Pressione o botão ▶ (reprodução).

**•** A câmara muda para o modo de reprodução e a última imagem guardada é apresentada em modo de imagem completa.

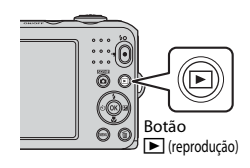

# **2** Utilize o multisselector para seleccionar uma imagem para a visualizar.

- Apresentar a imagem anterior:  $\triangle$  ou <
- Apresentar a imagem sequinte:  $\nabla$  ou  $\nabla$
- Pressione continuamente **A**,  $\nabla$ , **I** ou **A** para percorrer rapidamente as imagens.
- **•** Retire o cartão de memória da câmara para reproduzir imagens guardadas na memória interna da câmara. **[K]** é apresentado próximo do número da imagem actual/número total de imagens.
- Para voltar ao modo de disparo, pressione o botão **A**, o botão de disparo do obturador ou o botão  $\oplus$  ( $\oplus$  filmagem).

Apresenta a imagem anterior

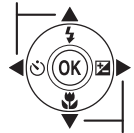

Apresenta a imagem seguinte

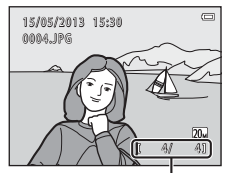

Número da imagem actual/ número total de imagens

# Informações básicas sobre disparo e reprodução 27Informações básicas sobre disparo e reprodução

## C **Visualizar imagens**

- **•** As imagens podem ser apresentadas brevemente com baixa resolução imediatamente após mudar para a imagem anterior ou para a imagem seguinte.
- **•** Quando reproduz imagens em que foram detectados rostos de pessoas ([A](#page-76-0)57) ou de animais de estimação ( $\Box$ 38) na altura do disparo, dependendo da orientação do rosto detectado, as imagens são rodadas automaticamente para apresentação na reprodução.

## C **Mais informações**

- [Zoom de reprodução](#page-81-0) → **Q** 62
- [Apresentação de miniaturas, apresentação do calendário](#page-82-0) →  $\square$ 63
- [Funções que podem ser definidas pressionando o botão](#page-83-0) MENU (Menu de reprodução) →  $\Box$  64

**1** Pressione o botão  $\overline{m}$  para eliminar a imagem apresentada actualmente no monitor.

- **2** Pressione o multisselector ▲ ou ▼ para seleccionar o método de eliminação pretendido e, em seguida, pressione o botão  $\omega$ .
	- **• Imagem actual**: é eliminada apenas a imagem actual.
	- **• Apagar imagens selecc.**: é possível seleccionar e eliminar várias imagens (CQ 29).
	- **• Todas as imagens**: todas as imagens são eliminadas.
	- Para sair sem eliminar, pressione o botão **MENU**.

# **3** Pressione ▲ ou ▼ para seleccionar **Sim** e, em seguida, pressione o botão  $\omega$ .

- **•** Uma vez eliminadas, não é possível recuperar as imagens.
- Para cancelar, pressione **A** ou **V** para seleccionar **Não** e, em seguida, pressione o botão  $\omega$ .

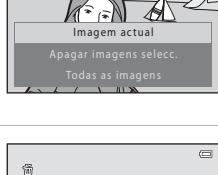

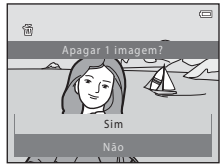

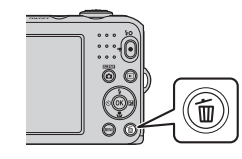

箭

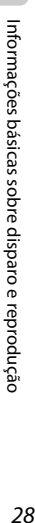

## <span id="page-48-0"></span>**Utilizar o ecrã Apagar imagens selecc.**

- **1** Pressione o multisselector  $\triangleleft$  ou  $\triangleright$  para seleccionar uma imagem para eliminar e, em sequida, pressione  $\blacktriangle$  para adicionar o  $\widehat{\mathfrak{m}}$ .
	- Para anular a selecção, pressione  $\nabla$  para retirar o  $\nabla$ .
	- Rode o controlo de zoom  $(22)$  para  $\mathbf{T}$   $(9)$  para mudar para o modo de reprodução de imagem completa ou  $W$  ( $\Box$ ) para apresentar miniaturas.

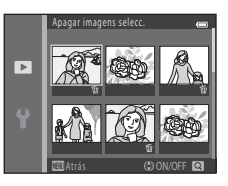

# **2** Acrescente o  $\tilde{\mathbf{w}}$  a todas as imagens que pretende eliminar e, em seguida, pressione o botão  $\omega$  para confirmar a selecção.

**•** É apresentada uma caixa de diálogo de confirmação. Siga as instruções apresentadas no monitor.

## B **Notas sobre a eliminação**

- **•** Uma vez eliminadas, não é possível recuperar as imagens. Copie as imagens importantes para um computador antes de as eliminar da câmara.
- [A](#page-83-1)s imagens protegidas ( $\Box$  64) não podem ser eliminadas.

#### C **Eliminar a última imagem captada no modo de disparo**

Ao utilizar o modo de disparo, pressione o botão  $\overline{\text{m}}$  para eliminar a última imagem guardada.

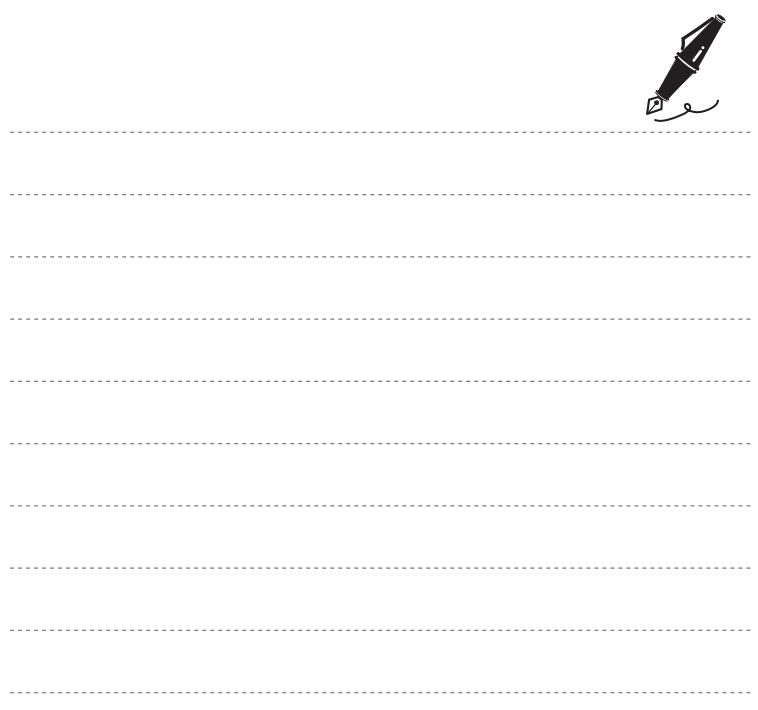

# **Funções de disparo**

Este capítulo descreve os modos de disparo da câmara e as funções disponíveis quando se utiliza cada modo de disparo.

É possível ajustar as definições em função das condições fotográficas e do tipo de fotografias que pretende tirar.

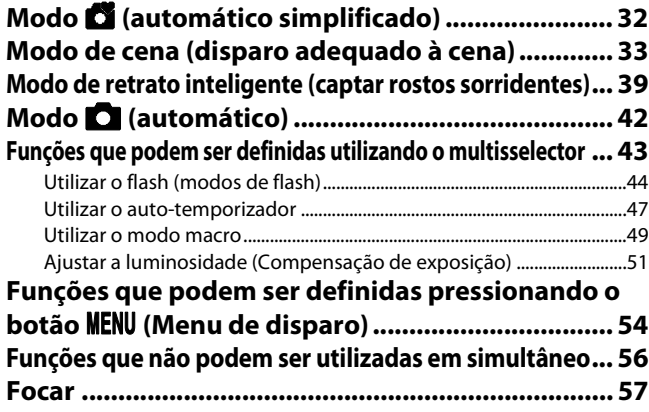

# <span id="page-51-1"></span><span id="page-51-0"></span>**Modo** G **(automático simplificado)**

A câmara selecciona automaticamente o modo de cena ideal quando se enquadra uma fotografia.

Entre no modo de disparo  $\rightarrow$  botão  $\Box$  (modo de disparo)  $\rightarrow$  modo  $\Box$  (automático simplificado)  $\rightarrow$  botão  $\circledR$ 

## **Selecção automática de cenas**

A câmara selecciona automaticamente uma das seguintes cenas quando aponta a câmara a um motivo:

- **• Paul Retrato**
- **F** Paisagem
- **EX** Retrato nocturno
- **EP** Paisagem nocturna
- **E** Primeiro plano
- **PEN** Luz de fundo
- Outras cenas

# **Alterar as definições do modo** G **(automático simplificado)**

- Dependendo da cena seleccionada pela câmara, é possível pressionar o multisselector  $\triangle$  ( $\sharp$ ),  $\blacktriangleleft$  ( $\triangleright$ ) ou  $\blacktriangleright$  ( $\blacktriangleright$ ) para definir as funcões correspondentes.  $\rightarrow$  "Funcões que podem ser definidas
	- [utilizando o multisselector"](#page-62-1) ( $\Box$ 43), ["Predefinições"](#page-71-0) ( $\Box$ 52)
- Funcões que podem ser definidas pressionando o botão **MENU** → Modo de imagem (tamanho e qualidade de imagem;  $\Box$  55,  $\triangle$  622)

# <span id="page-52-1"></span><span id="page-52-0"></span>**Modo de cena (disparo adequado à cena)**

Quando se selecciona uma das cenas que se seguem, as definições da câmara são automaticamente optimizadas para a cena seleccionada.

Entre no modo de disparo  $\rightarrow$  botão  $\Box$  (modo de disparo)  $\rightarrow \mathcal{Z}$  (segundo ícone a contar de  $cima^*$ )  $\rightarrow$   $\rightarrow$   $\rightarrow$   $\land$   $\nabla$   $\rightarrow$   $\rightarrow$  seleccione uma cena  $\rightarrow$  botão  $\circ$ 

\* É apresentado o ícone da última cena seleccionada.

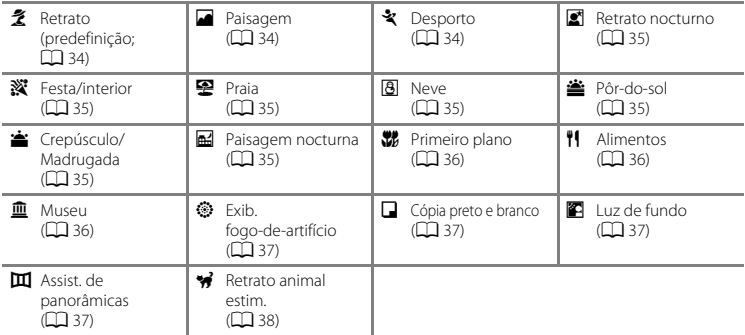

## **Alterar as definições do modo de cena**

- Dependendo da cena, é possível utilizar o multisselector  $\triangle$  ( $\clubsuit$ ),  $\nabla$  ( $\heartsuit$ ),  $\blacktriangleleft$  ( $\circlearrowright$ ) ou  $\blacktriangleright$  ( $\trianglerighteq$ ) para definir as funções correspondentes. ➝ ["Funções que podem ser definidas utilizando o](#page-62-1)  [multisselector"](#page-62-1) (CQ 43), "[Predefinições](#page-71-0)" (CQ 52)
- Funcões que podem ser definidas pressionando o botão **MENU** → Modo de imagem (tamanho e qualidade de imagem; **455, 8622**)

# **Para visualizar uma descrição de cada cena**

Seleccione a cena pretendida no ecrã de selecção de cenas e rode o controlo de zoom ( $\Box$ ) para  $\mathsf{T}(\bigcirc$ ) para apresentar uma descrição dessa cena. Para voltar ao ecrã original, rode novamente o controlo de zoom para  $T(\mathbf{Q})$ .

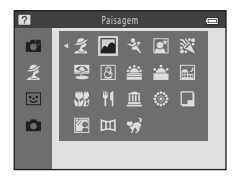

# **Características de cada cena**

#### <span id="page-53-0"></span>条 Retrato

- Quando a câmara detecta o rosto de uma pessoa, foca esse rosto (CQ 57).
- **•** A função de suavização da pele faz com que os tons de pele dos rostos das pessoas tenham um aspecto mais suave  $(22.41)$ .
- **•** Se não forem detectados rostos, a câmara foca o motivo no centro do enquadramento.
- **•** Não é possível utilizar o zoom digital.
- **•** A câmara foca mesmo quando o botão de disparo do obturador não é pressionado ligeiramente. Pode ouvir o som da câmara a focar.

#### <span id="page-53-1"></span>Paisagem

• [A](#page-26-0) área de focagem ou o indicador de focagem ( $\Box$ 7) ficam sempre verdes quando pressionar ligeiramente o botão de disparo do obturador.

## <span id="page-53-2"></span>d Desporto

- **•** A câmara foca a área do centro do enquadramento.
- **•** Se continuar a manter o botão de disparo do obturador completamente pressionado, são captadas cerca de seis imagens continuamente, a uma velocidade de cerca de 1,1 fps (quando o **Modo de imagem** está definido como x**5152×3864**).
- **•** A câmara foca mesmo quando o botão de disparo do obturador não é pressionado ligeiramente. Pode ouvir o som da câmara a focar.
- **•** A focagem, a exposição e o matiz são fixados nos valores determinados com a primeira imagem de cada série.
- **•** A velocidade de disparo no disparo contínuo pode variar em função da definição do modo de imagem actual, do cartão de memória utilizado ou das condições fotográficas.

#### <span id="page-54-0"></span>Retrato nocturno

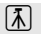

- **•** O flash dispara sempre.
- **•** Quando a câmara detecta o rosto de uma pessoa, foca esse rosto ([A](#page-76-2)57).
- **•** A função de suavização da pele faz com que os tons de pele dos rostos das pessoas tenham um aspecto mais suave  $\overline{(141)}$
- **•** Se não forem detectados rostos, a câmara foca o motivo no centro do enquadramento.
- Não é possível utilizar o zoom digital.

#### <span id="page-54-1"></span>**※** Festa/interior

- **•** A câmara foca a área do centro do enquadramento.
- **•** Uma vez que as imagens são facilmente afectadas pela vibração da câmara, segure a câmara firmemente. Em locais escuros, recomenda-se a utilização de um tripé.

#### <span id="page-54-2"></span>Z Praia

**•** A câmara foca a área do centro do enquadramento.

#### <span id="page-54-3"></span>8 Neve

**•** A câmara foca a área do centro do enquadramento.

#### <span id="page-54-4"></span>誉 Pôr-do-sol

**•** A câmara foca a área do centro do enquadramento.

#### <span id="page-54-5"></span>i Crepúsculo/Madrugada

• [A](#page-26-0) área de focagem ou o indicador de focagem ( $\Box$ ) ficam sempre verdes quando pressionar ligeiramente o botão de disparo do obturador.

#### <span id="page-54-6"></span>Paisagem nocturna

- [A](#page-26-0) área de focagem ou o indicador de focagem ( $\Box$ 7) ficam sempre verdes quando pressionar ligeiramente o botão de disparo do obturador.
- $\sqrt{\lambda}$ : a velocidade do obturador é reduzida quando se utilizam modos de cena indicados por  $\sqrt{\lambda}$ ; por conseguinte, recomenda-se a utilização de um tripé.

 $\left| \mathbf{\overline{\lambda}}\right|$ 

 $\sqrt{\lambda}$ 

 $\sqrt{\lambda}$ 

#### <span id="page-55-0"></span>**k** Primeiro plano

- **•** O modo macro ([A](#page-68-1)49) é activado e a câmara aplica automaticamente o zoom de aproximação na posição mais próxima a que pode disparar.
- **•** A câmara foca a área do centro do enquadramento. Utilize o bloqueio de focagem para enquadrar a fotografia focando um objecto que não se encontre no centro do enquadramento ([A](#page-78-0)59).
- **•** A câmara foca mesmo quando o botão de disparo do obturador não é pressionado ligeiramente. Pode ouvir o som da câmara a focar.

#### <span id="page-55-1"></span>*H* Alimentos

- **•** O modo macro ([A](#page-68-1)49) é activado e a câmara aplica automaticamente o zoom de aproximação na posição mais próxima a que pode disparar.
- É possível ajustar o matiz pressionando o multisselector  $\blacktriangle$  ou  $\nabla$ . A definição de matiz é guardada na memória da câmara mesmo após esta ser desligada.
- **•** A câmara foca a área do centro do enquadramento. Utilize o bloqueio de focagem para enquadrar a fotografia focando um objecto que não se encontre no centro do enquadramento (CC) 59).
- **•** A câmara foca mesmo quando o botão de disparo do obturador não é pressionado ligeiramente. Pode ouvir o som da câmara a focar.

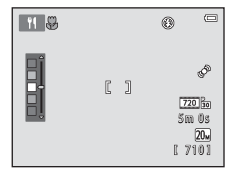

#### <span id="page-55-2"></span> $\widehat{m}$  Museu

- **•** O flash não dispara.
- **•** A câmara foca a área do centro do enquadramento.
- **•** A câmara capta uma série de até dez imagens enquanto o botão de disparo do obturador estiver completamente pressionado, sendo a imagem mais nítida da série automaticamente seleccionada e guardada [BSS (selector do melhor disparo)].

#### <span id="page-56-0"></span>**S** Exib. fogo-de-artifício

- **•** A velocidade do obturador é fixada em quatro segundos.
- **•** A câmara foca em infinito.
- **•** Quando o botão de disparo do obturador é pressionado ligeiramente, o indicador de focagem ([A](#page-26-0)7) fica sempre verde.

#### <span id="page-56-1"></span> $\Box$  Cópia preto e branco

- **•** A câmara foca a área do centro do enquadramento.
- Utilize em conjunto com o modo macro ( $\Box$  49) ao fotografar motivos que estejam próximos da câmara.

#### <span id="page-56-2"></span>**P**Luz de fundo

- **•** O flash dispara sempre.
- **•** A câmara foca a área do centro do enquadramento.

#### <span id="page-56-3"></span>U Assist. de panorâmicas

- **•** Utilize esta definição para captar uma série de imagens que serão ligadas utilizando um computador para criar uma única imagem panorâmica ( $O$ -62).
- Pressione o multisselector  $\blacktriangle$ ,  $\blacktriangledown$ ,  $\blacktriangleleft$  ou  $\blacktriangleright$  para seleccionar a direcção em que irá mover a câmara ao captar as imagens e pressione o botão  $\alpha$ .
- **•** Depois de captar a primeira imagem, confirme no ecrã de que forma a imagem captada irá ser ligada à imagem seguinte e capte a imagem seguinte. Capte tantas imagens quantas forem necessárias para completar a panorâmica. Para parar de fotografar, pressione o botão  $\circledR$ .
- Transfira as imagens para o computador e utilize o software Panorama Maker ( $\Box$  69,  $\bullet$ <sup>4</sup>) para combinar as imagens numa única imagem panorâmica.

 $\sqrt{\lambda}$ : a velocidade do obturador é reduzida quando se utilizam modos de cena indicados por  $\sqrt{\lambda}$ ; por conseguinte, recomenda-se a utilização de um tripé.

 $\circledR$ 

#### <span id="page-57-1"></span><span id="page-57-0"></span>Retrato animal estim

- **•** Quando aponta a câmara ao rosto de um cão ou gato, a câmara consegue detectar o rosto e focá-lo. Por predefinição, a câmara dispara automaticamente o obturador quando conseguir focar (disparo automático).
- **•** Depois de seleccionar  $\overrightarrow{A}$  **Retrato animal estim.**, seleccione **Simples** ou **Contínuo** no ecrã seguinte.
	- **Simples**: as imagens são captadas uma de cada vez.
	- **Contínuo**: quando a câmara conseguir focar o rosto detectado, capta três imagens, continuamente, a uma velocidade de cerca de 1,1 fps. Disparando manualmente, a câmara capta até cerca de seis imagens a uma velocidade de cerca de 1,1 fps, enquanto mantiver o botão de disparo do obturador completamente pressionado (quando o **Modo de imagem** está definido como **x 35152×3864**).

# **M** Disparo automático

- Para alterar as definições de **Disparo automático**, pressione o multisselector < ( $\dot{\bullet}$ )).
	- Y: quando a câmara detecta o rosto de um animal de estimação, foca-o e, em seguida, dispara automaticamente o obturador.
	- **OFF**: a câmara não dispara automaticamente o obturador, mesmo que seja detectado o rosto de um animal de estimação. Pressione o botão de disparo do obturador para disparar o obturador. A câmara também detecta rostos de pessoas ( $\Box$ 57). Se a câmara detectar o rosto de uma pessoa e o rosto de um animal de estimação na mesma fotografia, foca o rosto do animal de estimação.
- **• Disparo automático** desliga-se automaticamente quando:
	- Tiverem sido tiradas cinco sequências.
	- A memória interna ou o cartão de memória estiverem cheios.

Para continuar a fotografar com **Disparo automático**, pressione o multisselector (i) para definir novamente.

# $\boldsymbol{\Sigma}$  Área de focagem

- **•** Quando a câmara detecta um rosto, é apresentada uma margem dupla amarela (área de focagem) em volta do rosto e a margem dupla fica verde quando a câmara conseguir focar.
- **•** Quando a câmara detecta mais do que um rosto de cão ou gato (é possível detectar até cinco), o rosto maior apresentado no monitor é enquadrado por uma margem dupla e os restantes por margens simples.
- **•** Se não forem detectados rostos de animais de estimação ou de pessoas, a câmara foca o motivo no centro do enquadramento.

## B **Notas sobre o retrato de animais de estimação**

- **•** Não é possível utilizar o zoom digital.
- **•** Dependendo da distância a que o motivo está da câmara, da velocidade de movimento, da direcção em que está virado, da luminosidade ambiente do rosto, etc., é possível que os rostos de animais de
- estimação não sejam detectados ou que outros motivos sejam enquadrados por uma margem.

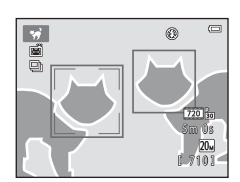

# <span id="page-58-1"></span><span id="page-58-0"></span>**Modo de retrato inteligente (captar rostos sorridentes)**

Quando a câmara detecta um rosto sorridente, pode tirar uma fotografia automaticamente sem pressionar o botão de disparo do obturador (detecção de sorriso). É possível utilizar a opção de suavização da pele para suavizar os tons de pele em rostos de pessoas.

Entre no modo de disparo  $\rightarrow$  botão  $\Box$  (modo de disparo)  $\rightarrow \boxdot$  Modo de retrato inteligente  $\rightarrow$  botão  $\omega$ 

# **1** Enquadre a fotografia.

- **•** Aponte a câmara para o rosto de uma pessoa.
- "[Utilizar a detecção de rostos](#page-76-2)" ( $\Box$  57)
- **2** Aguarde que o motivo sorria. Não pressione o botão de disparo do obturador.
	- **•** Se a câmara detectar que o rosto enquadrado pela margem dupla está a sorrir, dispara automaticamente o obturador (Detecção de sorriso; **[A](#page-74-2)**55, <sup>6-6</sup>30).
	- **•** Depois de a câmara disparar o obturador, continua a detectar rostos e sorrisos e dispara novamente o obturador se detectar um rosto sorridente.

# **3** A máquina pára de tirar fotografias.

- **•** Para cancelar a detecção de sorrisos e parar de fotografar, efectue qualquer uma das operações que se seguem:
	- Desligue a câmara.
	- Defina **Detecção de sorriso** ([A](#page-74-2)55, [E](#page-133-0)30) como **Desligada**.
	- $-$  Pressione o botão  $\Box$  e seleccione um modo de disparo diferente.

# **Notas sobre o modo de retrato inteligente**

- **•** Não é possível utilizar o zoom digital.
- **•** Em algumas condições fotográficas, a câmara poderá não ser capaz de detectar rostos ou sorrisos.
- "[Notas sobre a detecção de rostos"](#page-77-0) →  $\square\overline{1}$  58

## C **Auto-desligado ao utilizar a detecção de sorriso**

Quando a função **Detecção de sorriso** está definida como **Ligada**, a função de automático desligado ([A](#page-101-2)82) é activada e a câmara desliga-se se uma das situações indicadas abaixo persistir e não forem efectuadas outras operações.

- **•** A câmara não detecta quaisquer rostos.
- **•** A câmara detecta um rosto, mas não detecta um sorriso.

## C **Quando a luz do auto-temporizador pisca**

Quando se utiliza a detecção de sorriso, a luz do auto-temporizador pisca quando a câmara detecta um rosto e pisca rapidamente logo após o obturador ser disparado.

## C **Disparar manualmente o obturador**

Também é possível disparar o obturador pressionando o botão de disparo do obturador. Se não forem detectados rostos, a câmara foca o motivo no centro do enquadramento.

# **Alterar as definições do modo de retrato inteligente**

- Funções que podem ser definidas utilizando o multisselector ( $\Box$ 43) → Modo de flash ( $\Box$ 44), auto-temporizador ( $\Box$  47) e compensação de exposição ( $\Box$ 51)
- [Funções que podem ser](#page-73-1) definidas pressionando o botão MENU → Funções que podem ser [definidas pressionando o botão](#page-73-1) **MENU** (Menu de disparo) ( $\Box$  54)

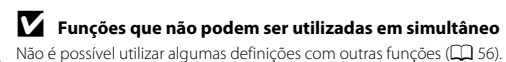

# <span id="page-60-0"></span>**Utilizar a suavização da pele**

Quando o obturador é disparado num dos modos de disparo que se seguem, a câmara detecta um ou mais rostos de pessoas (até um máximo de três) e processa a imagem de modo a suavizar os tons de pele do rosto.

- **Retrato** e **Retrato nocturno** no modo **G** (automático simplificado) ( $\Box$  32)
- **Retrato** ( $\Box$  34) ou **Retrato nocturno** ( $\Box$  35) no modo de cena
- Modo de retrato inteligente ( $\Box$ 39)

Também é possível aplicar a suavização da pele a imagens guardadas ( $\Box$ 64,  $\triangle$ 68).

# B **Notas sobre a suavização da pele**

- **•** Pode demorar mais tempo que o habitual a guardar as imagens após o disparo.
- **•** Em determinadas condições fotográficas, poderá não ser possível alcançar os resultados de suavização da pele pretendidos ou a suavização da pele pode ser aplicada a áreas da imagem onde não existem rostos.

# <span id="page-61-1"></span><span id="page-61-0"></span>**Modo**  $\bigcap$  **(automático)**

Utilizado para fotografia geral. É possível ajustar as definições no menu de disparo (CQ 54) em função das condições fotográficas e do tipo de fotografia que pretende tirar.

Entre no modo de disparo  $\rightarrow$  botão  $\Box$  (modo de disparo)  $\rightarrow$  modo  $\Box$  (automático)  $\rightarrow$  botão  $\circledR$ 

**•** A câmara foca a área do centro do enquadramento.

## **Alterar as definições do modo** A **(automático)**

- Funções que podem ser definidas utilizando o multisselector (□ 43) → Modo de flash (□ 44), auto-temporizador ( $\Box$  47), modo macro ( $\Box$  49) e compensação de exposição ( $\Box$  51)
- Funcões que podem ser definidas pressionando o botão **MENU** → Funcões que podem ser [definidas pressionando o botão](#page-73-1) **MENU** (Menu de disparo) ( $\Box$  54)

B **Funções que não podem ser utilizadas em simultâneo** Não é possível utilizar algumas definições com outras funções ( $\Box$  56).

# <span id="page-62-1"></span><span id="page-62-0"></span>**Funções que podem ser definidas utilizando o multisselector**

Durante o disparo, é possível utilizar o multisselector  $\blacktriangle, \blacktriangledown, \blacktriangleleft$  ou  $\blacktriangleright$  para definir as funções que se seguem.

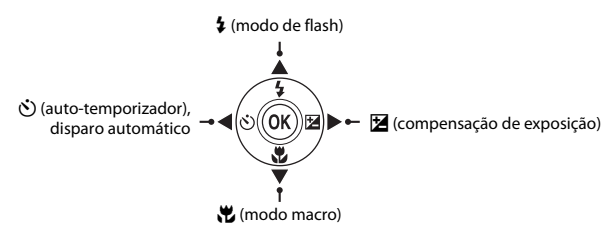

# <span id="page-62-2"></span>**Funções disponíveis**

As funções disponíveis variam consoante o modo de disparo, conforme indicado abaixo.

• Consulte ["Predefinições"](#page-71-0) ( $\Box$  52) para obter informações sobre as predefinições de cada modo.

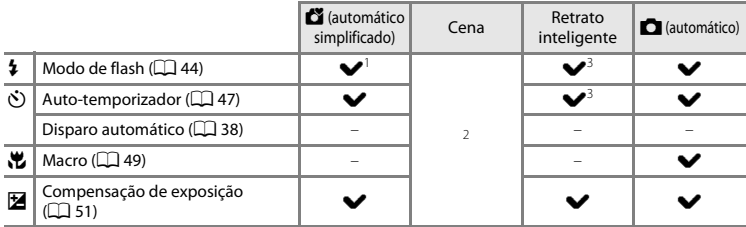

<sup>1</sup> Varia em função da cena seleccionada pela câmara. → ["Predefinições](#page-71-0)" ( $\Box$ 52)<br><sup>2</sup> Varia em função da cena. → "[Predefinições](#page-71-0)" ( $\Box$ 52)<br><sup>3</sup> Varia em funcão da definição do menu de retrato inteligente. → "Predefinições"

# <span id="page-63-1"></span><span id="page-63-0"></span>**Utilizar o flash (modos de flash)**

Pode definir o modo de flash.

Funções de disparc 44 Funções de disparo

# **2** Pressione **▲** ou ▼ para seleccionar o modo pretendido e, em seguida, pressione o botão  $\omega$ .

**1** Pressione o multisselector  $\triangle$  ( $\frac{1}{2}$  modo de flash).

- Modos de flash disponíveis  $\rightarrow$  CQ 45
- Se uma definição não for aplicada pressionando o botão  $\circledR$  no espaço de alguns segundos, a selecção é cancelada.
- Quando **\$ AllTII** (automático) for aplicado, 2. 9. será apresentado apenas durante alguns segundos, independentemente das definições de **Definições do monitor** ( $\Box$  82, <sup>6-6</sup>47).

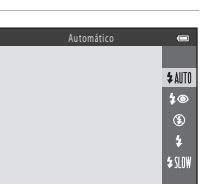

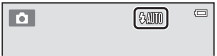

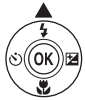

## <span id="page-64-1"></span><span id="page-64-0"></span>**Modos de flash disponíveis**

#### **1**III Automático

O flash dispara automaticamente quando a iluminação é fraca.

#### **1**<sup>o</sup> Auto. c/red. efeito olhos ver.

Reduz o efeito de olhos vermelhos causado pelo flash nos retratos ( $\Box$  46).

#### W Desligado

O flash não dispara.

**•** Recomendamos a utilização de um tripé para estabilizar a câmara ao fotografar em ambientes escuros.

#### X Flash de enchimento

O flash dispara sempre que for tirada uma fotografia. Utilize para "preencher" (iluminar) sombras e motivos em contraluz.

#### **\$SIW** Sincronização lenta

O modo de flash automático é combinado com uma velocidade lenta do obturador. Adequado para retratos nocturnos que incluem cenário de fundo. O flash ilumina o motivo principal; são utilizadas velocidades lentas do obturador para captar o fundo à noite ou em condições de iluminação fraca.

# C **Luz do flash**

A luz do flash indica o estado do flash quando pressionar ligeiramente o botão de disparo do obturador.

- **•** Acesa: o flash dispara sempre que for tirada uma fotografia.
- **•** Intermitente: O flash está a carregar. A câmara não consegue tirar fotografias.
- **•** Apagada: o flash não dispara ao tirar uma fotografia.

Se o nível de carga das baterias estiver baixo, o monitor desliga-se durante o carregamento do flash.

## C **Definição do modo de flash**

- **•** A definição varia em função do modo de disparo.
	- $\rightarrow$  "Funcões disponíveis" ( $\Box$ 43)
	- → "Predefinicões" (CQ 52)
- Não é possível utilizar algumas definições com outras funções ( $\Box$  56).
- A definição do modo de flash aplicada no modo  $\Box$  (automático) é quardada na memória da câmara mesmo após a câmara ser desligada.

## C **Alcance efectivo do flash**

O flash tem um alcance de aproximadamente 0,5–4,3 m na posição máxima de grande angular e um alcance de aproximadamente 0,8–2,1 m na posição de zoom máxima de teleobjectiva.

## <span id="page-65-0"></span>C **Redução do efeito de olhos vermelhos**

Esta câmara utiliza a "Redução do efeito de olhos vermelhos avançada (correcção do efeito de olhos vermelhos na câmara)".

Se a câmara detectar efeito de olhos vermelhos enquanto guarda uma imagem, a área afectada é processada para reduzir o efeito de olhos vermelhos antes de a imagem ser guardada.

Tenha em atenção o seguinte ao disparar:

- **•** É necessário mais tempo do que o habitual para guardar imagens.
- **•** A redução do efeito de olhos vermelhos poderá não produzir os resultados pretendidos em todas as situações.
- **•** Em casos raros, áreas da imagem não afectadas pelo efeito de olhos vermelhos podem ser processadas pela redução do efeito de olhos vermelhos. Nestes casos, seleccione outro modo de flash e volte a tirar a fotografia.

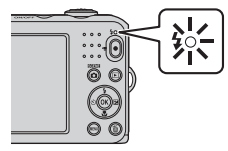

# <span id="page-66-1"></span><span id="page-66-0"></span>**Utilizar o auto-temporizador**

O auto-temporizador da câmara pode disparar o obturador cerca de dez segundos depois de se pressionar o botão de disparo do obturador. O auto-temporizador é útil quando o utilizador pretende ficar na fotografia que está a tirar ou quando pretende evitar os efeitos da vibração da câmara que ocorrem ao pressionar o botão de disparo do obturador. Sempre que utilizar o auto-temporizador, recomenda-se a utilização de um tripé.

**1** Pressione o multisselector  $\blacktriangleleft$  ( $\aleph$ ) auto-temporizador).

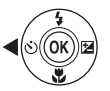

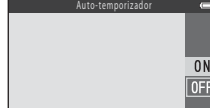

- **2** Pressione ▲ ou ▼ para seleccionar ON e, em seguida, pressione o botão  $\omega$ .
	- É apresentada a indicação **(°)** 10.
	- Se uma definição não for aplicada pressionando o botão **60** no espaço de alguns segundos, a selecção é cancelada.
	- **•** Quando se selecciona **Retrato animal estim.** no modo de cena, é apresentado  $\overline{\mathbf{B}}$  (disparo automático) ( $\Box$  38). Não é possível utilizar o auto-temporizador.
- **3** Enquadre a fotografia e, em seguida, pressione ligeiramente o botão de disparo do obturador.
	- **•** A focagem e exposição são definidas.

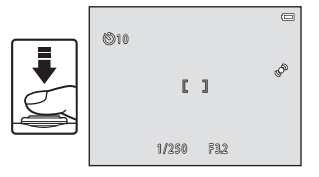

# **4** Pressione completamente o botão de disparo do obturador.

- **•** O auto-temporizador inicia e o número de segundos restantes até ao disparo do obturador é apresentado no monitor. A luz do auto-temporizador pisca quando o temporizador estiver em contagem decrescente. Cerca de um segundo antes do disparo do obturador, a luz pára de piscar, brilhando de forma fixa.
- **•** Quando o obturador for disparado, o auto-temporizador é definido como **OFF**.
- **•** Para parar o temporizador antes de tirar a fotografia, pressione novamente o botão de disparo do obturador.

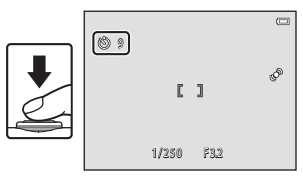

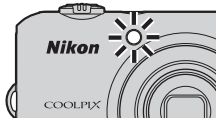

B **Funções que não podem ser utilizadas em simultâneo** Não é possível utilizar algumas definições com outras funções ( $\Box$  56).

Funções de disparc

<span id="page-68-1"></span><span id="page-68-0"></span>Ao utilizar o modo macro, a câmara pode focar objectos a distâncias de apenas 10 cm da objectiva. Esta função é útil para tirar fotografias de primeiro plano de flores e de outros objectos pequenos.

# **1** Pressione o multisselector  $\nabla$  ( $\mu$  modo macro).

seguida, pressione o botão  $\omega$ .

• **F** é apresentado.

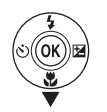

## **2** Pressione ▲ ou ▼ para seleccionar ON e, em Modo macro $0<sub>N</sub>$ • Se uma definição não for aplicada pressionando o botão **60** no **OFF** espaço de alguns segundos, a selecção é cancelada.

## **3** Utilize o controlo de zoom para definir o zoom numa posição em que  $\sqrt{2}$  e o indicador de zoom figuem verdes.

- $\blacksquare$   $\blacksquare$   $\blacksquare$  $\overline{\mathbb{U}}$ Ţ
- **•** A posição de zoom influencia a distância possível entre o motivo e a câmara durante o disparo. Quando o zoom estiver definido para uma posição em que  $\mathbb{S}^3$  e o indicador de zoom ficam verdes, a câmara consegue focar motivos a distâncias de apenas cerca de 30 cm da objectiva. Quando o

zoom estiver definido para uma posição de grande angular em relação a G, a câmara consegue focar motivos a distâncias de apenas 10 cm da objectiva.

# B **Notas sobre a utilização do flash**

O flash poderá não iluminar completamente o motivo a distâncias inferiores a 50 cm .

## C **Focagem automática**

Ao captar imagens fixas no modo macro, a câmara foca continuamente até o botão de disparo do obturador ser pressionado ligeiramente para bloquear a focagem. Pode ouvir o som da câmara a focar.

## C **Definição do modo macro**

- **•** O modo macro não pode ser utilizado em conjunto com determinados modos de disparo. ➝ "[Predefinições"](#page-71-0) (CQ 52)
- A definição do modo macro aplicada no modo **A** (automático) é guardada na memória da câmara mesmo após a câmara ser desligada.

# <span id="page-70-1"></span><span id="page-70-0"></span>**Ajustar a luminosidade (Compensação de exposição)**

Pode ajustar a luminosidade global da imagem.

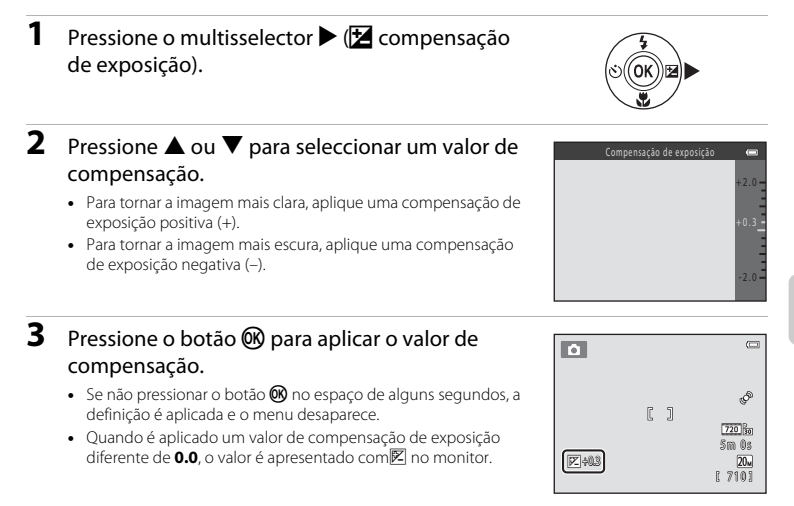

- **4** Pressione o botão de disparo do obturador para tirar uma fotografia.
	- **•** Para desactivar a compensação de exposição, volte ao passo 1 e altere o valor para **0.0**.

## C **Valor de compensação de exposição**

O valor de compensação de exposição aplicado no modo  $\Box$  (automático) é quardado na memória da câmara mesmo após a câmara ser desligada.

# <span id="page-71-0"></span>**Predefinições**

As predefinições para cada modo de disparo encontram-se descritas abaixo.

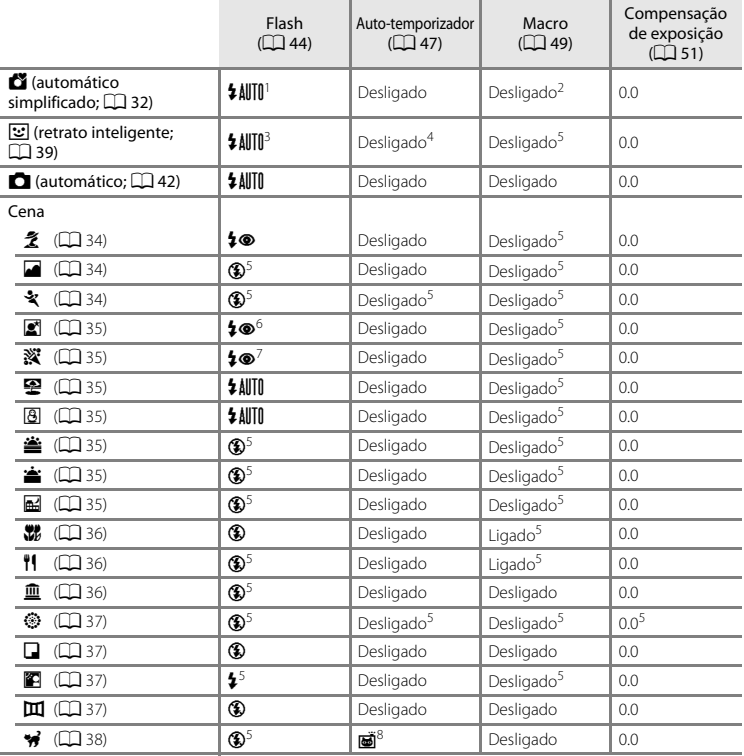
Funções de disparc 53Funções de disparo

- $E$  possível seleccionar  $\sharp \text{All} \mathbb{I}$  (automático) ou  $\circledast$  (desligado). Quando se selecciona  $\sharp \text{All} \mathbb{I}$  (automático), a<br>câmara selecciona automaticamente o modo de flash adequado à cena que seleccionou.
- câmara selecciona automaticamente o modo de flash adequado à cena que seleccionou. <sup>2</sup> A definição não pode ser alterada. Muda automaticamente para o modo macro quando a câmara
- 
- selecciona **Primeiro plano.**<br><sup>3</sup> Não é possível utilizar quando **Sem piscar de olhos** está definido como **Ligado.**<br><sup>4</sup> É possível definir quando a opção **Detecção de sorriso** está definida como **Desligada.**<br><sup>5</sup> A definicão
- 
- <sup>6</sup> A definição não pode ser alterada. A definição do modo de flash é fixada em flash de enchimento com
- sincronização lenta e redução do efeito de olhos vermelhos.<br>7 Pode utilizar-se a sincronização lenta com o modo de flash com redução do efeito de olhos vermelhos.<br>8 Não é possível utilizar o auto-temporizador. É possível
- 

Ao disparar, pode definir as funções que se seguem pressionando o botão MENU.

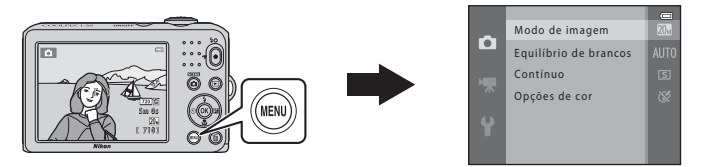

As funções disponíveis variam consoante o modo de disparo, conforme indicado abaixo.

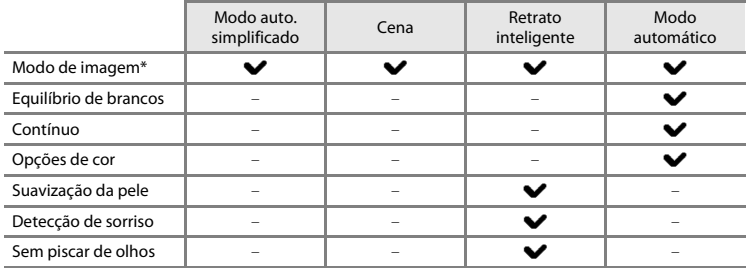

\* Se alterar a definição do modo de imagem, a nova definição é aplicada a todos os modos de disparo.

<span id="page-74-3"></span><span id="page-74-0"></span>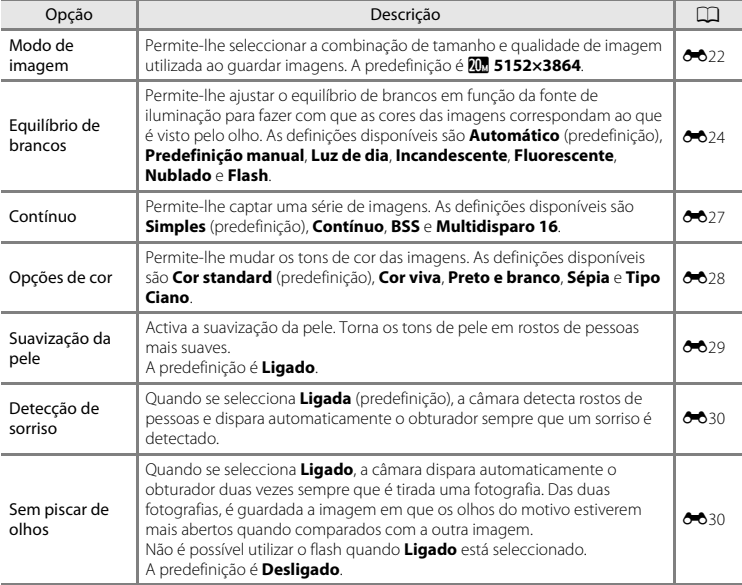

#### **Menus de disparo disponíveis**

<span id="page-74-2"></span><span id="page-74-1"></span>B **Funções que não podem ser utilizadas em simultâneo**

Não é possível utilizar algumas definições com outras funções ( $\Box$  56).

## Funções de disparo 55Funções de disparo

#### <span id="page-75-0"></span>**Funções que não podem ser utilizadas em simultâneo**

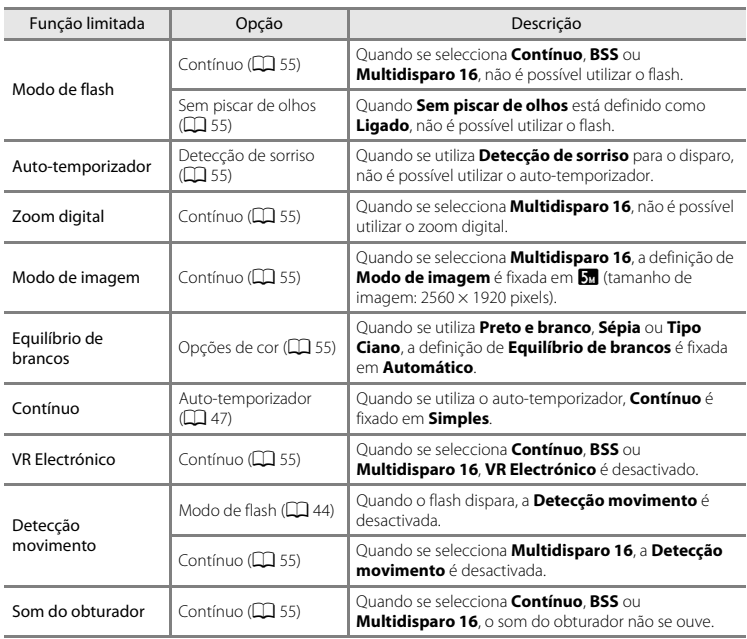

Determinadas funções não podem ser utilizadas em simultâneo.

#### **Focar**

#### <span id="page-76-0"></span>**Utilizar a detecção de rostos**

Nos modos de disparo que se seguem, a câmara utiliza a detecção de rostos para focar automaticamente rostos de pessoas. Se a câmara detectar mais do que um rosto, é apresentada uma margem dupla em volta do rosto em que a câmara faz a focagem e margens simples em volta dos demais rostos.

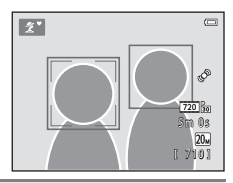

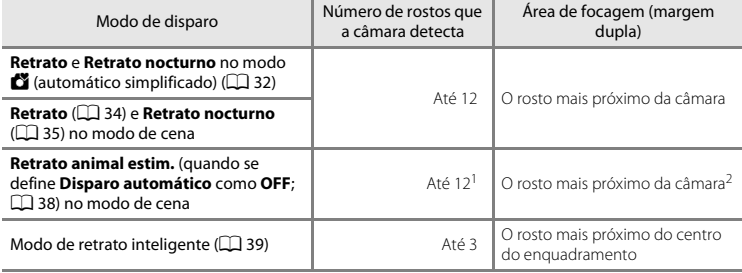

<sup>1</sup> Se a câmara detectar pessoas e animais de estimação na mesma fotografia, pode detectar até 12 rostos.<br><sup>2</sup> Se a câmara detectar o rosto de uma pessoa e o rosto de um animal de estimação na mesma fotografia,

foca o rosto do animal de estimação.

- **•** Se não for detectado nenhum rosto quando pressionar ligeiramente o botão de disparo do obturador, a câmara foca o motivo no centro do enquadramento.
- **•** Pode ouvir o som da câmara a focar.

#### B **Notas sobre a detecção de rostos**

- **•** A capacidade da câmara para detectar rostos depende de vários factores, incluindo o facto de o motivo estar ou não de frente para a câmara. Além disso, a câmara poderá não conseguir detectar rostos nas seguintes situações:
	- Quando os rostos se encontram parcialmente cobertos por óculos de sol ou outro tipo de obstrução.
	- Quando os rostos ocupam um espaço demasiado grande ou demasiado pequeno no enquadramento.
- **•** Se o enquadramento incluir mais do que o rosto de uma pessoa, os rostos detectados pela câmara e o rosto focado pela câmara irão depender de vários factores, incluindo a direcção em que os rostos estiverem voltados.
- **•** Em alguns casos raros, tais como os descritos em ["Motivos não adequados para focagem automática](#page-79-0)" ([A](#page-79-0)60), o motivo pode não estar focado, mesmo que a margem dupla fique verde. Caso isto aconteça, utilize outro modo, como o modo  $\Box$  (automático), e tente fotografar com bloqueio de focagem ( $\Box$  59) focando outro motivo que esteja à mesma distância da câmara.

#### <span id="page-78-0"></span>**Bloqueio de focagem**

Quando a câmara foca um objecto no centro do enquadramento, pode utilizar o bloqueio de focagem para focar um motivo descentrado.

Utilize o procedimento que se segue para fotografar com o modo  $\Box$  (automático).

#### **1** Aponte a câmara ao motivo de modo a que este fique no centro do enquadramento.

- **2** Pressione ligeiramente o botão de disparo do obturador.
	- **•** Certifique-se de que a área de focagem fica verde.
	- **•** A focagem e exposição ficam bloqueadas.

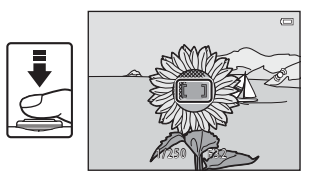

- **3** Continue a manter ligeiramente pressionado o botão de disparo do obturador e reenquadre a imagem.
	- **•** Certifique-se de que mantém a mesma distância entre a câmara e o motivo.
- **4** Pressione completamente o botão de disparo do obturador para tirar a fotografia.

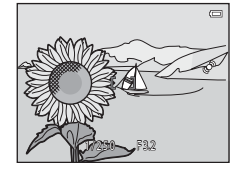

59Funções de disparo Funções de disparc

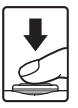

#### <span id="page-79-1"></span><span id="page-79-0"></span> **Motivos não adequados para focagem automática**

A câmara pode não focar da forma esperada nas situações indicadas em seguida. Em alguns casos, ainda que raramente, o motivo poderá não estar focado embora a área de focagem ou o indicador de focagem fiquem verdes.

- **•** O motivo está muito escuro.
- **•** Existem objectos com diferenças de luminosidade acentuadas na cena (por exemplo, o sol está atrás do motivo, escurecendo-o demasiado).
- **•** Não existe contraste entre o motivo e o ambiente em redor (por exemplo, quando um motivo de retrato, a usar uma camisola branca, se encontra à frente de um muro branco).
- **•** Existem vários objectos a distâncias diferentes da câmara (por exemplo, um animal dentro de uma jaula).
- **•** Motivos com padrões repetitivos (persianas, edifícios com várias filas de janelas com formatos semelhantes, etc.).
- **•** O motivo está a mover-se rapidamente.

Nas situações referidas acima, tente pressionar ligeiramente o botão de disparo do obturador para voltar a focar várias vezes ou seleccione o modo  $\Box$  (automático) e utilize o bloqueio de focagem ( $\Box$  59) para tirar a fotografia focando primeiro um objecto que esteja à mesma distância da câmara que o motivo pretendido.

## **Funções de reprodução**

Este capítulo descreve as funções disponíveis durante a reprodução de imagens.

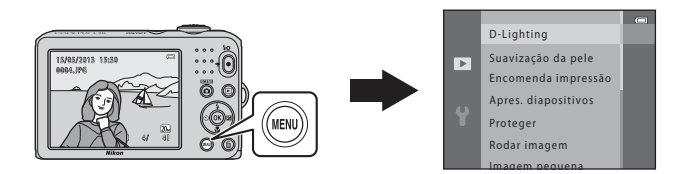

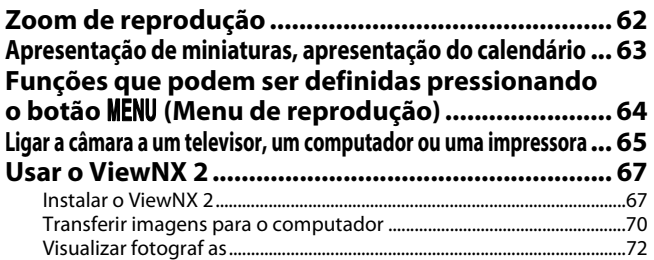

#### <span id="page-81-0"></span>**Zoom de reprodução**

[A](#page-45-0)o rodar o controlo de zoom para  $T(Q)$  em modo de reprodução de imagem completa ( $\Box$ ) 26), aplica o zoom de aproximação ao centro da imagem apresentada no monitor.

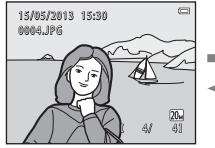

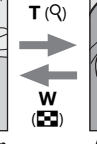

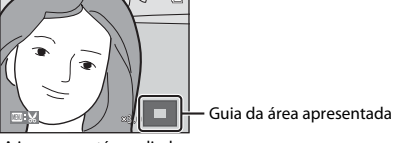

A imagem é apresentada em A imagem está ampliada. modo de imagem completa.

• Poderá alterar a razão de zoom rodando o controlo de zoom para  $W(\Xi)$  ou  $T(Q)$ . As imagens podem ser ampliadas até aproximadamente 10×.

- Para visualizar outra área da imagem, pressione o multisselector **A**,  $\nabla$ ,  $\blacktriangle$  ou  $\blacktriangleright$ .
- Se estiver a visualizar uma imagem captada utilizando a detecção de rostos ( $\Box$  57) ou a detecção de animal de estimação ([A](#page-57-1)38), a câmara aplica o zoom de aproximação ao rosto detectado na altura do disparo. Se a câmara tiver detectado vários rostos quando a imagem foi captada, pressione  $\blacktriangle$ ,  $\nabla$ ,  $\blacktriangleleft$  ou  $\blacktriangleright$  para visualizar outro rosto. Para aplicar o zoom de aproximação a uma área da imagem onde não haja rostos, ajuste a razão de zoom e, em seguida, pressione  $\blacktriangle$ ,  $\nabla$ ,  $\blacktriangleleft$  ou  $\blacktriangleright$ .
- **•** Pode cortar a imagem e guardar a área apresentada da imagem como um ficheiro separado pressionando o botão **M[E](#page-113-0)NU** (**6-6**10).
- Pressione o botão **(R)** para voltar ao modo de reprodução de imagem completa.

#### <span id="page-82-1"></span><span id="page-82-0"></span>**Apresentação de miniaturas, apresentação do calendário**

Rodando o controlo de zoom para  $W(\blacksquare)$  em modo de reprodução de imagem completa ( $\Box$ ) 26), apresenta as imagens em "folhas de contacto" de imagens em miniatura.

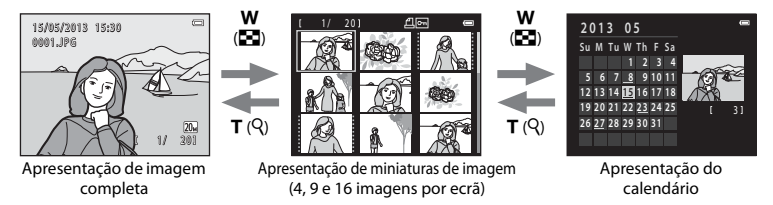

- **•** Pode visualizar várias imagens num ecrã, o que lhe permite encontrar mais facilmente a imagem que pretende.
- Pode alterar o número de miniaturas apresentadas rodando o controlo de zoom para **W** ( $\blacksquare$ ) ou  $T(Q)$ .
- Pressione o multisselector  $\blacktriangle$ ,  $\nabla$ ,  $\blacktriangleleft$  ou  $\blacktriangleright$  para seleccionar uma imagem e, em seguida, pressione o botão  $\circledR$  para apresentar a imagem em modo de imagem completa.
- Quando estiverem apresentadas 16 miniaturas, rode o controlo de zoom para **W** (**het**) para mudar para a apresentação do calendário.
- Quando estiver a utilizar o modo de apresentação do calendário, pressione **A, V, < ou >** para seleccionar uma data e, em seguida, pressione o botão  $\circledR$  para apresentar a primeira imagem captada nesse dia.

#### B **Notas sobre a apresentação do calendário**

As imagens captadas quando a data da câmara não está definida são tratadas como imagens captadas em 1 de Janeiro de 2013.

#### <span id="page-83-0"></span>**Funções que podem ser definidas pressionando o botão** d **(Menu de reprodução)**

Ao visualizar imagens no modo de reprodução de imagem completa ou modo de reprodução de miniaturas, pode configurar as operações de menu listadas abaixo ao pressionar o botão MENU.

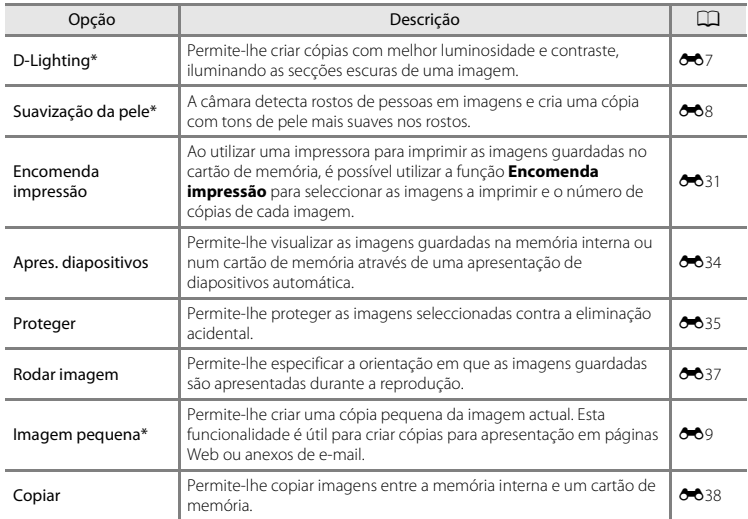

As imagens são editadas e guardadas como ficheiros separados. Aplicam-se algumas restrições (<sup>e6</sup>6). Por exemplo, não é possível aplicar a mesma função de edição várias vezes.

#### <span id="page-84-0"></span>**Ligar a câmara a um televisor, um computador ou uma impressora**

Pode usufruir ainda mais das imagens e filmes ligando a câmara a um televisor, a um computador ou a uma impressora.

**•** Antes de ligar a câmara a um dispositivo externo, verifique se o nível de carga restante na bateria é suficiente e desligue a câmara. Para obter informações sobre os métodos de ligação e as operações subsequentes, consulte a documentação incluída com o dispositivo para além deste documento.

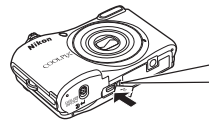

Insira a ficha em linha recta.

Conector USB/saída de áudio/vídeo

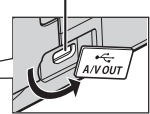

Como abrir a tampa do conector.

#### Visualizar imagens num televisor [E](#page-115-0)12 and the C12 and the C12 and the C12 and the C12 and the C12 and the C12 and the C12 and the C12 and the C12 and the C12 and the C12 and the C12 and the C12 and the C12 and the C12 and t

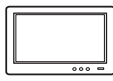

Pode visualizar as imagens e os filmes da câmara num televisor. Método de ligação: Ligue as fichas de vídeo e áudio do cabo de áudio e vídeo opcional às entradas do televisor.

#### Visualizar e organizar imagens num computador and a 77 animage of 200 67

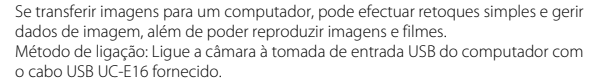

**•** Antes de ligar a um computador, instale o ViewNX 2 no computador utilizando o CD-ROM ViewNX 2 fornecido. Para obter informações sobre como utilizar o CD-ROM ViewNX 2 e transferir imagens para um computador, consulte a página [67.](#page-86-2)

#### Imprimir imagens sem recorrer a um computador  $\sigma$ 15

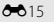

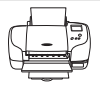

Se ligar a câmara a uma impressora compatível com PictBridge, pode imprimir imagens sem recorrer a um computador.

Método de ligação: ligue a câmara directamente à entrada USB da impressora com o cabo USB fornecido.

#### <span id="page-86-3"></span><span id="page-86-2"></span><span id="page-86-0"></span>**Usar o ViewNX 2**

O ViewNX 2 é um pacote de software completo que lhe permite transferir, visualizar, editar e partilhar imagens.

Instale o ViewNX 2 utilizando o CD-ROM ViewNX 2 fornecido.

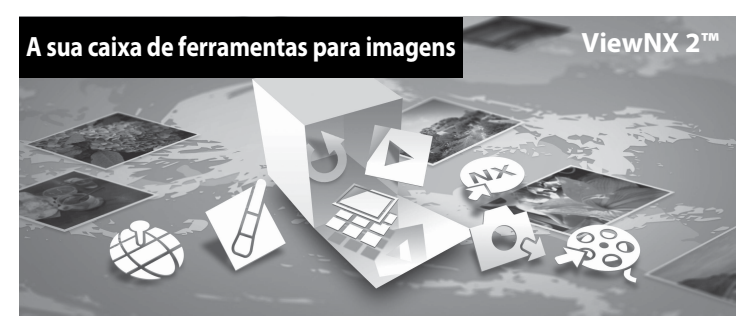

#### <span id="page-86-1"></span>**Instalar o ViewNX 2**

**•** É necessária ligação à Internet.

#### **Sistemas operativos compatíveis**

#### **Windows**

Windows 8, Windows 7, Windows Vista, Windows XP

#### **Macintosh**

Mac OS X 10.6, 10.7, 10.8

Consulte o website da Nikon para obter informações sobre os requisitos de sistema, incluindo as mais recentes sobre compatibilidade com sistemas operativos.

#### **1** Ligue o computador e insira o CD-ROM ViewNX 2 na unidade de CD-ROM.

- **•** Windows: se as instruções de utilização do CD-ROM forem apresentadas na janela, siga as instruções para avançar para a janela de instalação.
- **•** Mac OS: quando for apresentada a janela do **ViewNX 2**, clique duas vezes no ícone **Welcome (Bem-vindo)**.
- **2** Seleccione um idioma no diálogo de selecção de idioma para abrir a janela de instalação.
	- **•** Se o idioma desejado não estiver disponível, clique em **Region Selection (Selecção de Região)** para escolher uma região diferente e escolha então o idioma desejado (o botão **Region Selection (Selecção de Região)** não está disponível na versão europeia).
	- **•** Clique **Next (Seguinte)** para apresentar a janela de instalação.

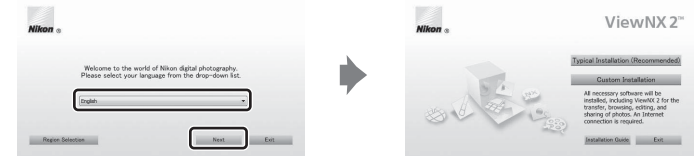

#### **3** Iniciar o instalador.

- **•** Recomendamos que clique em **Installation Guide (Guia de instalação)** na janela de instalação, para verificar as informações de ajuda para a instalação e os requisitos de sistema antes de instalar o ViewNX 2.
- **•** Clique em **Typical Installation (Recommended) (Instalação típica recomendada)** na janela de instalação.

#### **4** Transfira o software.

- **•** Quando for apresentado o ecrã **Software Download (Transferência de Software)**, clique em **I agree - Begin download (Concordo - Iniciar transferência)**.
- **•** Siga as instruções apresentadas no ecrã para instalar o software.
- 

#### **5** Saia do instalador quando for apresentado o ecrã de conclusão da instalação.

- **•** Windows: Clique **Yes (Sim)**.
- **•** Mac OS: Clique **OK**.

É instalado o seguinte software:

- **•** ViewNX 2 (composto pelos três módulos abaixo)
	- Nikon Transfer 2: para transferir imagens para o computador
	- ViewNX 2: para visualizar, editar e imprimir as imagens transferidas
	- Nikon Movie Editor (Editor de filme): para edição básica dos filmes transferidos
- **•** Panorama Maker (para criar uma fotografia panorâmica utilizando uma série de imagens registadas no modo de cena de assistente de panorâmicas)

**6** Retire o CD-ROM ViewNX 2 da unidade de CD-ROM.

#### <span id="page-89-1"></span><span id="page-89-0"></span>**Transferir imagens para o computador**

#### **1** Escolher como as fotograf as serão copiadas para o computador.

Escolha um dos seguintes métodos:

**• Ligação directa USB**: desligue a câmara e verifique se está inserido um cartão de memória na câmara. Ligue a câmara ao computador utilizando o cabo USB fornecido. Ligue a câmara. Para transferir imagens guardadas na memória interna desta câmara, retire o cartão de memória da câmara antes de ligá-la ao computador.

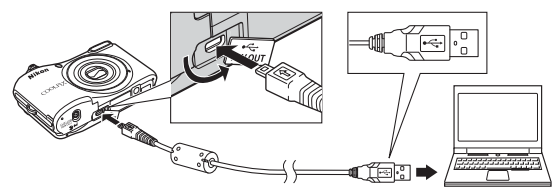

- **• Ranhura de cartão SD**: Se o seu computador tiver uma ranhura para cartões SD, o cartão pode ser inserido directamente na ranhura.
- **• Leitor de cartões SD**: Ligue um leitor de cartões (disponível em separado a partir de outros fornecedores) ao computador e insira o cartão de memória.

Se for apresentada uma mensagem a pedir-lhe para escolher um programa, seleccione o Nikon Transfer 2.

**• Quando utilizar o Windows 7**

Se for apresentado o diálogo à direita, siga os passos abaixo para seleccionar Nikon Transfer 2.

1 Em **Import pictures and videos (Importar fotografias e filmes)**, clique em **Change program (Mudar programa)**. Será apresentado um diálogo de selecção de programa; seleccione **Import File using Nikon Transfer 2 (Importar ficheiro usando Nikon Transfer 2)** e clique em **OK**.

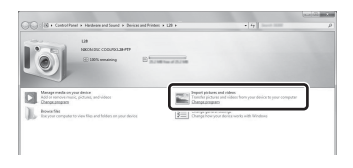

2 Clique duas vezes em **Import File (Importar ficheiro)**.

Se o cartão de memória tiver um grande número de imagens, pode demorar algum tempo para o Nikon Transfer 2 iniciar. Aguarde até que o Nikon Transfer 2 inicie.

#### **M** Ligar o cabo USB

A ligação poderá não ser reconhecida se a câmara for ligada ao computador através de um concentrador USB.

#### **2** Transferir imagens para o computador.

- **•** Confirme se o nome da câmara ou do disco amovível ligados é apresentado como "Source (Fonte)" na barra de título "Options (Opções)" do Nikon Transfer 2  $(1)$ .
- **•** Clicar em **Start Transfer (Iniciar Transferência)** (2).

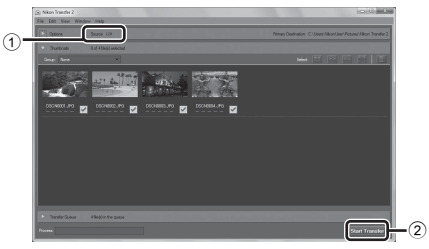

- **•** Com as predefinições, todas as imagens do cartão de memória serão copiadas para o computador.
- **3** Termine a ligação.
	- **•** Se a câmara estiver ligada ao computador, desligue a câmara e retire o cabo USB. Se estiver a utilizar um leitor de cartões ou uma ranhura de cartões, seleccione a opção apropriada no sistema operativo do computador para ejectar o disco amovível que corresponde ao cartão de memória e, em seguida, retire o cartão do leitor de cartões ou da ranhura de cartões.

#### <span id="page-91-0"></span>Inicializar o ViewNX 2.

- **•** As fotograf as são apresentadas no ViewNX 2 quando a transferência estiver concluída.
- **•** Consulte a ajuda online para mais informações sobre a utilização do ViewNX 2.

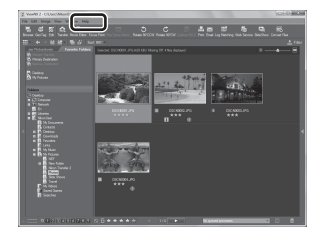

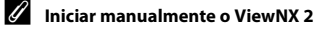

- **• Windows**: Clique duas vezes no atalho do **ViewNX 2** no ambiente de trabalho.
- **• Mac OS**: Clique no ícone do **ViewNX 2** na Dock.

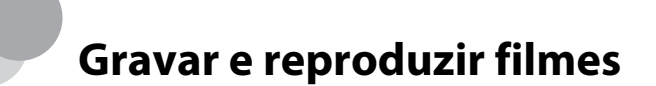

Pode gravar filmes pressionando simplesmente o botão  $\bigcirc$  ( $\bigstar$  filmagem).

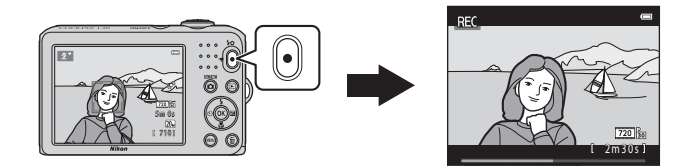

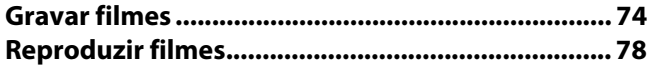

#### <span id="page-93-0"></span>**Gravar filmes**

Pode gravar filmes pressionando simplesmente o botão  $\bigcirc$  ( $\bigstar$  filmagem).

**•** Quando não estiver inserido nenhum cartão de memória (ou seja, quando for utilizada a memória interna da câmara), a opção **Opções de filme** ( $\Box$  77,  $\bullet$  40) é definida como 480<sub>50</sub> 480/30p. Não é possível seleccionar f**720/30p**.

#### **1** Apresente o ecrã de disparo.

- **•** É apresentado o ícone da opção de filme seleccionada. A predefinição é 720 m 720/30p ( $\Box$  77).
- **•** Ao gravar filmes, o ângulo de visão (ou seja, a área visível do enquadramento) é mais estreito do que o das imagens fixas.

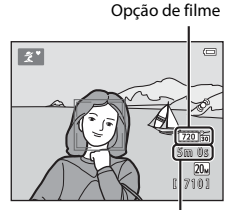

Tempo máximo de gravação

- **2** Pressione o botão  $\bullet$  ( $\overline{\phantom{a}}$  filmagem) para iniciar a gravação do filme.
	- **•** A câmara foca o motivo no centro do enquadramento. As áreas de focagem não são apresentadas durante a gravação.
	- **•** Quando as **Opções de filme** estão definidas como f**720/30p**, a apresentação do monitor muda para o formato de 16:9 ao gravar filmes.
	- **•** Se Info Foto nas Definições do monitor ( $\Box$  82) do menu de configuração estiver definido como **Mold. filme+info auto**, é possível confirmar a área que é visível no filme antes de a gravação ter início.
	- **IN** aparece durante a gravação na memória interna.

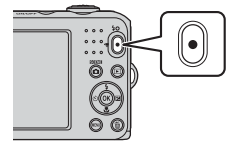

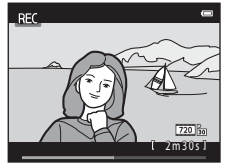

**3** Pressione novamente o botão  $\bullet$  ( $\overline{\bullet}$  filmagem) para terminar a gravação.

#### **M** Notas sobre guardar dados

Depois de tirar fotografias ou gravar filmes, o número de exposições restantes ou o tempo de gravação restante pisca durante a gravação de imagens ou filmes. *Não abra a tampa do compartimento das baterias/ranhura do cartão de memória***.** Pode perder dados de imagem ou de filme e danificar a câmara ou o cartão de memória.

#### B **Notas sobre a gravação de filmes**

- **•** Ao gravar filmes, recomenda-se a utilização de cartões de memória com uma classificação de velocidade SD de 6 ou superior ( $\ddot{\triangle}$ 19). A gravação de filmes pode parar inesperadamente no caso de se utilizar um cartão de memória com uma classificação de velocidade inferior.
- **•** A qualidade de imagem degrada-se quando se utiliza o zoom digital. Quando a gravação termina, o zoom digital é desligado.
- **•** É possível que os sons de funcionamento do controlo de zoom, do zoom, do movimento da objectiva de focagem automática e da abertura quando a luminosidade se altera sejam gravados.
- O efeito smear ( $\ddot{\alpha}$ 3) visível no monitor com a gravação de filmes é gravado com filmes. Recomenda-se que evite objectos brilhantes, tais como o sol, reflexos do sol e luzes eléctricas.
- **•** Dependendo da distância ao motivo ou da quantidade de zoom aplicado, os motivos com padrões repetitivos (tecidos, janelas com gelosias, etc.) podem apresentar riscas coloridas (padrões de interferência, ondulados, etc.) durante a gravação e a reprodução de filmes. Tal ocorre quando o padrão do motivo e a disposição do sensor de imagem interferem um com o outro; não se trata de uma avaria.

#### B **Temperatura da câmara**

- **•** A câmara pode aquecer ao gravar filmes durante períodos prolongados ou quando é utilizada num local quente.
- **•** Se o interior da câmara ficar extremamente quente durante a gravação de filmes, a câmara pára automaticamente de gravar após 10 segundos.

 $E$  apresentada a quantidade de tempo restante até a câmara parar a gravação ( $\Box$ 10 s).

Após a câmara parar de gravar, esta desliga-se sozinha.

Deixe a câmara desligada até o interior da mesma ter arrefecido.

#### **M** Notas sobre a focagem automática

[A](#page-79-1) focagem automática poderá não funcionar da forma esperada ( $\Box$ 60). Caso esta situação ocorra, experimente o seguinte:

- 1. Defina **Modo auto focagem** no menu de filme como A**AF simples** (predefinição) antes de iniciar a gravação do filme  $(1)$  77,  $6$  642).
- 2. Enquadre outro motivo, posicionado à mesma distância da câmara que o motivo pretendido, no centro do enquadramento, pressione o botão  $\bigcirc$  ( $\bigstar$  filmagem) para iniciar a gravação e, em seguida, modifique o enquadramento.

#### C **Funções disponíveis com a gravação de filmes**

- **•** As definições de compensação de exposição, equilíbrio de brancos e opções de cor para o modo de disparo actual são também aplicadas com a gravação de filmes. O tom resultante da utilização do modo de cena ([A](#page-52-0)33) também é aplicado aos filmes. Quando o modo macro é activado, é possível gravar filmes dos motivos mais próximos da câmara. Confirme as definições antes de iniciar a gravação de filmes.
- É possível utilizar o auto-temporizador ( $\Box$  47). Defina o auto-temporizador e, em seguida, pressione o botão  $\bigcirc$  ( $\bigstar$  filmagem) para iniciar a gravação de um filme após dez segundos.
- **•** O flash não dispara.
- Pressione o botão **MENU** para seleccionar o ícone do menu <sup>•</sup>东 (filme) e ajuste as definições do menu de filme antes de iniciar a gravação de filmes ( $\Box$ 77).

#### C **Mais informações**

- [Tempo máximo de gravação de filme](#page-144-0) → **O-6**41
- [Nomes dos ficheiros e pastas](#page-168-0) → **6-6**65

#### <span id="page-96-2"></span>**Funções que podem ser definidas pressionando o botão** d **(menu de filme)**

Entre no modo de disparo → botão MENU → ícone do menu  $\overline{\mathbf{R}}$  → botão  $\overline{\mathbf{0}}$ 

É possível alterar as definições que se seguem.

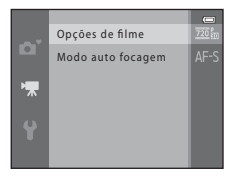

<span id="page-96-1"></span><span id="page-96-0"></span>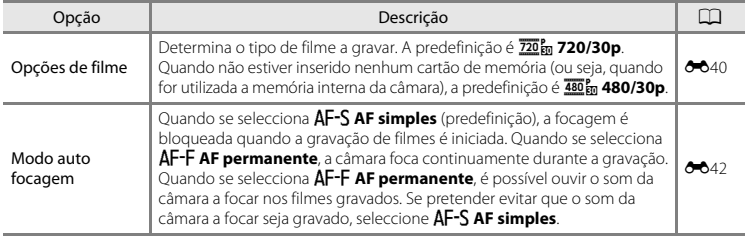

#### <span id="page-97-0"></span>**Reproduzir filmes**

Pressione o botão **▶** para entrar no modo de reprodução. Os filmes são indicados pelo ícone das opções de filme ( $\Box$ 77). Pressione o botão ® para reproduzir filmes.

#### **Funções disponíveis durante a reprodução**

Os controlos de reprodução são apresentados na parte superior do monitor.

Pressione o multisselector  $\blacktriangleleft$  ou  $\blacktriangleright$  para seleccionar um controlo. Estão disponíveis as operações descritas abaixo.

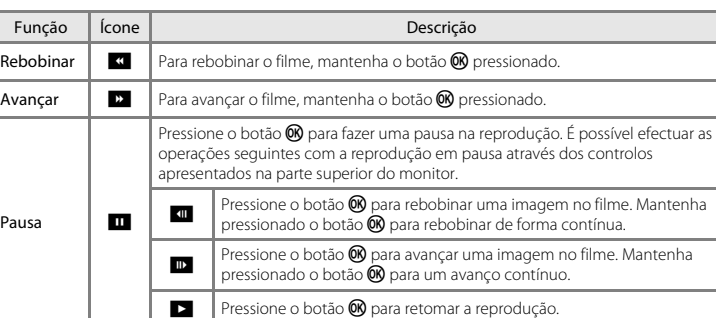

Terminar  $\|\mathbf{G}\|$  Pressione o botão  $\emptyset$  para voltar ao modo de reprodução de imagem completa.

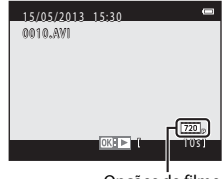

Opções de filme

Em pausa

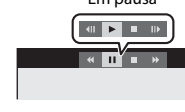

Pa

#### **Ajustar o volume**

Utilize o controlo de zoom durante a reprodução.

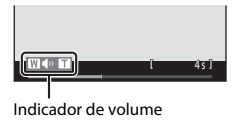

#### **Eliminar filmes**

Para eliminar um filme, seleccione o filme pretendido no modo de reprodução de imagem completa ( $\Box$ ) 26) ou no modo de reprodução de miniaturas ( $\Box$ ) 63) e, em seguida, pressione o botão  $\overline{\mathfrak{m}}$  ( $\Box$ 28).

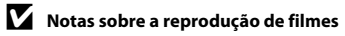

Esta câmara não reproduz filmes gravados com uma câmara digital de outra marca ou modelo.

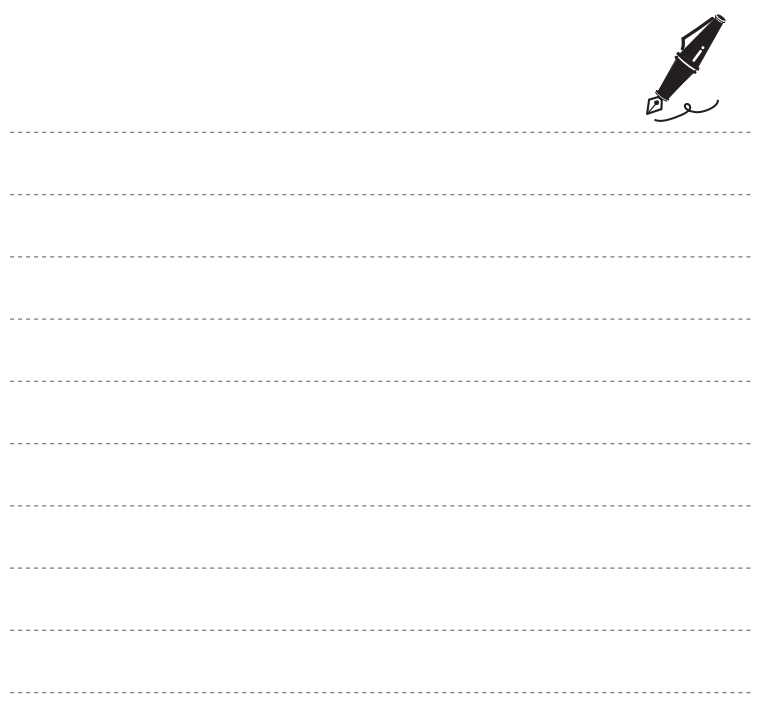

# 81Configuração geral da câmara Configuração geral da câmara

### **Configuração geral da câmara**

Este capítulo descreve as diversas definições que podem ser ajustadas no  $\mathbf{\hat{Y}}$  menu de configuração.

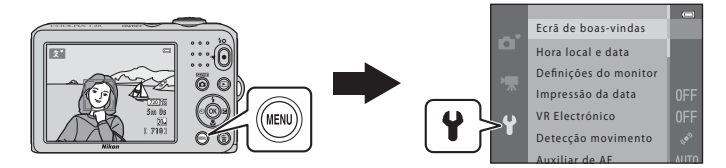

Para obter mais informações sobre cada definição, consulte "[Menu de configuração](#page-146-0)" na secção de referência (6-043).

#### Funções que podem ser definidas pressionando o botão MENU (menu de configuração)

#### Pressione o botão MENU  $\rightarrow$  ícone do menu  $\blacklozenge$  (configuração)  $\rightarrow$  botão  $\circledR$

Pode alterar as definições que se seguem seleccionando o ícone do menu  $\blacklozenge$  quando o menu é apresentado.

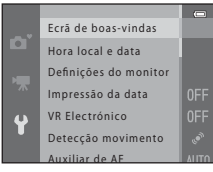

<span id="page-101-0"></span>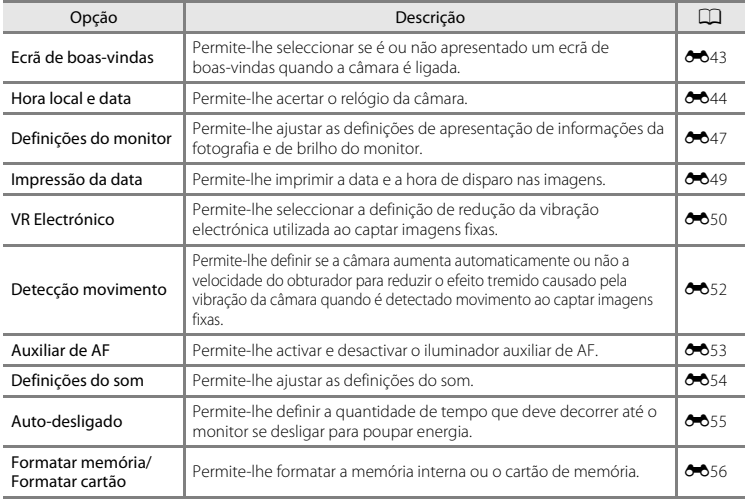

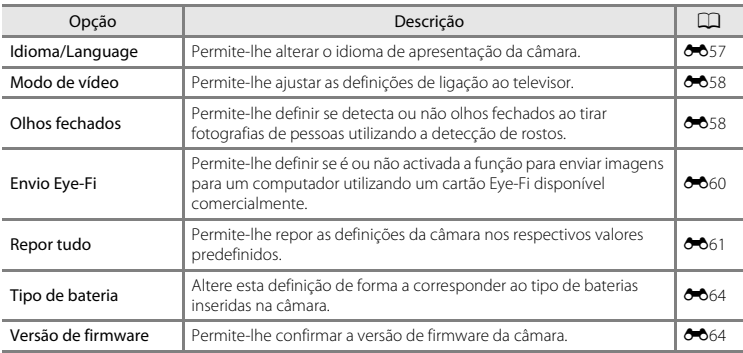

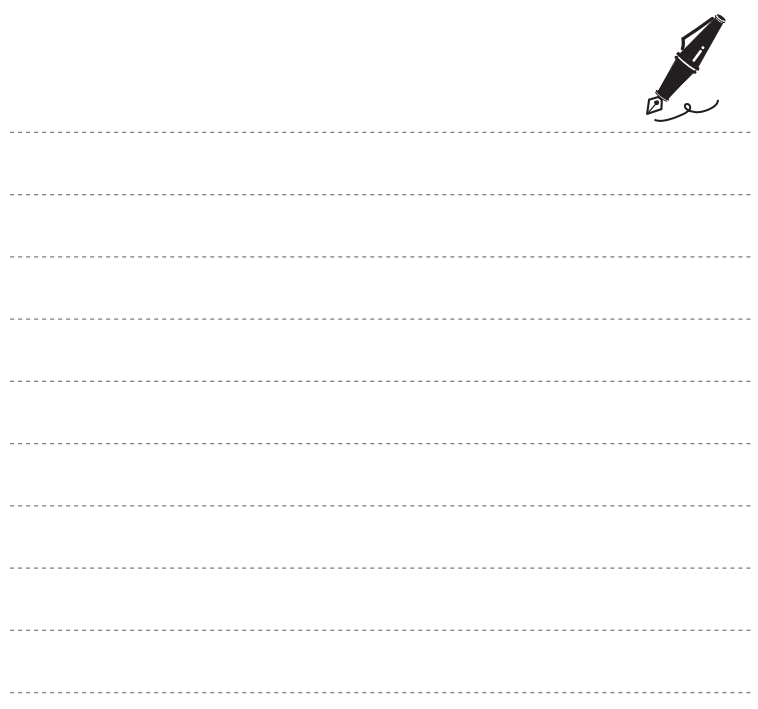

#### $\bullet$ **Secção de referência**

A secção de referência fornece informações detalhadas e sugestões sobre a utilização da câmara.

#### **Disparo**

[Utilizar o assistente de panorâmicas](#page-105-0) ...............................................................[E](#page-105-0)2

#### **Reprodução**

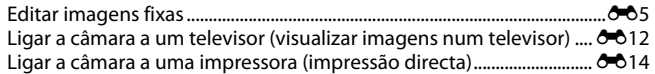

#### **Menu**

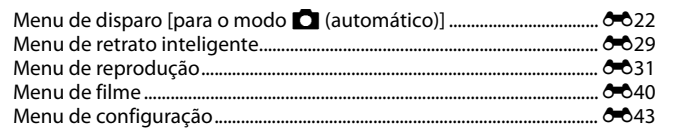

#### **Informações adicionais**

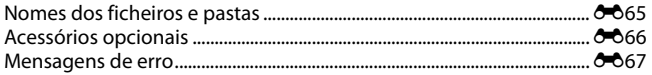

#### <span id="page-105-0"></span>**Utilizar o assistente de panorâmicas**

A câmara foca o motivo no centro do enquadramento. Utilize um tripé para obter os melhores resultados.

Entre no modo de disparo  $\rightarrow$  botão  $\Box$  (modo de disparo)  $\rightarrow \mathcal{Z}$  (segundo ícone a contar de cima\*)  $\rightarrow$   $\rightarrow$   $\blacktriangle$ ,  $\nabla$ ,  $\blacktriangleleft$ ,  $\rightarrow$   $\boxdot$  (assistente de panorâmicas)  $\rightarrow$  botão  $\omega$ 

É apresentado o ícone da última cena seleccionada.

- **1** Utilize o multisselector para seleccionar a direcção e pressione o botão  $\omega$ .
	- **•** Os ícones de direcção da panorâmica são apresentados para indicar a direcção na qual as imagens serão unidas. Seleccione a direcção em que as imagens serão unidas na panorâmica completa; direita ( $\triangleright$ ), esquerda ( $\triangle$ ), para cima ( $\triangle$ ) ou para baixo  $(\nabla)$ .

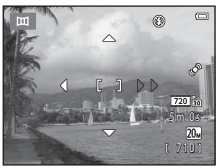

- **•** O ícone amarelo de direcção da panorâmica (II) é apresentado de acordo com a direcção seleccionada. Pressione o botão  $\Omega$  para confirmar a selecção. O ícone muda para o ícone branco de direcção fixa ( $\Omega$ ).
- Se necessário, aplique o modo de flash ( $\Box$  44), auto-temporizador ( $\Box$  47), modo macro ( $\Box$  49) e compensação de exposição ( $\Box$ 51) neste passo.
- Pressione novamente o botão **®** para seleccionar uma direcção diferente.
- **2** Enquadre a primeira porção da cena panorâmica e tire a primeira fotografia.
	- **•** Cerca de um terço da imagem é apresentado como translúcido.

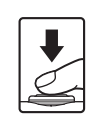

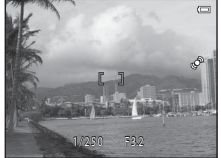

#### **3** Tire a fotografia seguinte.

- **•** Enquadre a imagem seguinte de modo a que um terço do enquadramento se sobreponha à primeira imagem e, em seguida, pressione o botão de disparo do obturador.
- **•** Repita o procedimento até captar o número de imagens necessário para completar a cena.

#### **4** Pressione o botão **M** quando acabar de tirar as fotografias.

**•** A câmara volta ao passo 1.

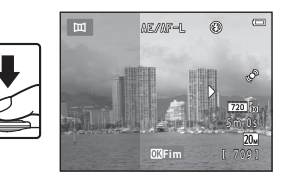

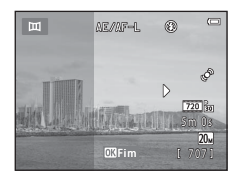

#### B **Notas sobre o assistente de panorâmicas**

- **•** Não é possível ajustar as definições de modo de flash, auto-temporizador, modo macro e compensação de exposição depois de tirada a primeira fotografia. Depois de tirar a primeira fotografia, não será possível eliminar imagens, nem ajustar o zoom ou as definições de **Modo de imagem** ( $\div$ **6**22).
- O disparo da série panorâmica termina se a função Auto-desligado (<sup>6655</sup>) iniciar o modo de espera durante o disparo. Recomenda-se a definição de um valor temporal mais elevado antes da activação da função Auto-desligado.

#### *C* Indicador **AE** AF-L

No modo de cena **Assist. de panorâmicas**, os valores de exposição, equilíbrio de brancos e focagem de todas as imagens da panorâmica são fixados nos valores da primeira imagem de cada série.

Quando a primeira fotografia é tirada, **AE AF-L** é apresentado para indicar que os valores da exposição, equilíbrio de brancos e focagem estão bloqueados.

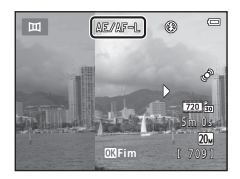

#### C **Combinar imagens para criar uma panorâmica (Panorama Maker)**

- **•** Transfira as imagens para um computador ([A](#page-89-1)70) e utilize o Panorama Maker para unir várias imagens numa única panorâmica.
- Instale o Panorama Maker a partir do CD-ROM do ViewNX 2 (CQ 67) fornecido.
- **•** Para obter mais informações sobre como utilizar o Panorama Maker, consulte as instruções no ecrã e as informações de ajuda do Panorama Maker.

#### C **Mais informações**

[Nomes dos ficheiros e pastas](#page-168-0)  $\rightarrow$  665
## <span id="page-108-0"></span>**Funções de edição**

Pode utilizar as funções que se seguem para editar as imagens. As imagens editadas são guardadas como ficheiros separados ( $\bigcirc$ 665).

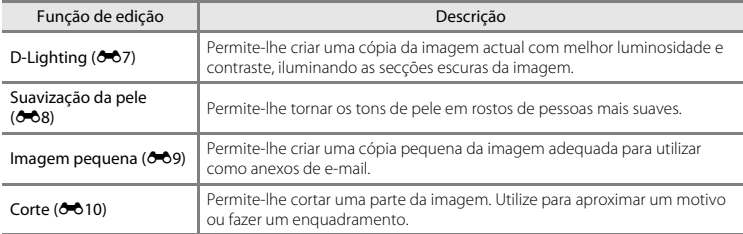

# **Notas sobre a edição de imagens**

- **•** Esta câmara não consegue editar imagens captadas com câmaras digitais de outras marcas ou modelos.
- **•** As imagens captadas com o **Modo de imagem (→**022) definido como **[E](#page-125-0)8 5120×2880** não podem ser editadas utilizando a função de suavização da pele (668).
- **•** Se não forem detectados rostos de pessoas na imagem, não será possível criar uma cópia com a função de suavização da pele (<sup>66</sup>8).
- **•** As cópias editadas criadas com esta câmara poderão não ser apresentadas correctamente noutros modelos ou marcas de câmaras digitais. Poderá também não ser possível transferi-las para um computador com um modelo ou marca de câmara digital diferente.
- **•** As funções de edição não estão disponíveis quando não existir espaço livre suficiente na memória interna nem no cartão de memória.

### C **Restrições à edição de imagens**

Quando uma cópia editada sofrer modificações adicionais com outra função de edição, verifique as seguintes restrições.

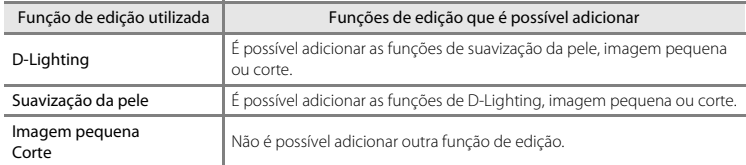

- **•** As cópias criadas com funções de edição não podem ser novamente editadas com a função utilizada para as criar.
- **•** Ao combinar a função de imagem pequena ou corte e uma outra função de edição, utilize as funções de imagem pequena e corte após a aplicação das outras funções de edição.
- É possível aplicar a suavização da pele a imagens captadas com a função de suavização da pele (<sup>60</sup>29).

#### C **Imagens originais e editadas**

- **•** As cópias criadas através de funções de edição não serão eliminadas se eliminar as imagens originais. As imagens originais não são eliminadas se as cópias criadas através das funções de edição forem eliminadas.
- **•** As cópias editadas são guardadas com a mesma data e hora de disparo da fotografia original.
- As definições de [E](#page-138-0)ncomenda de impressão (<sup>66</sup>31) e de protecção (<sup>66</sup>35) não permanecem em vigor em cópias editadas.

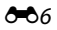

# <span id="page-110-0"></span>**D-Lighting: melhorar a luminosidade e o contraste**

#### Pressione o botão ▶ (modo de reprodução) → botão MENU → D-Lighting → botão ®

Pode criar uma cópia da imagem actual com melhor luminosidade e contraste, iluminando as secções escuras da imagem.

### Pressione o multisselector  $\blacktriangle$  ou  $\nabla$  para seleccionar **OK** e, em seguida, pressione o botão k.

- **•** A versão original é apresentada à esquerda e um exemplo da versão editada é apresentado à direita.
- **•** É guardada uma cópia nova e editada como uma imagem separada.
- **•** As cópias criadas com esta função são indicadas pelo ícone e apresentado durante a reprodução.

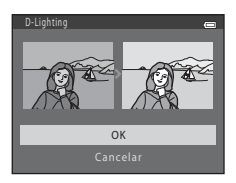

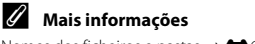

[Nomes dos ficheiros e pastas](#page-168-0)  $\rightarrow$  6-665

## <span id="page-111-0"></span>**Suavização da pele: suavizar tons de pele**

Pressione o botão  $\blacktriangleright$  (modo de reprodução)  $\blacktriangleright$  botão MENU  $\blacktriangleright$  Suavização da pele  $\blacktriangleright$  botão  $\heartsuit$ 

A câmara detecta rostos de pessoas em imagens e cria uma cópia com tons de pele mais suaves nos rostos.

- **1** Pressione o multisselector  $\triangle$  ou  $\nabla$  para seleccionar o grau de suavização e, em seguida, pressione o botão  $\infty$ .
	- **•** A caixa de diálogo de confirmação é apresentada, com o rosto a que o efeito foi aplicado ampliado no centro do monitor.
	- Para sair sem guardar a cópia, pressione <

### **2** Verifique a pré-visualização da cópia e, em seguida, pressione o botão  $\omega$ .

- **•** São suavizados tons de pele em até 12 rostos, por ordem de proximidade ao centro do enquadramento.
- Se tiver sido processado mais do que um rosto, pressione < ou  $\blacktriangleright$  para apresentar um rosto diferente.
- Pressione o botão **MENU** para ajustar o grau de suavização. A apresentação do monitor volta à apresentada no passo 1.
- As cópias editadas são guardadas como imagens separadas e 图 é apresentado quando são reproduzidas.

#### B **Notas sobre a suavização da pele**

Consoante a direcção na qual os rostos estão voltados, ou a luminosidade dos rostos, a câmara poderá não conseguir detectar os rostos com precisão, ou a função de suavização da pele poderá não ter o desempenho esperado.

#### C **Mais informações**

[Nomes dos ficheiros e pastas](#page-168-0)  $\rightarrow$  6-65

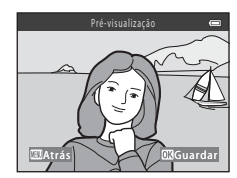

Secção de referência

Secção de referência

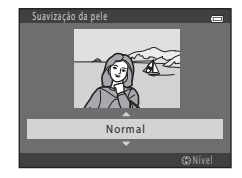

### <span id="page-112-0"></span>**Imagem pequena: reduzir o tamanho de uma imagem**

Pressione o botão  $\blacktriangleright$  (modo de reprodução)  $\rightarrow$  botão MENU  $\rightarrow$  Imagem pequena  $\rightarrow$  botão  $\omega$ 

Pode criar uma cópia pequena da imagem actual.

- **1** Pressione o multisselector  $\triangle$  ou  $\nabla$  para seleccionar o tamanho de cópia pretendido e, em seguida, pressione o botão  $\omega$ .
	- As imagens captadas no **Modo de imagem** (<sup>6–6</sup>22) com a definição **3120×2880**, apenas são apresentadas com **640×360**.

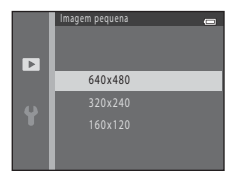

- **2** Seleccione **Sim** e, em seguida, pressione o botão ൈ
	- **•** É guardada uma cópia nova e editada como uma imagem separada com uma razão de compressão de 1:16.
	- **•** As cópias criadas com esta função são mais pequenas do que outras imagens quando apresentadas durante a reprodução e são indicadas por 图.

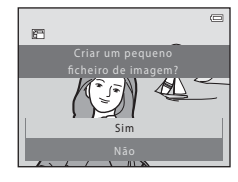

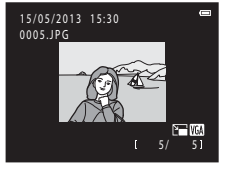

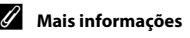

[Nomes dos ficheiros e pastas](#page-168-0)  $\rightarrow$  665

# <span id="page-113-0"></span>**Corte: criar uma cópia cortada**

Pode criar uma cópia que contém apenas a secção visível no monitor quando  $\mathbb{R}$ :  $\vee$  é apresentado com o zoom de reprodução ( $\Box$ 62) activado.

- **1** Rode o controlo de zoom para  $T (Q)$  em modo de reprodução de imagem completa  $(526)$ para aplicar o zoom de aproximação à imagem.
	- **•** Para cortar uma imagem apresentada em orientação "vertical" (retrato), aplique o zoom de aproximação à imagem até as barras pretas apresentadas em ambos os lados do monitor

desaparecerem. A imagem cortada é apresentada na orientação horizontal. Para cortar a imagem na orientação "vertical" (retrato) actual utilize, em primeiro lugar, a opção **Rodar imagem** ([E](#page-140-0)37) para rodar a imagem, de modo a que seja apresentada na orientação horizontal. Em seguida, amplie a imagem para a cortar, corte a imagem e rode a imagem cortada novamente para a orientação "vertical" (retrato).

# **2** Ajuste o enquadramento da cópia.

- Rode o controlo de zoom para  $T(Q)$  ou  $W(\overline{PQ})$  para ajustar a razão de zoom.
- Pressione o multisselector **A**,  $\nabla$ , **I** ou **K** para deslocar a imagem até que seja visível no monitor apenas a secção que pretende copiar.

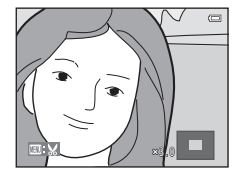

# **3** Pressione o botão MFNU

- **4** Utilize o multisselector para seleccionar **Sim** e, em seguida, pressione o botão  $\omega$ .
	- **•** É guardada uma cópia nova e cortada como uma imagem separada.
	- **•** As cópias criadas com esta função são indicadas pelo ícone & apresentado durante a reprodução.

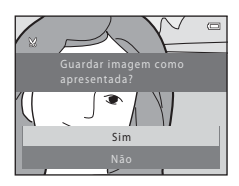

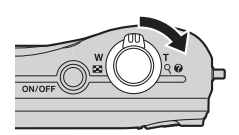

### C **Tamanho de imagem**

- **•** Como a área a gravar é reduzida, o tamanho de imagem (pixels) da cópia cortada também é reduzido.
- **•** As imagens cortadas para um tamanho de imagem de 320 × 240 ou  $160 \times 120$  são mais pequenas do que as outras imagens quando apresentadas durante a reprodução.

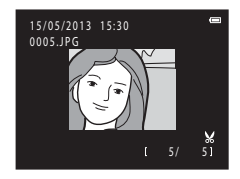

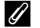

### C **Mais informações**

[Nomes dos ficheiros e pastas](#page-168-0)  $\rightarrow$  6-665

# **Ligar a câmara a um televisor (visualizar imagens num televisor)**

Ligue a câmara a um televisor utilizando um cabo de áudio/vídeo opcional (<sup>66</sup>66) para reproduzir imagens ou filmes no televisor.

# **1** Desligue a câmara.

### **2** Ligue a câmara ao televisor.

**•** Ligue a ficha amarela do cabo de áudio/vídeo à entrada de vídeo e a ficha branca à entrada de áudio no televisor.

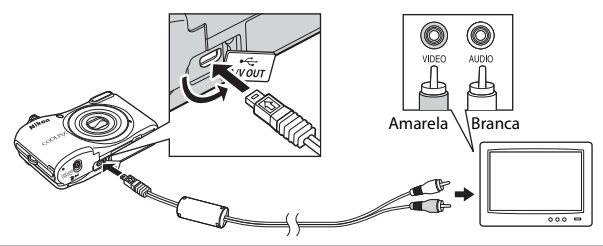

# **3** Defina a entrada do televisor como entrada de vídeo externo.

- **•** Consulte a documentação do televisor para obter mais informações.
- **4** Mantenha o botão **p** pressionado para ligar a câmara.
	- **•** A câmara entra no modo de reprodução e as imagens são apresentadas no televisor.
	- **•** Enquanto a câmara estiver ligada ao televisor, o monitor da câmara permanece desligado.

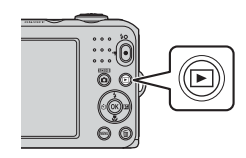

# B **Notas sobre a ligação do cabo**

Ao ligar o cabo, certifique-se de que o conector da câmara está com a orientação correcta, não insira o cabo na diagonal e não empregue uma força excessiva. Ao desligar o cabo, não puxe o conector na diagonal.

### B **Caso as imagens não sejam apresentadas no televisor**

Certifique-se de que a definição do modo de vídeo da câmara em **Modo de vídeo (<sup>66</sup>6**58) do menu de configuração está em conformidade com a norma utilizada pelo televisor.

# <span id="page-117-0"></span>**Ligar a câmara a uma impressora (impressão directa)**

Os utilizadores de impressoras compatíveis com PictBridge ( $\alpha$ -20) podem ligar a câmara directamente à impressora e imprimir imagens sem recorrer a um computador. Siga os procedimentos abaixo para imprimir imagens.

![](_page_117_Figure_2.jpeg)

# B **Notas sobre a fonte de alimentação**

- **•** Ao ligar a câmara a uma impressora, utilize baterias com carga restante suficiente para evitar que a câmara se desligue inesperadamente.
- **•** Se for utilizado o adaptador CA EH-65A (disponível em separado), esta câmara pode ser alimentada a partir de uma tomada eléctrica. Não utilize um adaptador CA de outra marca ou modelo dado que tal poderá provocar o sobreaquecimento ou avaria da câmara.

#### **Imprimir imagens**

Além de poder imprimir imagens transferidas para um computador a partir da impressora pessoal e imprimir através de ligação directa da câmara à impressora, estão também disponíveis as seguintes opções para imprimir imagens guardadas no cartão de memória:

- **•** Inserir um cartão de memória numa ranhura para cartões da impressora compatível com DPOF.
- **•** Levar o cartão de memória a um laboratório de fotografia digital.

Quando utilizar estes métodos para imprimir, pode utilizar a opção **Encomenda impressão** no menu de reprodução para especificar as imagens que serão impressas e o número de cópias de cada imagem e guardar estas definições no cartão de memória (<sup>66</sup>31).

## <span id="page-118-0"></span>**Ligar a câmara a uma impressora**

### **1** Desligue a câmara.

### **2** Ligue a impressora.

**•** Verifique as definições da impressora.

# **3** Ligue a câmara à impressora utilizando o cabo USB fornecido.

**•** Certifique-se de que os conectores ficam correctamente orientados, não insira o cabo na diagonal e não empregue força excessiva. Ao desligar o cabo, não o retire na diagonal.

![](_page_119_Picture_2.jpeg)

# **4** Ligue a câmara.

**•** Se ligada correctamente, o ecrã de arranque do **PictBridge** é apresentado no monitor da câmara, seguido do ecrã **Imprimir a selecção**.

![](_page_119_Picture_5.jpeg)

# <span id="page-120-1"></span><span id="page-120-0"></span>**Imprimir imagens individuais**

Depois de ligar correctamente a câmara à impressora ([E](#page-118-0)15), siga os procedimentos descritos abaixo para imprimir uma imagem.

- **1** Utilize o multisselector para seleccionar a imagem pretendida e, em seguida, pressione o botão <sub>(R)</sub>.
	- **•** Para facilitar a selecção de imagens, rode o controlo de zoom para  $W$  ( $\blacksquare$ ) para mudar para o modo de reprodução de 6 miniaturas de imagens. Rode o controlo de zoom para  $T(Q)$ para mudar para o modo de reprodução de imagem completa.

![](_page_120_Picture_4.jpeg)

**2** Seleccione **Cópias** e, em seguida, pressione o botão <sub>(R)</sub>.

![](_page_120_Picture_6.jpeg)

**3** Pressione ▲ ou ▼ para seleccionar o número de cópias pretendido (até nove) e, em seguida, pressione o botão  $\infty$ .

![](_page_120_Picture_8.jpeg)

![](_page_121_Picture_0.jpeg)

# <span id="page-122-0"></span>**Imprimir várias imagens**

Depois de ligar correctamente a câmara à impressora ([E](#page-118-0)15), siga os procedimentos descritos abaixo para imprimir várias imagens.

# **1** Quando o ecrã **Imprimir a selecção** for apresentado, pressione o botão d.

- **2** Utilize o multisselector para seleccionar **Tamanho do papel** e, em seguida, pressione o botão OR.
	- Para sair do menu de impressão, pressione o botão **MENU**.

### **3** Seleccione o tamanho do papel pretendido e, em seguida, pressione o botão  $\omega$ .

**•** Para especificar o tamanho do papel utilizando as definições na impressora, seleccione **Predefinição** na opção de tamanho do papel.

### **4** Seleccione **Imprimir a selecção**, **Imprimir todas imagens** ou **Impressão DPOF** e, em seguida, pressione o botão  $\omega$ .

#### Menu de impressão

8"×10"

Menu de impressão

Tamanho do papel

Tamanho do papel Predefinição 3,5"×5"

Imprimir a selecção mprimir todas imagens

Imprimir a selecção Imprimir todas imagens

Tamanho do papel

<span id="page-123-0"></span>Seleccione as imagens a imprimir (até 99) e o número de cópias de cada imagem (até nove).

- Pressione o multisselector < ou **E** para seleccionar as imagens e, em seguida, pressione  $\blacktriangle$  ou  $\nabla$  para definir o número de cópias de cada uma.
- **A** e o numeral que indica o número de cópias a imprimir são apresentados sob as imagens seleccionadas para impressão. Se não tiverem sido especificadas cópias para uma imagem, a selecção é cancelada.

![](_page_123_Picture_4.jpeg)

- Rode o controlo de zoom para **T** (**Q**) para mudar para o modo de reprodução de imagem completa ou para  $W$  ( $\Box$ ) para mudar para o modo de reprodução de 6 miniaturas de imagens.
- Pressione o botão  $\vec{M}$  quando a definição estiver concluída.
- **•** Quando o ecrã ilustrado à direita for apresentado, seleccione **Iniciar impressão** e, em seguida, pressione o botão ® para começar a imprimir. Seleccione **Cancelar** e, em seguida, pressione o botão  $\circledR$  para regressar ao menu de impressão.

![](_page_123_Picture_8.jpeg)

#### Imprimir todas imagens

É impressa uma cópia de cada imagem guardada na memória interna ou no cartão de memória.

**•** Quando o ecrã ilustrado à direita for apresentado, seleccione **Iniciar impressão** e, em seguida, pressione o botão  $\circledR$  para comecar a imprimir. Seleccione **Cancelar** e, em seguida, pressione o botão  $\circledR$  para regressar ao menu de impressão.

![](_page_123_Picture_12.jpeg)

#### <span id="page-124-0"></span>Impressão DPOF

Imprima as imagens para as quais foi criada uma encomenda de impressão com a opção **Encomenda impressão** ( $O$ -631).

- **•** Quando o ecrã ilustrado à direita for apresentado, seleccione **Iniciar impressão** e, em seguida, pressione o botão  $\circledR$  para comecar a imprimir. Seleccione **Cancelar** e, em seguida, pressione o botão  $\circledR$  para regressar ao menu de impressão.
- **•** Para visualizar a encomenda de impressão actual, seleccione **Ver imagens** e, em seguida, pressione o botão  $\circledR$ . Para imprimir as imagens, pressione o botão M novamente.

![](_page_124_Picture_4.jpeg)

![](_page_124_Picture_5.jpeg)

# **5** A impressão é iniciada.

**•** O monitor volta ao menu de impressão apresentado no passo 2 quando a impressão estiver concluída.

![](_page_124_Picture_8.jpeg)

Número de cópias actual/ número total de cópias

#### C **Tamanho do papel**

A câmara suporta os seguintes tamanhos de papel: **Predefinição** (tamanho de papel predefinido para a impressora ligada à câmara), **3,5"×5"**, **5"×7"**, **100×150 mm**, **4"×6"**, **8"×10"**, **Carta**, **A3** e **A4**. Apenas são apresentados os tamanhos suportados pela impressora.

# **Menu de disparo [para o modo** A **(automático)]**

### <span id="page-125-1"></span><span id="page-125-0"></span>**Modo de imagem (tamanho e qualidade de imagem)**

Entre no modo de disparo  $\rightarrow$  botão MENU  $\rightarrow$  Menu de disparo  $\rightarrow$  Modo de imagem  $\rightarrow$  botão  $\circledR$ 

É possível seleccionar a combinação de tamanho de imagem e qualidade de imagem (ou seja, a razão de compressão da imagem) utilizada ao guardar imagens.

Quanto maior for a definição do modo de imagem, maior será o tamanho a que as imagens podem ser impressas, e quanto menor for a razão de compressão, maior será a qualidade das imagens, embora o número de imagens que podem ser quardadas seja reduzido (<sup>66</sup>023).

![](_page_125_Picture_197.jpeg)

Número total de pixels captados e número de pixels captados na horizontal e na vertical.<br>Exemplo:  $\overline{\mathbf{20}} = \mathbf{5152} \times \mathbf{3864} = \text{arrows}$  20 megapixels. 5152 × 3864 pixels

<sup>2</sup> Tamanho de impressão numa resolução de saída de 300 ppp. Os tamanhos de impressão são calculados dividindo o número de pixels pela resolução da impressora (ppp) e multiplicando por 2,54 cm. No entanto, com o mesmo tamanho de imagem, as imagens impressas em resolução superior serão impressas com um tamanho inferior ao indicado e as que forem impressas com resolução inferior serão impressas com um tamanho superior ao indicado.

#### C **Notas sobre o modo de imagem**

- **•** Esta definição é igualmente aplicada a outros modos de disparo.
- Não é possível utilizar algumas definições com outras funções ( $\Box$  56).

## <span id="page-126-0"></span>C **Número de imagens que é possível guardar**

A tabela que se segue apresenta uma lista com o número aproximado de imagens que é possível guardar num cartão de memória de 4 GB. Tenha em atenção que, devido à compressão JPEG, o número de imagens que é possível guardar varia muito em função do enquadramento da imagem, mesmo quando a capacidade de memória e as definições do modo de imagem permanecem constantes. O número de imagens que é possível guardar também pode variar em função do tipo de cartão de memória usado.

![](_page_126_Picture_105.jpeg)

**•** Se o número de exposições restantes for igual ou superior a 10 000, o ecrã com o número de exposições restantes mostrará "9999".

**•** Para confirmar o número de imagens que é possível gravar na memória interna (aproximadamente 25 MB), retire o cartão de memória da câmara e, em seguida, verifique o número de exposições restantes apresentado no monitor ao disparar.

## **Equilíbrio de brancos (ajustar o matiz)**

#### Seleccione o modo  $\Box$  (automático)  $\rightarrow$  botão MENU  $\rightarrow$  Equilíbrio de brancos  $\rightarrow$  botão  $\circledR$

A cor da luz reflectida num objecto varia em função da cor da fonte de iluminação. O cérebro humano tem capacidade para se adaptar às alterações de cor da fonte de iluminação, sendo que, consequentemente, um objecto branco parecerá branco quer seja visto à sombra, sob a luz directa do sol ou sob iluminação incandescente. As câmaras digitais conseguem imitar este ajuste processando as imagens de acordo com a cor da fonte de iluminação. Este processo denomina-se "equilíbrio de brancos". Para obter cores naturais, antes de fotografar seleccione uma definição de equilíbrio de brancos que corresponda à fonte de iluminação.

Embora possa utilizar a opção **Automático** (predefinição) com a maioria dos tipos de iluminação, é possível ajustar o equilíbrio de brancos em função das condições atmosféricas ou da fonte de iluminação e alcançar tons de cores mais naturais na imagem.

![](_page_127_Picture_147.jpeg)

O ícone relativo à definição actual é apresentado no monitor quando a câmara se encontra no modo de disparo ([A](#page-25-0)6). Não é apresentado nenhum ícone quando se selecciona **Automático**.

### <span id="page-128-0"></span>**Utilizar a predefinição manual**

A predefinição manual é utilizada com uma iluminação pouco habitual ou para compensar fontes de iluminação com uma forte cor predominante, quando o efeito pretendido não foi alcançado com definições de equilíbrio de brancos como **Automático** e **Incandescente** (por exemplo, para fazer com que as imagens captadas sob uma luz de tonalidade vermelha pareçam ter sido captadas sob uma luz branca).

Utilize o procedimento abaixo para medir o valor do equilíbrio de brancos com a iluminação utilizada durante o disparo.

- **1** Prepare um motivo branco ou cinzento e, em seguida, coloque-o sob a iluminação que será utilizada durante o disparo.
- **2** [A](#page-73-0)presente o menu de disparo  $(2)$  54), utilize o multisselector para seleccionar b**Predefinição manual** no menu **Equilíbrio de brancos** e, em seguida, pressione o botão k.

![](_page_128_Picture_5.jpeg)

**•** A câmara aplica o zoom de aproximação na posição para medir o equilíbrio de brancos.

# **3** Seleccione **Medir**.

**•** Para aplicar o valor de equilíbrio de brancos mais recentemente medido, seleccione **Cancelar** e, em seguida, pressione o botão **60**. A definição de equilíbrio de brancos não é medida de novo e o valor medido mais recentemente é definido.

![](_page_128_Figure_9.jpeg)

![](_page_129_Picture_0.jpeg)

![](_page_129_Figure_1.jpeg)

# **5** Pressione o botão ® para medir um valor para predefinição manual.

**•** O obturador dispara e o novo valor de equilíbrio de brancos é definido. Não é guardada qualquer imagem.

#### B **Notas sobre o equilíbrio de brancos**

- Não é possível utilizar algumas definições com outras funções ( $\Box$  56).
- Defina o flash como **®** (desligado) quando o equilíbrio de brancos estiver definido para qualquer definição diferente de **[A](#page-63-0)utomático** e **Flash** ( $\Box$  44).

### B **Notas sobre a predefinição manual**

Não é possível medir um valor para a luz do flash com **Predefinição manual**. Quando fotografar com o flash, defina **Equilíbrio de brancos** como **Automático** ou **Flash**.

#### 626

## **Disparo contínuo**

#### Seleccione o modo **■** (automático) → botão MENU → Contínuo → botão ®

![](_page_130_Picture_162.jpeg)

Pode alterar as definições para contínuo ou BSS (selector do melhor disparo).

O ícone relativo à definição actual é apresentado no monitor quando a câmara se encontra no modo de disparo ([A](#page-25-0)6). Não é apresentado nenhum ícone quando se selecciona **Simples**.

# B **Notas sobre o disparo contínuo**

- **•** Quando se selecciona **Contínuo**, **BSS** ou **Multidisparo 16**, não é possível utilizar o flash. A focagem, a exposição e o equilíbrio de brancos são fixados nos valores determinados com a primeira imagem de cada série.
- **•** A velocidade de disparo no disparo contínuo pode variar em função da definição do modo de imagem actual, do cartão de memória utilizado ou das condições fotográficas.
- Não é possível utilizar algumas definições com outras funções ( $\square$  56).

### **M** Notas sobre o multidisparo 16

O efeito smear ([F](#page-176-0)3) que for visível no monitor ao fotografar com a função **Multidisparo 16** activada é guardado com as imagens. Recomenda-se que, ao fotografar com **Multidisparo 16** activado, evite objectos brilhantes, tais como o sol, reflexos do sol e luzes eléctricas.

# **Opções de cor**

Seleccione o modo  $\Box$  (automático)  $\rightarrow$  botão MENU  $\rightarrow$  Opções de cor  $\rightarrow$  botão  $\circledR$ 

Pode ajustar as cores quando as imagens são guardadas.

![](_page_131_Picture_182.jpeg)

O ícone relativo à definição actual é apresentado no monitor quando a câmara se encontra no modo de disparo ([A](#page-25-0)6). Quando a opção **Cor standard** está seleccionada, não é apresentado qualquer ícone. Os tons de cor apresentados no monitor durante o disparo alteram-se de acordo com a opção de cor seleccionada.

### **Notas sobre as opções de cor**

Não é possível utilizar algumas definições com outras funções ( $\Box$  56).

![](_page_131_Picture_14.jpeg)

# **Menu de retrato inteligente**

• Consulte ["Modo de imagem \(tamanho e qualidade de imagem\)](#page-125-1)" (<sup>6</sup>022) para obter informações sobre o **Modo de imagem**.

### <span id="page-132-0"></span>**Suavização da pele**

Seleccione o modo de retrato inteligente  $\rightarrow$  botão MENU  $\rightarrow$  Suavização da pele  $\rightarrow$  botão  $\circledR$ 

Pode alterar as definições de suavização da pele.

![](_page_132_Picture_102.jpeg)

O ícone relativo à definição actual é apresentado no monitor quando a câmara se encontra no modo de disparo ([A](#page-25-0)6). Não é apresentado nenhum ícone quando se selecciona **Desligada**. Não é possível confirmar o nível do efeito de suavização da pele no motivo no ecrã de disparo. Verifique o grau de suavização da pele utilizado no modo de reprodução.

## **Detecção de sorriso**

Seleccione o modo de retrato inteligente → botão MENU → Detecção de sorriso → botão ®

A câmara detecta rostos de pessoas e, em seguida, dispara automaticamente o obturador sempre que um rosto sorridente é detectado.

![](_page_133_Picture_161.jpeg)

O ícone relativo à definição actual é apresentado no monitor quando a câmara se encontra no modo de disparo ([A](#page-25-0)6). Não é apresentado nenhum ícone quando se selecciona **Desligada**.

### **Sem piscar de olhos**

Seleccione o modo de retrato inteligente  $\rightarrow$  botão MENU  $\rightarrow$  Sem piscar de olhos  $\rightarrow$  botão  $\circledR$ 

A câmara dispara automaticamente o obturador duas vezes sempre que é tirada uma fotografia. Das duas fotografias, é guardada a imagem em que os olhos do motivo estiverem mais abertos quando comparados com a outra imagem.

![](_page_133_Picture_162.jpeg)

O ícone relativo à definição actual é apresentado no monitor quando a câmara se encontra no modo de disparo ([A](#page-25-0)6). Não é apresentado nenhum ícone quando se selecciona **Desligado**.

# **Menu de reprodução**

• Consulte ["Editar imagens fixas](#page-108-0)" ( $\bigcirc$ 65) para obter informações sobre as funções de edição de imagem.

### <span id="page-134-2"></span><span id="page-134-0"></span>**Encomenda impressão (criar uma encomenda de impressão DPOF)**

Pressione o botão  $\blacktriangleright$  (modo de reprodução)  $\blacktriangleright$  botão MENU  $\blacktriangleright$  Encomenda impressão  $\blacktriangleright$  botão  $\textcircled{\tiny{R}}$ 

Ao imprimir imagens guardadas no cartão de memória utilizando qualquer um dos seguintes métodos, a opção **Encomenda impressão** no menu de reprodução é utilizada para criar "encomendas de impressão" digitais.

- **•** Inserir o cartão de memória na ranhura para cartões de uma impressora compatível com DPOF  $(\Delta 19)$ .
- **•** Levar o cartão de memória a um laboratório de fotografia digital.
- Ligar a câmara a uma impressora compatível com PictBridge ( $\ddot{\alpha}$ -20) (<sup>46</sup>014). Pode também ser criada uma encomenda de impressão para imagens guardadas na memória interna se o cartão de memória for retirado da câmara.

### <span id="page-134-1"></span>**1** Utilize o multisselector para seleccionar **Seleccionar imagens** e, em seguida, pressione o botão <sub>60</sub>.

![](_page_134_Picture_9.jpeg)

### **2** Seleccione as imagens (até 99) e o número de cópias (até nove) de cada.

- Pressione o multisselector < ou hara seleccionar as imagens e, em seguida, pressione  $\blacktriangle$  ou  $\nabla$  para definir o número de cópias de cada uma.
- **A** e o numeral que indica o número de cópias a imprimir são apresentados sob as imagens seleccionadas para impressão. Se não tiverem sido especificadas cópias para uma imagem, a selecção é cancelada.
- Rode o controlo de zoom para **T** (**Q**) para mudar para o modo de reprodução de imagem completa. Rode o controlo de zoom para  $W(\Box)$  para mudar para o modo de reprodução de 6 miniaturas de imagens.
- Pressione o botão **60** quando a definição estiver concluída.
- **3** Seleccione se pretende ou não imprimir a data de disparo e as informações de disparo.
	- Seleccione **Data** e pressione o botão **60** para imprimir a data de disparo em todas as imagens da encomenda de impressão.
	- **•** Seleccione **Info** e pressione o botão **60** para imprimir as informações de disparo (velocidade do obturador e valor de abertura) em todas as imagens da encomenda de impressão.
	- **•** Seleccione **Concluído** e pressione o botão **®** para concluir a encomenda de impressão.

As imagens seleccionadas para impressão são indicadas através do ícone w durante a reprodução.

![](_page_135_Picture_12.jpeg)

![](_page_135_Picture_13.jpeg)

![](_page_135_Picture_14.jpeg)

# B **Notas sobre a impressão da data e das informações de disparo**

Quando as definições **Data** e **Info** são activadas na opção de encomenda de impressão, a data de disparo e as informações de disparo são impressas nas imagens quando se utiliza uma impressora compatível com DPO[F](#page-192-1) ( $\Delta$ 19) que suporte a impressão da data de disparo e das informações de disparo.

- **•** Não é possível imprimir as informações de disparo sempre que a câmara estiver ligada a uma impressora compatível com DPOF através do cabo USB fornecido (<sup>66</sup>21).
- **•** Tenha em conta que as definições **Data** e **Info** são repostas sempre que é apresentada a opção **Encomenda impressão**.
- **•** A data impressa é a data guardada quando a imagem foi captada. A alteração da data da câmara utilizando **Data e hora** ou **Hora local** na opção **Hora local e data** do menu de configuração após uma imagem ser captada não afecta a data impressa na imagem.

![](_page_136_Picture_5.jpeg)

#### C **Cancelar a encomenda de impressão existente**

Seleccione **Apagar encomen. impre.** no passo 1 ( $\sigma$ 31) de "[E](#page-134-1)ncomenda impressão (criar uma [encomenda de impressão DPOF\)](#page-134-2)" e pressione o botão  $\circledR$  para remover as marcas de impressão de todas as imagens e cancelar a encomenda de impressão.

### C **Impressão da data**

Quando a data e a hora de disparo são impressas em imagens através da opção **Impressão da data**

([E](#page-152-0)49) no menu de configuração, as imagens são guardadas com a data e a hora de disparo impressas nas imagens aquando da captação destas. Pode efectuar-se a impressão de imagens com datas impressas em impressoras que não suportem a impressão de datas em imagens.

Só as datas e horas impressas em imagens com a opção de impressão de data serão impressas, mesmo que a opção de data da **Encomenda impressão** esteja activada.

Pressione o botão  $\blacksquare$  (modo de reprodução)  $\rightarrow$  botão MENU  $\rightarrow$  Apres. diapositivos  $\rightarrow$  botão  $\heartsuit$ 

Pode reproduzir as imagens guardadas na memória interna ou num cartão de memória, uma a uma, numa "apresentação de diapositivos" automática.

### **1** Utilize o multisselector para seleccionar **Iniciar** e, em seguida, pressione o botão  $\omega$ .

**•** Para repetir automaticamente a apresentação de diapositivos, seleccione **Repetição** e, em seguida, pressione o botão **60** antes de seleccionar **Iniciar**. A marca de confirmação ( $\blacktriangleright$ ) é adicionada à opção de repetição quando esta for activada.

# **2** A apresentação de diapositivos é iniciada.

- **•** Enquanto a apresentação de diapositivos estiver em curso, pressione o multisselector  $\blacktriangleright$  ou  $\blacktriangledown$  para apresentar a imagem sequinte ou  $\blacktriangle$  ou  $\blacktriangle$  para apresentar a imagem anterior. Pressione continuamente  $\blacktriangleright$  ou  $\nabla$  para avançar rapidamente,  $\circ$ u  $\blacktriangle$  ou  $\blacktriangle$  para rebobinar rapidamente.
- **•** Para terminar ou fazer uma pausa na apresentação de diapositivos, pressione o botão <sub>60</sub>.

![](_page_137_Figure_8.jpeg)

#### **3** Termine a apresentação de diapositivos ou reinicie-a.

**•** O ecrã à direita aparece quando for apresentada a última imagem ou quando a apresentação estiver em pausa. Marque  $\blacksquare$  e pressione  $\blacksquare$  para regressar ao passo 1 ou seleccione  $\blacksquare$ para reiniciar a apresentação.

![](_page_137_Figure_11.jpeg)

### B **Notas sobre a apresentação de diapositivos**

- **•** É apresentada apenas a primeira imagem dos filmes.
- **•** O tempo máximo de reprodução é de cerca de 30 minutos, mesmo que a opção **Repetição** esteja activada  $(6 - 655)$ .

![](_page_137_Picture_16.jpeg)

### <span id="page-138-1"></span><span id="page-138-0"></span>**Proteger**

#### Pressione o botão D (modo de reprodução) → botão MENU → Proteger → botão ®

Pode proteger as imagens seleccionadas contra a eliminação acidental.

Seleccione imagens para proteger ou cancele a protecção para imagens anteriormente protegidas no ecrã de selecção de imagens.

→ ["Ecrã de selecção de imagens](#page-139-0)" (<sup>66</sup>36)

Tenha em atenção que a formatação da memória interna da câmara ou do cartão de memória elimina os ficheiros protegidos de forma permanente ( $\bigcirc$ 656).

[A](#page-27-0)s imagens protegidas são indicadas pelo ícone  $\blacksquare$  durante a reprodução ( $\Box$  8).

### <span id="page-139-0"></span>**Ecrã de selecção de imagens**

Quando se utiliza uma das funções que se seguem, é apresentado um ecrã como o ilustrado à direita ao seleccionar imagens.

- **[E](#page-134-2)ncomenda impressão** > **Seleccionar imagens** ( $O$ <sup>31)</sup>
- **Proteger** ( $\sigma$  635)
- **Rodar imagem** ( $\theta$ <sup>37)</sup>
- **Copiar > Imagens seleccionadas (888)**
- **[E](#page-146-0)crã de boas-vindas > Seleccionar imagem** ( $O$ <sup>-643)</sup>
- **[A](#page-47-0)pagar > Apagar imagens selecc.** ( $\Box$ 28)
- **• Imprimir a selecção** para impressão directa para uma impressora ( $6017, 6020$ )

![](_page_139_Picture_9.jpeg)

Siga os procedimentos descritos abaixo para seleccionar imagens.

### **1** Pressione o multisselector **I** ou **P** para seleccionar uma imagem.

- Rode o controlo de zoom  $(22)$  para  $\mathsf{T}$  ( $\mathsf{Q}$ ) para mudar para o modo de reprodução de imagem completa ou  $W$  ( $\blacksquare$ ) para mudar para o modo de reprodução de 6 miniaturas de imagens.
- **•** Quando seleccionar uma imagem para **Rodar imagem** ou **Ecrã de boas-vindas**, ou quando usar o ecrã **Imprimir a selecção** para imprimir imagens individuais, só é possível seleccionar uma imagem. Avance para o passo 3.

![](_page_139_Picture_14.jpeg)

### **2** Pressione ▲ ou ▼ para seleccionar ou anular a selecção (ou para especificar o número de cópias).

**•** Quando se selecciona uma imagem, é apresentado um ícone sob a imagem. Repita os passos 1 e 2 para seleccionar imagens adicionais.

![](_page_139_Picture_18.jpeg)

## **3** Pressione o botão ® para aplicar a selecção de imagens.

**•** Para algumas operações, como quando se selecciona **Copiar** > **Imagens seleccionadas**, é apresentado um ecrã de confirmação. Siga as instruções apresentadas no monitor.

## <span id="page-140-1"></span><span id="page-140-0"></span>**Rodar imagem**

#### Pressione o botão ► (modo de reprodução) → botão MENU → Rodar imagem → botão ®

Depois do disparo, pode alterar a orientação em que as imagens fixas são apresentadas. É possível rodar as imagens fixas 90 graus no sentido dos ponteiros do relógio ou 90 graus no sentido contrário ao dos ponteiros do relógio.

Quando seleccionar uma imagem que pretenda rodar no ecrã de selecção de imagens ( $\bigcirc$ 36), é apresentado o ecrã Rodar imagem. Nessa altura, pode rodar a imagem 90 graus pressionando o multisselector  $\blacktriangle$  ou  $\blacktriangleright$ .

![](_page_140_Figure_4.jpeg)

ponteiros do relógio

sentido dos ponteiros do relógio

Quando pressiona o botão  $\mathcal{R}$ , é aplicada a orientação apresentada e as informações de orientação são guardadas com a imagem.

### B **Notas sobre a rotação de imagens**

Esta câmara não consegue rodar imagens captadas com câmaras digitais de outras marcas ou modelos.

# <span id="page-141-0"></span>**Copiar (copiar entre a memória interna e o cartão de memória)**

#### Pressione o botão  $\blacktriangleright$  (modo de reprodução)  $\rightarrow$  botão MENU  $\rightarrow$  Copiar  $\rightarrow$  botão  $\omega$

Pode copiar imagens entre a memória interna e um cartão de memória.

- **1** Utilize o multisselector para seleccionar uma opção de destino para a qual as imagens são copiadas e, em seguida, pressione o botão  $\omega$ .
	- **• Câmara para cartão**: copia imagens da memória interna para o cartão de memória.
	- **• Cartão para câmara**: copia imagens do cartão de memória para a memória interna.
- **2** Seleccione uma opção de cópia e, em seguida, pressione o botão  $\infty$ .
	- **• Imagens seleccionadas**: copia imagens seleccionadas no ecrã de selecção de imagens (6636).
	- **• Todas as imagens**: copia todas as imagens.

![](_page_141_Picture_9.jpeg)

![](_page_141_Picture_10.jpeg)

# B **Notas sobre a cópia de imagens**

- **•** É possível copiar ficheiros em formato JPEG e AVI.
- **•** O funcionamento não é garantido com imagens captadas com uma câmara de outra marca ou modificadas num computador.
- **•** Sempre que copiar imagens relativamente às quais estejam activadas opções de **Encomenda impressão (** $\bullet$ 31), as respectivas definições não são copiadas. No entanto, ao copiar imagens para as quais a opção **Proteger** ([E](#page-138-1)35) está activada, a definição de protecção é copiada.

#### C **Se for apresentada a mensagem "A memória não contém qualquer imagem"**

Se for inserido na câmara um cartão de memória que não contenha imagens, a mensagem **A memória não contém qualquer imagem** é apresentada ao passar para o modo de reprodução. Pressione o botão MENU para apresentar o ecrã de opções de cópia e copie as imagens guardadas na memória interna da câmara para o cartão de memória.

### C **Mais informações**

[Nomes dos ficheiros e pastas](#page-168-0)  $\rightarrow$  6-665

# **Menu de filme**

## **Opções de filme**

Entre no modo de disparo → botão MENU → ícone do menu T → Opções de filme → botão ®

Seleccione a opção de filme pretendida para gravar filmes.

Os tamanhos de imagem maiores produzem uma qualidade de imagem superior e tamanhos de ficheiro maiores.

![](_page_143_Picture_113.jpeg)

\* Quando não estiver inserido nenhum cartão de memória (ou seja, quando for utilizada a memória interna da câmara), a definição é g**480/30p**.

**•** A velocidade de disparo é de aproximadamente 30 fps independentemente da opção seleccionada.

### C **Notas sobre as velocidades de disparo**

As velocidades de disparo descrevem o número de fotogramas captados por segundo.

![](_page_143_Picture_11.jpeg)
## C **Tempo máximo de gravação de filme**

A tabela que se segue apresenta uma lista com o tempo de gravação aproximado disponível quando se utiliza um cartão de memória de 4 GB.

O tempo de gravação e o tamanho de ficheiro efectivos podem variar consoante o movimento do motivo e o enquadramento da imagem, mesmo quando a capacidade de memória e as definições de filme permanecem constantes.

O tempo de gravação disponível também pode variar consoante o tipo de cartão de memória utilizado.

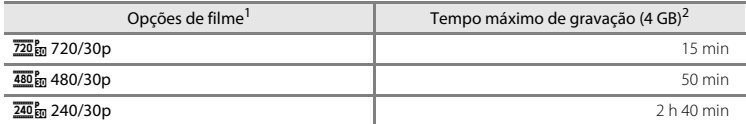

<sup>1</sup> Quando é utilizada a memória interna, não é possível seleccionar f**720/30p**.

- <sup>2</sup> O tamanho máximo de um só filme é de 2 GB e o tempo máximo de gravação de um só filme é de 29 minutos, mesmo quando existe espaço livre suficiente no cartão de memória. Durante a gravação de um filme, o tempo de gravação restante que é apresentado é o tempo de gravação disponível para um filme. Se a câmara aquecer, a gravação de filmes pode parar antes de serem alcançados estes limites.
- **•** Para confirmar a duração máxima de um filme que é possível gravar na memória interna (aproximadamente 25 MB), retire o cartão de memória da câmara e, em seguida, verifique o tempo máximo de gravação apresentado no monitor ao gravar.

## C **Mais informações**

[Nomes dos ficheiros e pastas](#page-168-0)  $\rightarrow$  665

## <span id="page-145-0"></span>**Modo auto focagem**

Entre no modo de disparo  $\rightarrow$  botão MENU  $\rightarrow$  ícone do menu  $\overline{\mathcal{R}}$   $\rightarrow$  Modo auto focagem  $\rightarrow$ botão ®

Pode seleccionar de que modo a câmara foca no modo de filme.

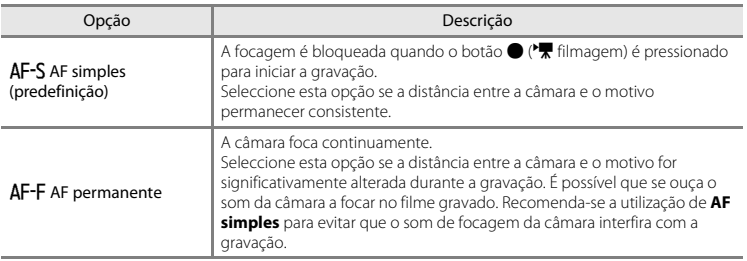

## <span id="page-146-1"></span><span id="page-146-0"></span>**Ecrã de boas-vindas**

#### Botão MENU → ícone do menu ¥ → Ecrã de boas-vindas → botão ®

Pode configurar o ecrã de boas-vindas apresentado ao ligar a câmara.

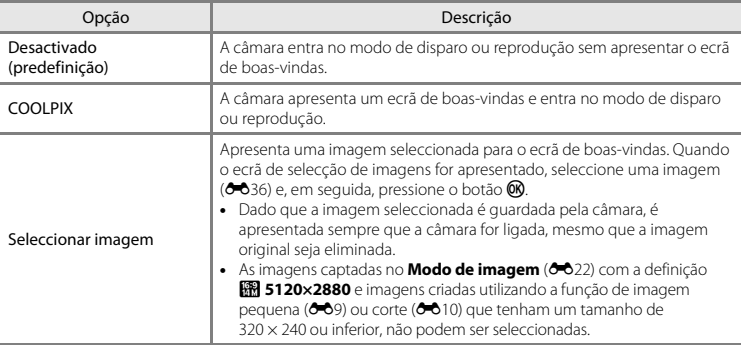

## <span id="page-147-1"></span><span id="page-147-0"></span>**Hora local e data**

#### Botão MENU  $\rightarrow$  ícone do menu  $\mathbf{\Psi} \rightarrow$  Hora local e data  $\rightarrow$  botão  $\circledR$

Pode acertar o relógio da câmara.

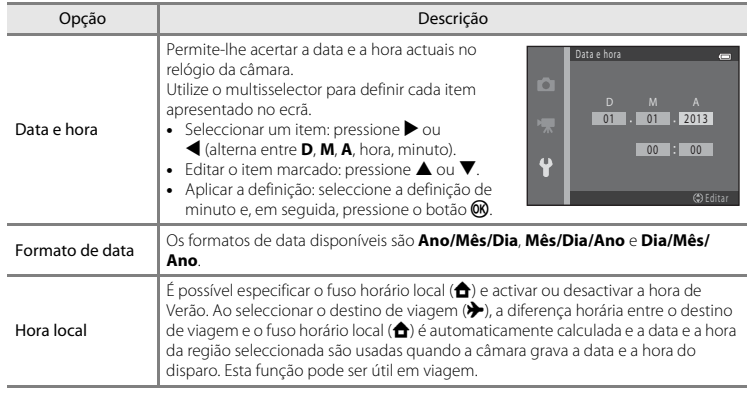

## <span id="page-148-0"></span>**Seleccionar o fuso horário de destino**

**1** Utilize o multisselector para seleccionar **Hora local** e, em seguida, pressione o botão  $\omega$ .

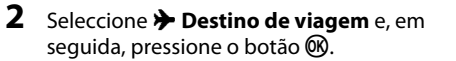

**•** A data e a hora apresentadas no monitor são alteradas de acordo com a região seleccionada actualmente.

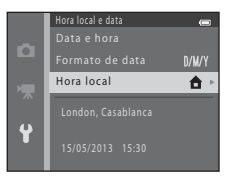

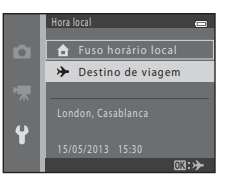

## **3** Pressione K.

**•** É apresentado o ecrã de destino de viagem.

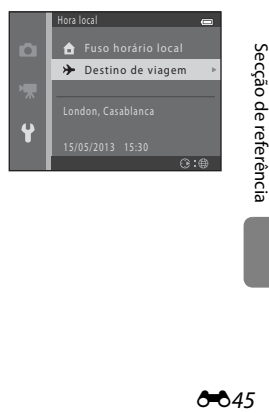

## **4** Pressione  $\triangleleft$  ou  $\triangleright$  para seleccionar o fuso horário de destino.

- Se a hora de Verão estiver em vigor, pressione **A** para activar a função de hora de Verão. W é apresentado no monitor e o relógio da câmara é adiantado uma hora. Pressione  $\nabla$  para desactivar a função de hora de Verão.
- **•** Pressione o botão **(R)** para aplicar o fuso horário de destino.
- **•** Para outros fusos horários, acerte o relógio da câmara com a hora local utilizando a definição **Data e hora**.
- **•** Enquanto o fuso horário de destino estiver seleccionado, é apresentado  $\gg$  no monitor quando a câmara estiver no modo de disparo.

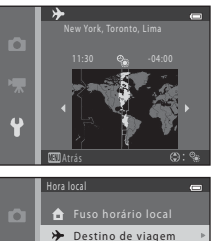

# ۰. ¢  $\circ$ :

#### **C** A Fuso horário local

- Para mudar para o fuso horário local, seleccione  $\triangle$  **Fuso horário local** no passo 2 e, em seguida, pressione o botão <sub>00</sub>.
- Para alterar o fuso horário local, seleccione  $\triangle$  **Fuso horário local** no passo 2 e, em seguida, complete os passos 3 e 4.

## C **Hora de Verão**

Quando a hora de Verão começar ou terminar, active ou desactive a função de hora de Verão a partir do ecrã de selecção de fuso horário apresentado no passo 4.

#### C **Imprimir a data em imagens**

Depois de definir a data e a hora, active a impressão da data através da opção **Impressão da data (6-6**49) no menu de configuração. Quando a opção **Impressão da data** está activada, as imagens são guardadas juntamente com as respectivas datas de disparo.

N46

## **Definições do monitor**

#### Botão MENU → ícone do menu ¥ → Definições do monitor → botão ®

Pode definir as opções abaixo.

<span id="page-150-0"></span>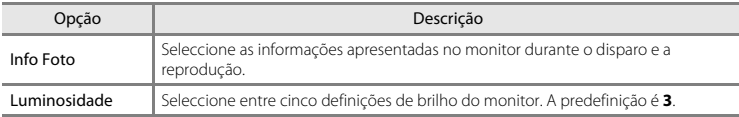

#### <span id="page-150-1"></span>**Info Foto**

Pode seleccionar se as informações de fotografia são ou não apresentadas no monitor.

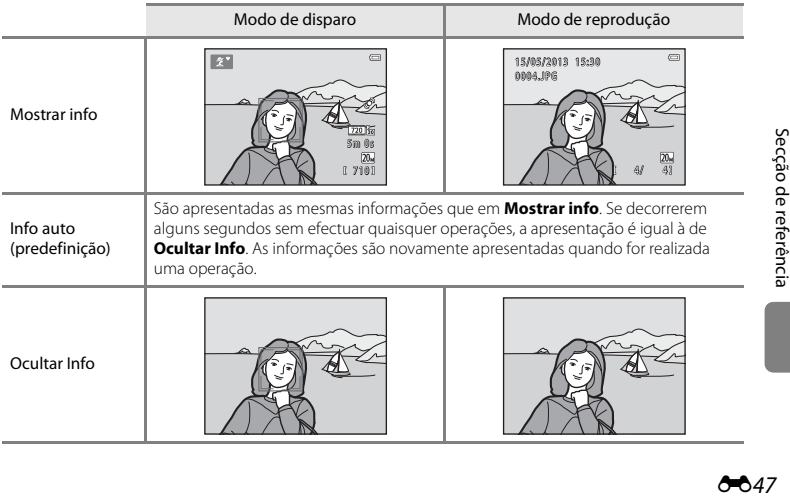

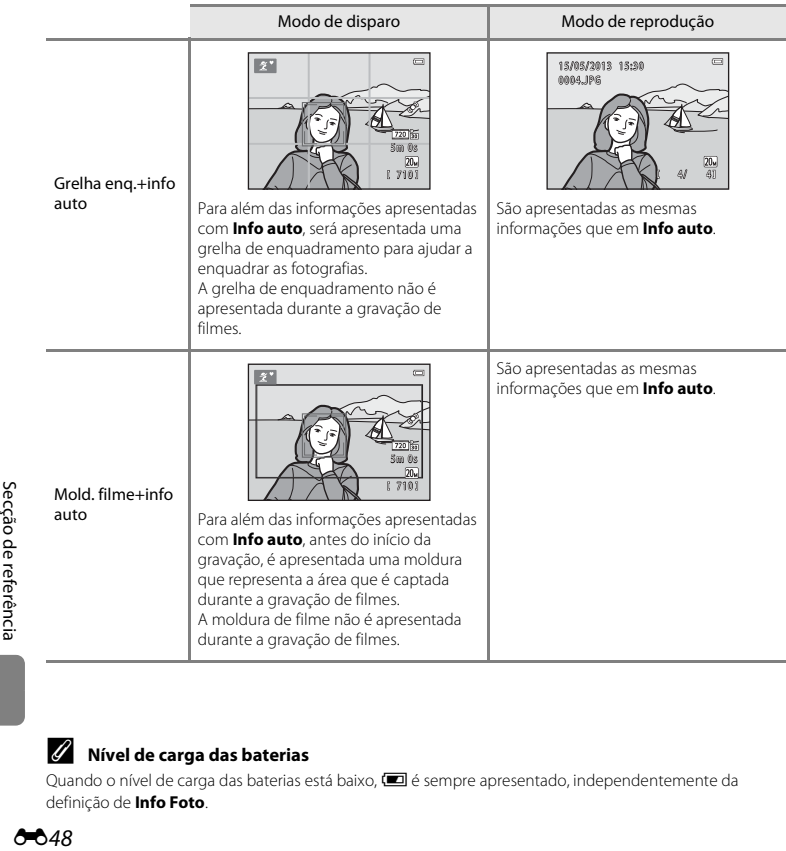

## C **Nível de carga das baterias**

Quando o nível de carga das baterias está baixo, **B** é sempre apresentado, independentemente da definição de **Info Foto**.

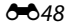

## <span id="page-152-0"></span>**Impressão da data (imprimir a data e a hora)**

#### Botão MENU  $\rightarrow$  ícone do menu  $\Psi \rightarrow$  Impressão da data  $\rightarrow$  botão  $\circledR$

Ao fotografar, poderá imprimir a data e a hora de disparo nas imagens, permitindo imprimir as informações mesmo em impressoras que não suportam a impressão de data  $(6-833)$ .

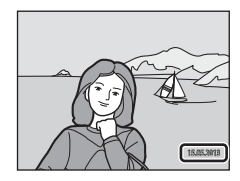

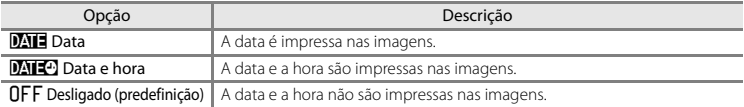

O ícone relativo à definição actual é apresentado no monitor quando a câmara se encontra no modo de disparo ([A](#page-25-0)6). Não é apresentado nenhum ícone quando se selecciona **Desligado**.

## B **Notas sobre a impressão da data**

- **•** As datas impressas passam a fazer permanentemente parte dos dados da imagem e não podem ser eliminadas. A data e a hora não podem ser impressas em imagens após estas serem captadas.
- **•** A data não pode ser impressa nas situações seguintes:
	- Quando se utiliza o **Assist. de panorâmicas** no modo de cena ou quando **Retrato animal estim.** se define como **Contínuo**.
	- Durante a gravação de filmes.
- As datas impressas com uma definição de **Modo de imagem** (<sup> $\rightarrow$ 622) de **1640×480** poderão ser de</sup> difícil leitura. Seleccione uma definição de **Modo de imagem** de  $\blacksquare$  **1600×1200** ou maior ao utilizar a impressão da data.
- **•** A data é guardada utilizando o formato seleccionado na opção **Hora local e data** do menu de configuração ( $\Box$  14,  $\bullet$  644).

#### C **Impressão da data e encomenda de impressão**

Quando imprimir com uma impressora compatível com DPOF capaz de imprimir a data e as informações de disparo, pode utilizar a opção **[E](#page-134-0)ncomenda impressão (6-6**31) para imprimir estas informações nas imagens, mesmo que a função **Impressão da data** tenha sido definida como **Desligado** na altura do disparo.

## <span id="page-153-0"></span>**VR Electrónico**

#### Botão MENU → ícone do menu ¥ → VR Electrónico → botão ®

Pode seleccionar a definição de VR (redução da vibração) electrónico utilizada ao captar imagens fixas.

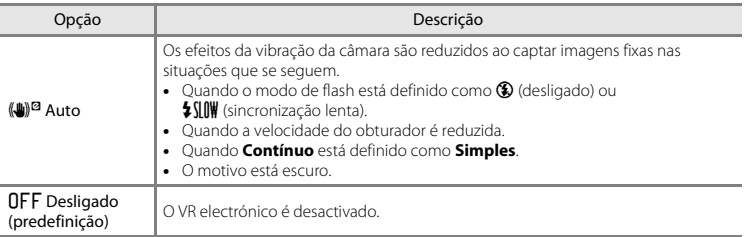

Quando se selecciona **Auto**, o VR electrónico é aplicado de acordo com as condições fotográficas enquanto  $\mathcal{G}$  é apresentado no ecrã de disparo ( $\Box$ 6).

## B **Notas sobre a redução da vibração electrónica**

- **•** O VR electrónico é desactivado enquanto se utiliza o flash, excepto quando se utiliza o modo de sincronização lenta. Tenha em atenção que o VR electrónico é desactivado mesmo quando o modo de flash é sincronização lenta com redução do efeito de olhos vermelhos ( $\Box$  53).
- **•** Se o período de exposição exceder um determinado período de tempo, a função VR electrónico não funciona.
- O VR electrónico não pode ser usado se a opção **Sem piscar de olhos (<del>G3</del>30)** do modo de retrato inteligente estiver definida como **Ligado**.
- **•** O VR electrónico não pode ser utilizado quando se utilizam os modos de cena que se seguem.
	- $-$  Desporto ( $\cap$  34)
	- $-$  Retrato nocturno ( $\Box$ 35)
	- Crepúsculo/Madrugada ( $\Box$ 35)
	- Paisagem nocturna  $(\Box$  35)
	- $-$  Museu ( $\Box$ 36)
	- Exib. fogo-de-artifício ( $\Box$ 37)
	- Luz de fundo ( $\Box$ 37)
	- Quando **Retrato animal estim.** ([A](#page-57-0)38) está definido como **Contínuo**
- **•** A eficácia do VR electrónico diminui com o aumento da vibração da câmara.
- **•** As imagens captadas podem ficar granuladas.

## <span id="page-155-0"></span>**Detecção movimento**

#### Botão MENU  $\rightarrow$  ícone do menu  $Y \rightarrow$  Deteccão movimento  $\rightarrow$  botão  $\circledR$

Pode seleccionar a definição de detecção de movimento, que reduz os efeitos do movimento do motivo e da vibração da câmara, utilizada ao fotografar imagens fixas.

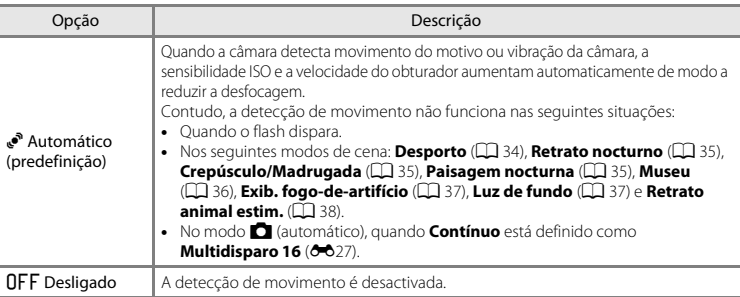

O ícone relativo à definição actual é apresentado no monitor quando a câmara se encontra no modo de disparo ( $\Box$ 6).

Quando a câmara detecta vibração da câmara ou movimento do motivo, aumenta a velocidade do obturador e o ícone de detecção de movimento fica verde. Não é apresentado nenhum ícone quando se selecciona **Desligado**.

#### B **Notas sobre a detecção de movimento**

- **•** A detecção de movimento pode não conseguir eliminar completamente os efeitos da vibração da câmara e de movimento do motivo em algumas situações.
- **•** A detecção de movimento pode não funcionar se o motivo apresentar movimento significativo ou estiver demasiado escuro.
- **•** As imagens captadas com a função de detecção de movimento poderão ter um aspecto ligeiramente "granulado".

## <span id="page-156-0"></span>**Auxiliar de AF**

#### Botão MENU → ícone do menu ¥ → Auxiliar de AF → botão ®

Pode activar ou desactivar o iluminador auxiliar de AF, que auxilia a operação de focagem automática quando o motivo está pouco iluminado.

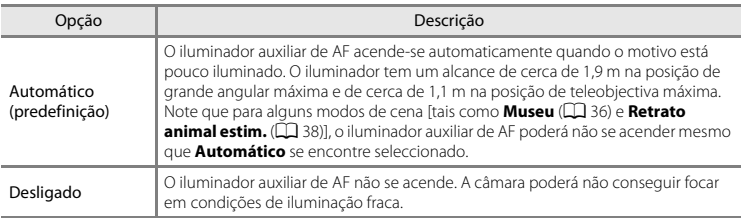

## **Definições do som**

#### Botão MENU → ícone do menu  $\mathbf{\Psi} \rightarrow$  Definições do som → botão ®

Pode ajustar as definições de som que se seguem.

<span id="page-157-1"></span><span id="page-157-0"></span>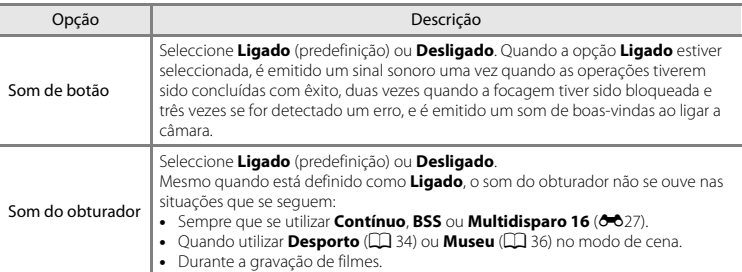

## B **Notas sobre as definições do som**

Os sons dos botões e do obturador não se ouvem quando se utiliza o modo de cena **Retrato animal estim.**.

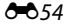

## **Auto-desligado**

#### Botão MENU → ícone do menu ¥ → Auto-desligado → botão ®

Se decorrer um determinado período de tempo sem efectuar quaisquer operações, o monitor desliga-se e a câmara entra em modo de espera para poupar energia ( $\Box$ 19).

Esta definição determina a quantidade de tempo que decorre até a câmara entrar no modo de espera.

<span id="page-158-1"></span><span id="page-158-0"></span>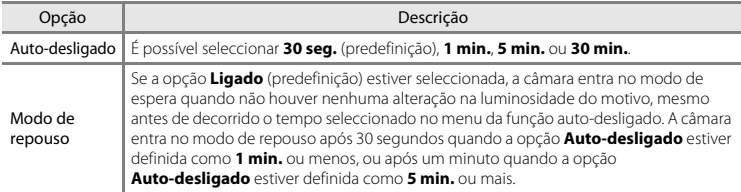

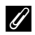

#### C **Quando o monitor se tiver desligado para poupar energia**

- **•** Quando a câmara está em modo de espera, a luz de activação pisca.
- **•** Se decorrerem aproximadamente mais três minutos sem que sejam efectuadas quaisquer operações, a câmara desliga-se automaticamente.
- **•** Quando a luz de activação está a piscar, pressionar qualquer um dos botões que se seguem faz com que o monitor se volte a ligar:
	- → Botão de alimentação, botão de disparo do obturador, botão △, botão ▶ ou botão (\*, filmagem)

#### C **A definição auto-desligado**

- **•** O tempo que decorre até a câmara entrar no modo de espera é fixado nas seguintes situações:
	- Quando é apresentado um menu: três minutos (quando Auto-desligado está definido como **30 seg.** ou **1 min.**)
	- Durante a apresentação de diapositivos: até 30 minutos
	- Quando o cabo de áudio/vídeo está ligado: 30 minutos
- **•** A câmara não entra no modo de espera enquanto o cartão Eye-Fi está a enviar imagens.

## <span id="page-159-0"></span>**Formatar memória/Formatar cartão**

Botão MENU  $\rightarrow$  ícone do menu  $\Psi \rightarrow$  Formatar memória/Formatar cartão  $\rightarrow$  botão  $\circledR$ 

Utilize esta opção para formatar a memória interna ou um cartão de memória.

*A formatação da memória interna ou de cartões de memória elimina permanentemente todos os dados. Os dados eliminados não podem ser recuperados.* Certifique-se de que transfere os dados importantes para um computador antes da formatação.

#### **Formatar a memória interna**

Para formatar a memória interna, retire o cartão de memória da câmara. A opção **Formatar memória** é apresentada no menu de configuração.

#### **Formatar cartões de memória**

Quando um cartão de memória for introduzido na câmara, a opção **Formatar cartão** é apresentada no menu de configuração.

# Não Formatar cartão

as imagens! Ok?

Formatar memória

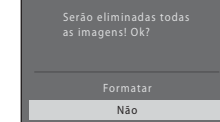

#### B **Notas sobre a formatação da memória interna e de cartões de memória**

- **•** Não desligue a câmara nem abra a tampa do compartimento das baterias/ranhura do cartão de memória durante a formatação.
- **•** Na primeira vez que inserir um cartão de memória nesta câmara que já tenha sido utilizado noutro dispositivo, certifique-se de que o formata nesta câmara.

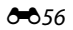

#### <span id="page-160-0"></span>Botão MENU  $\rightarrow$  ícone do menu  $\gamma \rightarrow$  Idioma/Language  $\rightarrow$  botão  $\circledR$

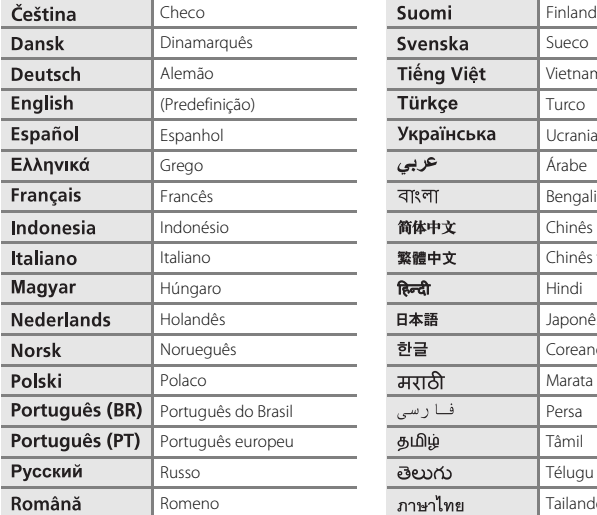

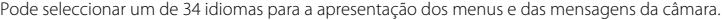

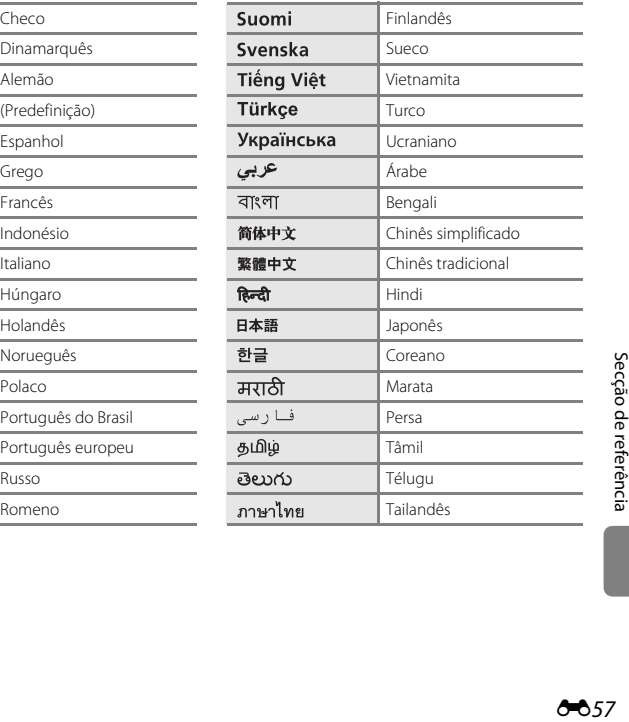

## <span id="page-161-1"></span>**Modo de vídeo**

#### Botão MENU → ícone do menu ¥ → Modo de vídeo → botão ®

Pode ajustar as definições para fazer a ligação a um televisor.

Defina o sinal de saída de vídeo analógica da câmara para **NTSC** ou **PAL** de acordo com a especificação do seu televisor.

## <span id="page-161-0"></span>**Olhos fechados**

Botão MENU  $\rightarrow$  ícone do menu  $\mathbf{\hat{Y}} \rightarrow$  Olhos fechados  $\rightarrow$  botão  $\circledR$ 

Pode seleccionar se pretende que a câmara detecte ou não o fechar de olhos de motivos humanos durante o disparo com detecção de rostos ( $\Box$  57) nos seguintes modos:

- Modo **G** (automático simplificado)
- Modo de cena **Retrato** ( $\Box$  34) ou **Retrato nocturno** ( $\Box$  35)

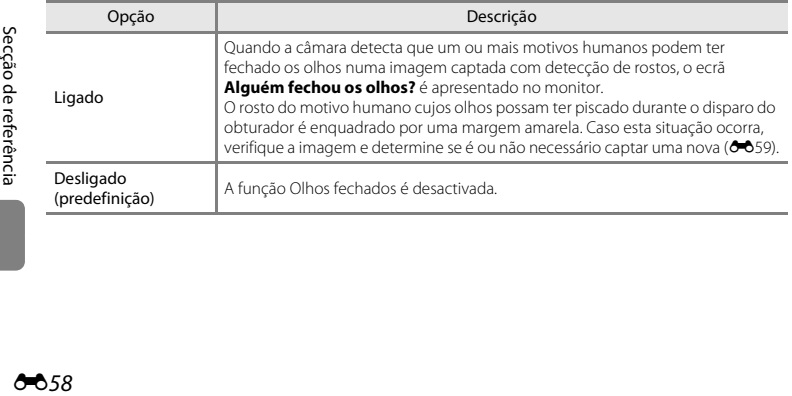

### <span id="page-162-0"></span>**Ecrã Olhos fechados**

Quando o ecrã **Alguém fechou os olhos?** ilustrado à direita é apresentado no monitor, estão disponíveis as operações descritas abaixo.

Se não forem realizadas operações durante alguns segundos, a câmara volta automaticamente para o modo de disparo.

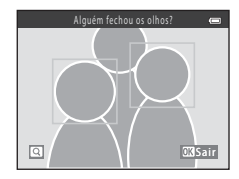

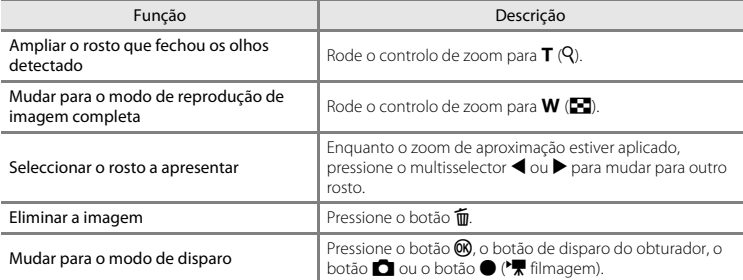

## <span id="page-163-0"></span>**Envio Eye-Fi**

#### Botão MENU → ícone do menu ¥ → Envio Eve-Fi → botão 60

Pode seleccionar se o cartão Eye-Fi da câmara (disponível noutros fabricantes) envia ou não imagens para o computador.

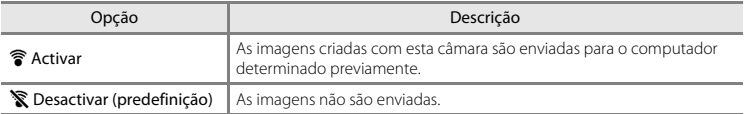

#### B **Notas sobre os cartões Eye-Fi**

- **•** Tenha em atenção que as imagens não são enviadas se a força do sinal for insuficiente, mesmo que se seleccione **Activar**.
- **•** Quando utilizar a câmara numa área onde não seja permitida a emissão de sinais sem fios, defina esta função como **Desactivar**.
- **•** Consulte o manual de instruções do cartão Eye-Fi para obter mais informações. Em caso de avaria ou de dúvida, contacte o fabricante do cartão.
- **•** A câmara pode ser utilizada para activar e desactivar cartões Eye-Fi, mas pode não suportar todas as funções Eye-Fi.
- **•** A câmara não é compatível com a função Endless Memory (memória sem fim). Quando a função estiver definida num computador, desactive-a. Se a função Endless Memory (memória sem fim) for activada, o número de fotografias tiradas pode não ser correctamente apresentado.
- **•** A função de envio Eye-Fi destina-se a ser utilizada exclusivamente no país onde foi feita a aquisição. Antes de a utilizar noutros países, consulte a legislação e a regulamentação do país em questão.
- **•** Quando esta definição está definida como **Activar**, as baterias gastam-se mais rapidamente do que o normal.

#### C **Indicador de envio Eye-Fi**

O estado de envio do cartão Eye-Fi na câmara pode ser confirmado no monitor ( $\Box$  6, [8\)](#page-27-0).

- **•** w: **Envio Eye-Fi** está definido como **Desactivar**.
- 令 (acende-se): envio Eye-Fi activado; a aguardar o envio da imagem.
- 令 (pisca): envio Eve-Fi activado: a enviar imagens.
- $\circledast$ : envio Eye-Fi activado mas sem imagens disponíveis para envio.
- **ର**: Ocorreu um erro. A câmara não consegue controlar o cartão Eye-Fi.

## **Repor tudo**

#### Botão MENU  $\rightarrow$  ícone do menu  $\gamma \rightarrow$  Repor tudo  $\rightarrow$  botão  $\circledR$

Quando **Repor** for seleccionado, as definições da câmara são repostas nos seus valores predefinidos.

#### **Funções básicas de disparo**

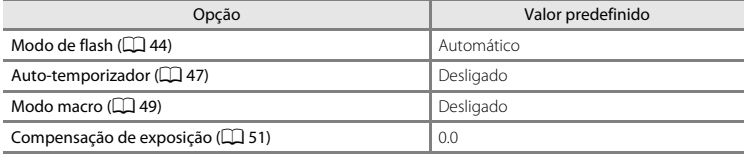

#### **Modo de cena**

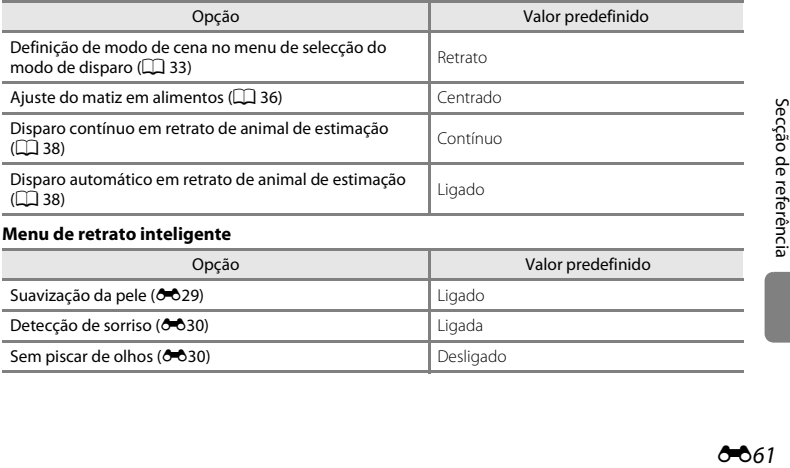

#### **Menu de retrato inteligente**

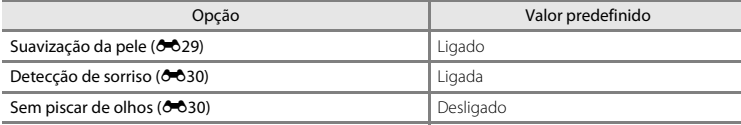

#### **Menu de disparo**

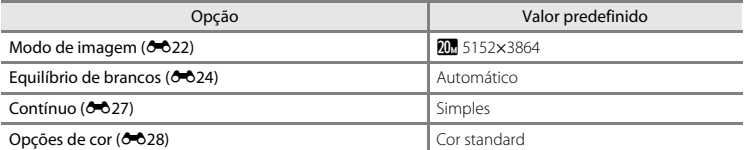

#### **Menu de filme**

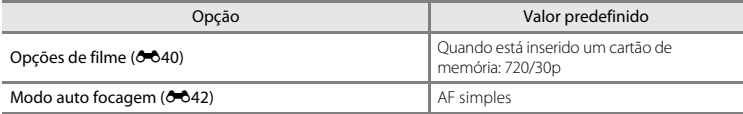

#### **Menu de configuração**

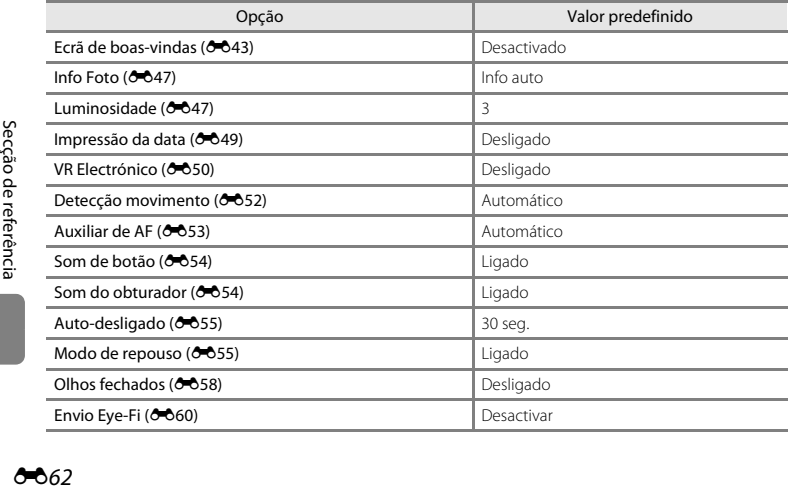

#### **Outros**

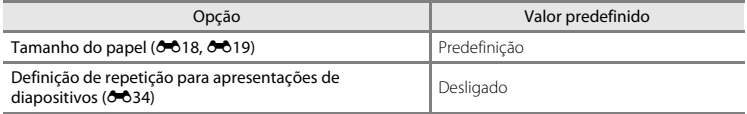

- **•** Seleccionar **Repor tudo** também reinicia a numeração de ficheiros da câmara ([E](#page-168-0)65). Depois de uma reposição, a câmara determina o número de ficheiro mais alto na memória interna ou no cartão de memória e guarda as imagens utilizando o próximo número de ficheiro disponível. Para repor a numeração dos ficheiros em "0001", elimine todas as imagens guardadas na memória interna ou no cartão de memória ([A](#page-47-0)28) antes de seleccionar **Repor tudo**.
- **•** As seguintes definições de menu não são afectadas se os menus forem repostos com **Repor tudo**.
	- Menu de disparo: dados de predefinição manual ([E](#page-128-0)25) adquiridos para **Equilíbrio de brancos**
	- Menu de configuração: definições para imagens registadas para **Ecrã de boas-vindas** ([E](#page-146-0)43), **Hora local e data** ([E](#page-147-0)44), **Idioma/Language** ([E](#page-160-0)57), **Modo de vídeo** ([E](#page-161-1)58) e **Tipo de bateria (0064)**

## <span id="page-167-1"></span><span id="page-167-0"></span>**Tipo de bateria**

#### Botão MENU  $\rightarrow$  ícone do menu  $\Psi \rightarrow$  Tipo de bateria  $\rightarrow$  botão  $\circledR$

Para garantir que a câmara apresenta o nível correcto de carga das baterias ( $\Box$  18), seleccione o tipo que corresponde às baterias que estão a ser utilizadas.

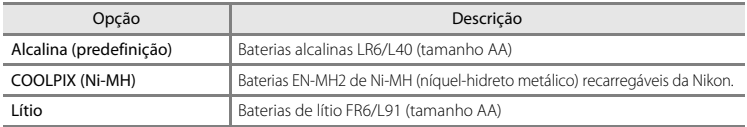

## **Versão de firmware**

Botão MENU → ícone do menu ¥ → Versão de firmware → botão ®

Pode visualizar a versão de firmware actual da câmara.

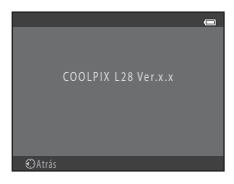

<span id="page-168-1"></span><span id="page-168-0"></span>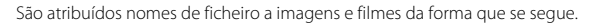

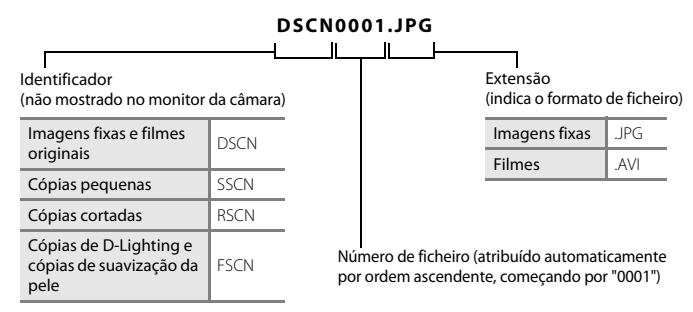

- **•** Os ficheiros são guardados em pastas cujo nome contém um número seguido pela palavra "NIKON" (por exemplo: "100NIKON"). Uma única pasta pode conter até 200 imagens; se a pasta actual já tiver 200 imagens, é criada uma nova pasta, cujo nome será criado adicionando um ao nome da pasta actual, na próxima vez que captar uma imagem (por exemplo, "100NIKON" → "101NIKON"). Quando o número de ficheiros numa pasta atingir 9999, é criada uma nova pasta. São automaticamente atribuídos números de ficheiro, começando por 0001.
- No Assist, de panorâmicas ( $\bigodot$ ), é criada uma pasta para cada sessão utilizando a seguinte convenção de atribuição de nomes: "Número de pasta + P\_XXX" (por exemplo, "101P\_001"). As imagens são guardadas sequencialmente com números de ficheiro a partir de 0001.
- **•** Os ficheiros copiados utilizando **Copiar** > **Imagens seleccionadas** são copiados para a pasta actual, onde lhes são atribuídos novos números de ficheiro por ordem ascendente, começando pelo número de ficheiro maior existente na memória. **Copiar** > **Todas as imagens** copia todas as pastas do suporte de origem; os nomes dos ficheiros não são alterados, mas são atribuídos novos números de pasta por ordem ascendente, começando pelo número de pasta maior do suporte de destino (6-638).
- **•** Se a pasta actual tiver o número 999 e tiver 200 imagens ou uma imagem com o número 9999, não será possível captar mais imagens antes de formatar a memória interna ou o cartão de memória ([E](#page-159-0)56) ou de inserir um novo cartão de memória.

## **Acessórios opcionais**

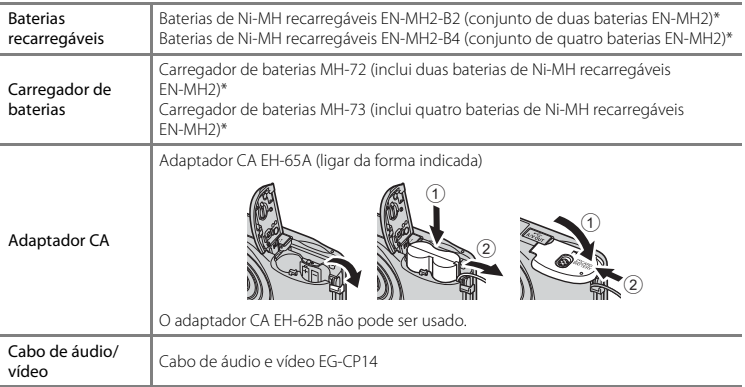

\* Para carregar as baterias EN-MH2, utilize apenas o carregador de baterias MH-72 ou MH-73. Não utilize estes carregadores de baterias para carregar qualquer outro tipo de bateria.

## **Mensagens de erro**

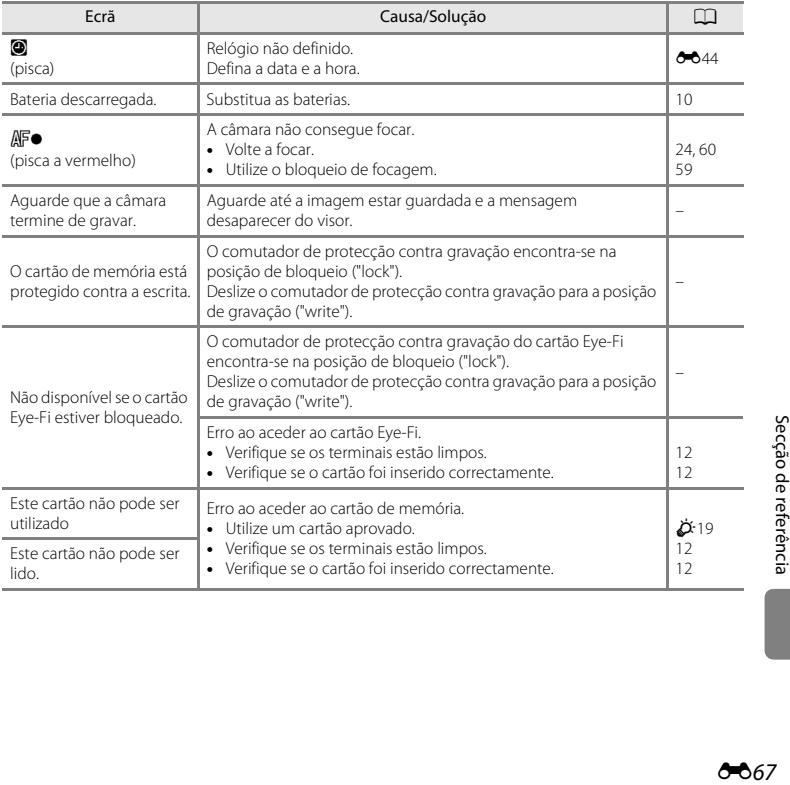

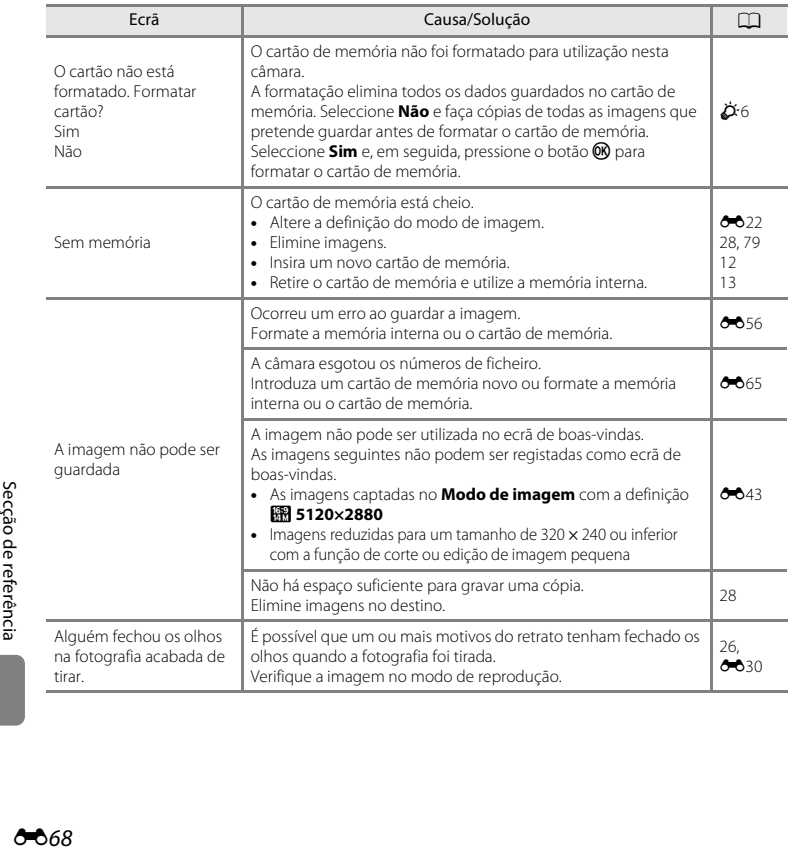

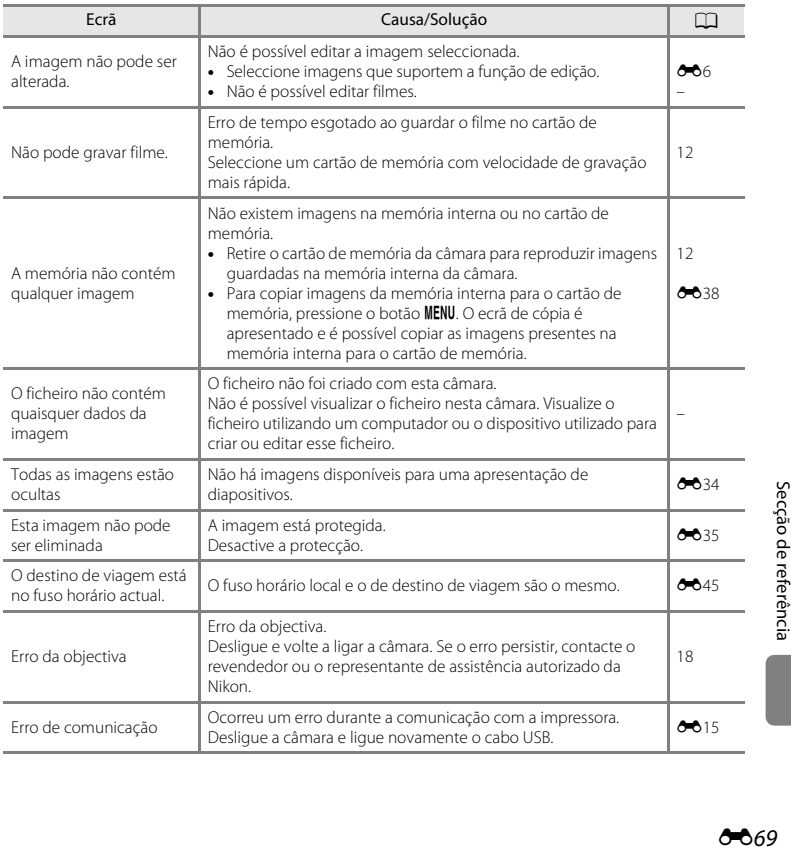

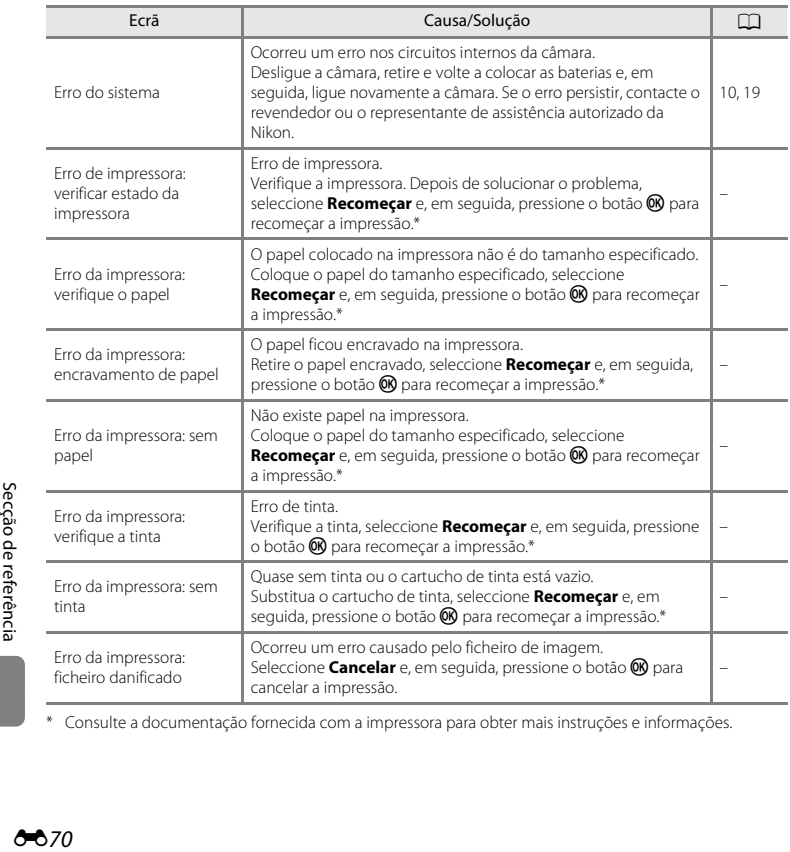

\* Consulte a documentação fornecida com a impressora para obter mais instruções e informações.

## Notas técnicas e índice  $\frac{1}{2}$  $\lambda$ <sup>-</sup> remissivo

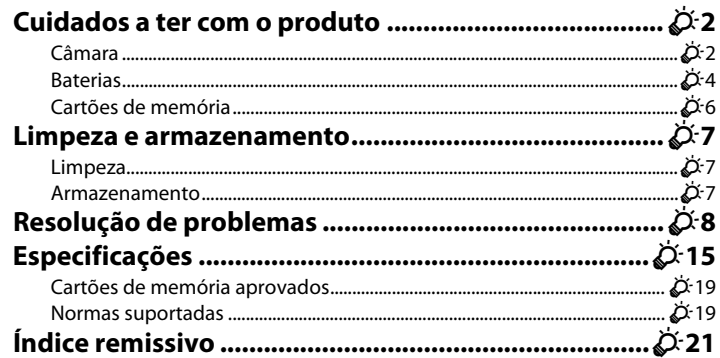

## <span id="page-175-1"></span><span id="page-175-0"></span>**Câmara**

Para garantir que poderá desfrutar fiavelmente da sua câmara Nikon durante muito tempo, respeite as precauções indicadas em seguida, assim como as indicadas em ["Para Sua Segurança"](#page-11-0) ( $\Box$ ) x[-xiv](#page-15-0)), quando utilizar ou guardar a sua câmara.

#### B **Não sujeitar o produto a choques fortes**

Poderão verificar-se avarias no produto se este cair ou for sujeito a pancadas. Além disso, não deve tocar nem forçar a objectiva ou a respectiva tampa.

## **Manter seco**

Se entrar água na câmara, os componentes internos podem enferrujar ou ficar danificados e a reparação da câmara poderá ser dispendiosa ou até impossível.

#### B **Evitar mudanças súbitas de temperatura**

As mudanças súbitas de temperatura como, por exemplo, ao entrar ou sair de um edifício aquecido num dia frio, podem causar condensação no interior do dispositivo. Para evitar a condensação, coloque o dispositivo num estojo de transporte ou num saco de plástico antes de o expor a mudanças súbitas de temperatura.

### **Manter afastado de campos magnéticos fortes**

Não utilize nem guarde este dispositivo nas imediações de equipamentos que produzam campos magnéticos e radiações electromagnéticas fortes. Os campos magnéticos ou cargas estáticas fortes produzidos por equipamentos como, por exemplo, transmissores de rádio, podem interferir com o monitor, danificar dados guardados no cartão de memória ou afectar os circuitos internos do equipamento.

#### B **Não apontar a objectiva a fontes de iluminação fortes durante longos períodos de tempo**

Evite apontar a objectiva ao sol ou a outras fontes de iluminação fortes durante longos períodos de tempo quando estiver a utilizar ou a guardar a câmara. A luz intensa pode danificar o sensor de imagem ou outros componentes, produzindo um efeito tremido branco nas fotografias.

## B **Desligar a câmara antes de retirar as baterias, o adaptador CA ou o cartão de memória**

Se retirar as baterias, o adaptador CA ou o cartão de memória com a câmara ligada, pode danificar a câmara ou o cartão de memória. Se os retirar enquanto a câmara estiver a guardar ou a apagar dados, poderá perder os dados e danificar a memória da câmara ou o cartão de memória.

## **M** Notas sobre o monitor

- **•** Os monitores e visores electrónicos são construídos com extrema precisão; pelo menos 99,99% dos pixels são efectivos, sendo que menos de 0,01% dos pixels não estão presentes ou têm defeito. É por isso que estes ecrãs podem conter pixels que estão permanentemente acesos (a branco, vermelho, azul ou verde) ou sempre desligados (preto) e isso não constitui uma avaria, não tendo efeito em imagens gravadas com o dispositivo.
- **•** Se raspar ou pressionar a superfície do monitor pode causar danos ou avarias. Na eventualidade de o monitor se partir, deve ter cuidado para evitar lesões provocadas por vidros partidos e para evitar que o cristal líquido do monitor entre em contacto com a pele ou que entre nos olhos ou na boca.
- **•** Pode ser difícil visualizar as imagens no monitor sob uma iluminação brilhante.
- **•** O monitor é iluminado por um LED como luz de fundo. Na eventualidade de o monitor começar a apagar-se ou a tremeluzir, contacte o representante de assistência autorizado da Nikon.

## B **Notas sobre o efeito smear**

É possível que faixas de luz brancas ou coloridas surjam no monitor ao enquadrar motivos luminosos. Este fenómeno, conhecido como "efeito smear", ocorre quando o sensor de imagem é atingido por uma luz extremamente brilhante; é característico dos sensores de imagem, não sendo indicativo de uma avaria. O efeito smear pode também apresentar-se como descoloração parcial no monitor durante o disparo. Não surge em imagens guardadas com a câmara, excepto nos casos de filmes e imagens guardados com **Multidisparo 16** seleccionado para **Contínuo**. Ao disparar nestes modos, recomenda-se que evite motivos luminosos, tais como o sol, reflexos do sol e luzes eléctricas.

## <span id="page-177-0"></span>**Baterias**

Certifique-se de que lê e respeita os avisos indicados em ["Para Sua Segurança"](#page-11-0) ( $\Box$  x-[xiv](#page-15-0)) antes da utilização.

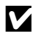

## B **Notas sobre a utilização das baterias**

- **•** As baterias usadas podem sobreaquecer. Manuseie-as com cuidado.
- **•** Não utilize baterias depois do prazo de validade recomendado.
- **•** Não ligue e desligue repetidamente a câmara se nela estiverem inseridas baterias descarregadas.

## **Baterias sobresselentes**

Recomendamos que transporte consigo baterias sobresselentes, dependendo do local onde vai tirar fotografias. Em determinadas zonas, poderá ser difícil adquirir baterias.

## **M** Carregar baterias

Se utilizar baterias recarregáveis opcionais, carregue as baterias antes de tirar fotografias. As baterias não se encontram carregadas na altura da aquisição.

Certifique-se de que lê e respeita os avisos indicados nas instruções de utilização fornecidas com o carregador de baterias.

## B **Carregar baterias recarregáveis**

- **•** Não combine baterias com quantidades de carga diferentes, nem baterias de modelos ou marcas diferentes.
- **•** Quando utilizar baterias EN-MH2 com a COOLPIX L28, carregue duas baterias de cada vez utilizando o carregador de baterias MH-72. Quando utilizar o carregador de baterias MH-73, carregue duas ou quatro baterias de cada vez. Utilize apenas o carregador de baterias MH-72 ou MH-73 para carregar as baterias EN-MH2.
- **•** Quando utilizar o carregador de baterias MH-72 ou MH-73, carregue apenas baterias EN-MH2.

#### B **Notas relativas às baterias recarregáveis EN-MH1 e ao carregador de baterias MH-70/71**

- **•** Também pode utilizar baterias de Ni-MH recarregáveis EN-MH1 com esta câmara.
- **•** Utilize apenas o carregador de baterias MH-70 ou MH-71 para carregar as baterias EN-MH1.
- **•** Quando utilizar o carregador de baterias MH-70 ou MH-71, carregue apenas baterias EN-MH1.
- Defina **Tipo de bateria** ( $\Box$  83,  $\bigodot$ 64) como **COOLPIX (Ni-MH)**.

## B **Notas sobre as baterias de Ni-MH recarregáveis**

- **•** Se carregar repetidamente as baterias de Ni-MH recarregáveis enquanto ainda têm alguma carga restante, a mensagem **Bateria descarregada.** pode ser apresentada prematuramente ao utilizar as baterias. Tal deve-se ao "efeito de memória", em que a quantidade de carga que as baterias podem conter diminui temporariamente. Utilize as baterias até já não restar carga e elas retomarão o seu funcionamento normal.
- **•** As baterias de Ni-MH recarregáveis descarregam-se mesmo quando não são utilizadas. Recomendamos que carregue as baterias imediatamente antes de as utilizar.

## **Utilização em ambientes frios**

O desempenho das baterias diminui em ambientes frios. Quando utilizar a câmara em ambiente frios, tente não deixar a câmara e as baterias ficarem demasiado frias. A câmara pode não funcionar se utilizar baterias descarregadas em ambientes frios. Mantenha as baterias sobresselentes quentes e alterne entre dois conjuntos de baterias. As baterias que não possam ser utilizadas porque ficaram demasiado frias geralmente podem ser novamente utilizadas depois de aquecidas.

## **M** Terminais das baterias

A sujidade nos terminais das baterias poderá impedir o funcionamento da câmara. Retire a sujidade dos terminais com um pano seco.

## **12** Carga restante nas baterias

Se introduzir baterias descarregadas na câmara, esta pode indicar que as baterias têm uma quantidade adequada de carga restante. Trata-se de uma característica das baterias.

## **M** Reciclagem

As baterias usadas são um recurso valioso. Recicle as baterias usadas em conformidade com as normas locais. Cubra os terminais das baterias com fita-cola quando pretender reciclá-las.

## <span id="page-179-1"></span><span id="page-179-0"></span>**Cartões de memória**

- Utilize apenas cartões de memória Secure Digital. Cartões de memória aprovados →  $\overleftrightarrow{Q}$ +19
- **•** Respeite as precauções indicadas na documentação fornecida com o cartão de memória.
- **•** Não coloque etiquetas nem autocolantes no cartão de memória.
- **•** Não formate o cartão de memória num computador.
- **•** Antes de usar um cartão de memória nesta câmara, formate-o com esta câmara se tiver sido utilizado noutro dispositivo. Antes de usar um cartão de memória novo, recomendamos que utilize esta câmara para o formatar.
- **•** Tenha em atenção que a *formatação de um cartão de memória elimina de forma definitiva todas as imagens e outros dados do cartão de memória*. Se o cartão de memória tiver dados que pretenda guardar, copie os dados para um computador antes de realizar a formatação.
- **•** Se a mensagem **O cartão não está formatado. Formatar cartão?** for apresentada quando inserir um cartão de memória, é necessário formatar o cartão. Se o cartão de memória tiver dados que não pretenda eliminar, seleccione **Não**. Copie esses dados para um computador antes da formatação. Para formatar o cartão de memória, seleccione **Sim** e, em seguida, pressione o botão  $\omega$ .
- **•** Respeite as precauções que se seguem quando formatar o cartão de memória, guardar ou eliminar imagens e copiar imagens para um computador; caso contrário, pode danificar dados ou o próprio cartão de memória.
	- Não abra a tampa do compartimento das baterias/ranhura do cartão de memória, nem retire as baterias ou o cartão de memória.
	- Não desligue a câmara.
	- Não desligue o adaptador CA.
### <span id="page-180-0"></span>**Limpeza**

Não utilize álcool, diluentes nem outros químicos voláteis.

<span id="page-180-1"></span>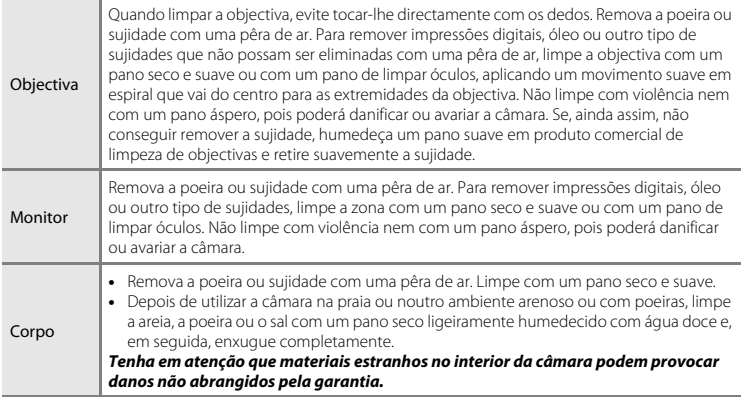

### **Armazenamento**

Retire as baterias se a câmara não for utilizada durante um longo período de tempo. Para evitar a criação de mofo ou avarias e para assegurar uma utilização duradoura e sem problemas da câmara, recomendamos que insira as baterias e utilize a câmara cerca de uma vez por mês. Não guarde a câmara com bolas de naftalina ou cânfora nem em qualquer dos seguintes lugares:

- **•** Próximos de equipamento que produza campos electromagnéticos fortes, como televisores ou rádios.
- **•** Locais expostos a temperaturas inferiores a –10 °C ou superiores a 50 °C.
- **•** Locais com má ventilação ou sujeitos a humidade superior a 60%.

## **Resolução de problemas**

Se a câmara não funcionar como esperado, verifique a lista de problemas comuns na tabela abaixo antes de consultar o seu revendedor ou o representante de assistência autorizado da Nikon.

### **Questões relacionadas com a alimentação, o ecrã e as definições**

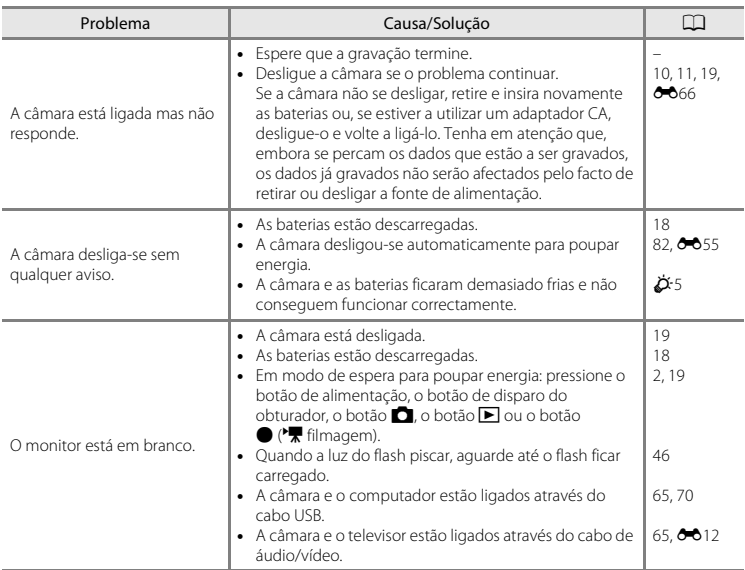

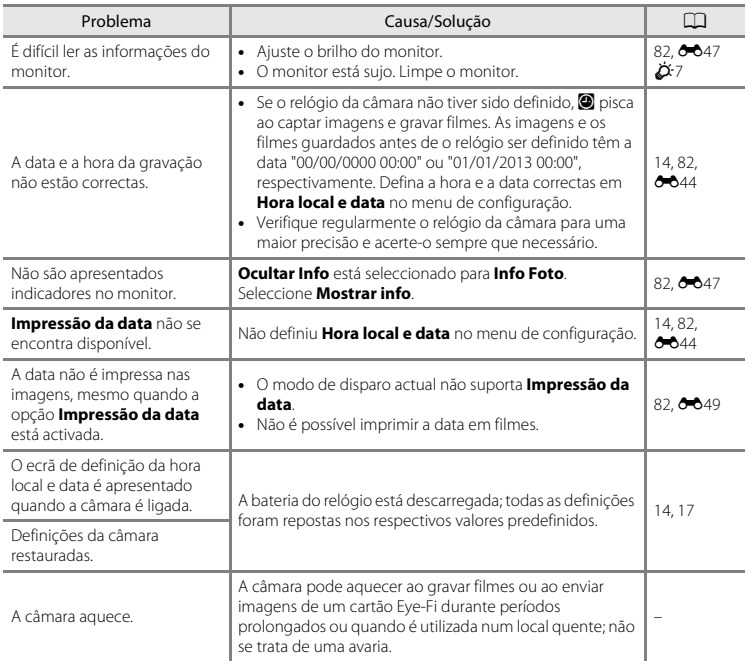

### **Questões relacionadas com o disparo**

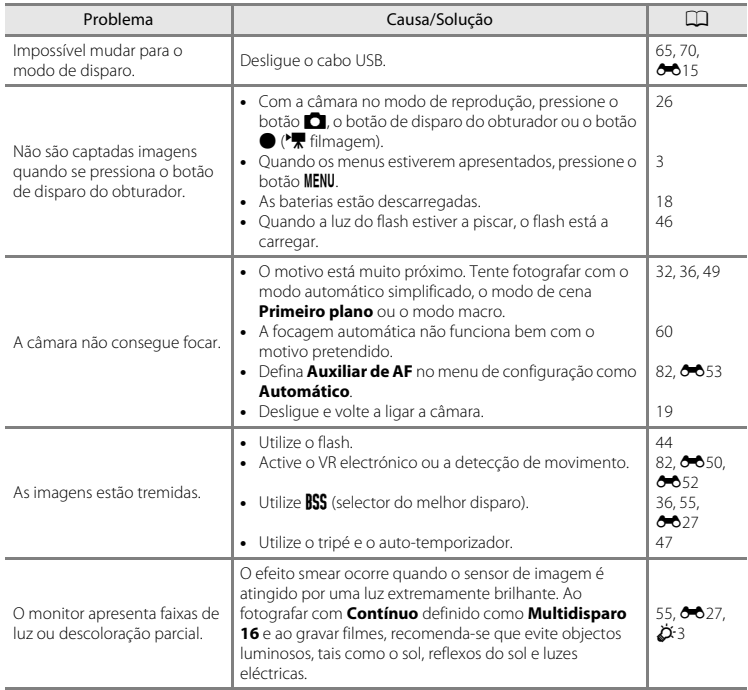

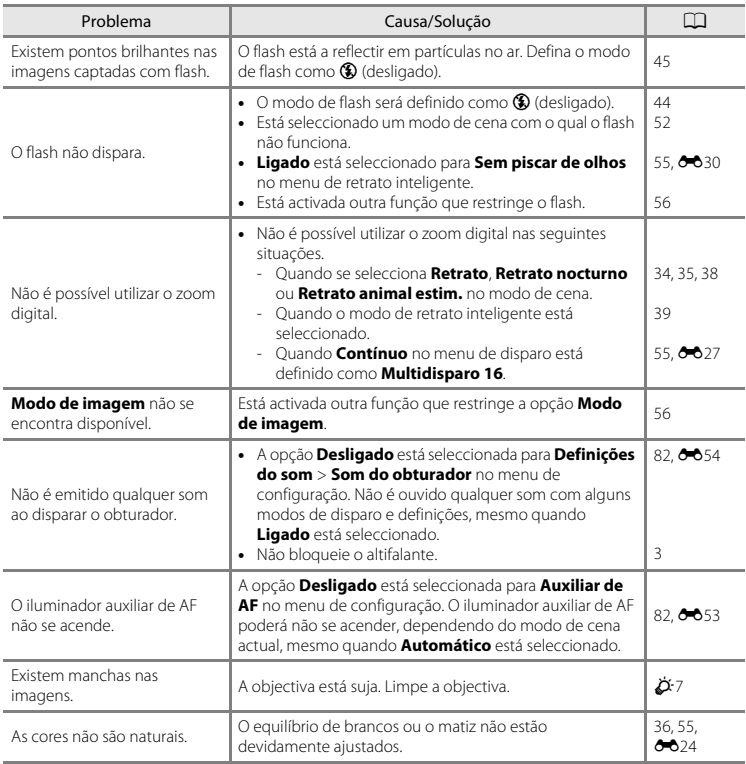

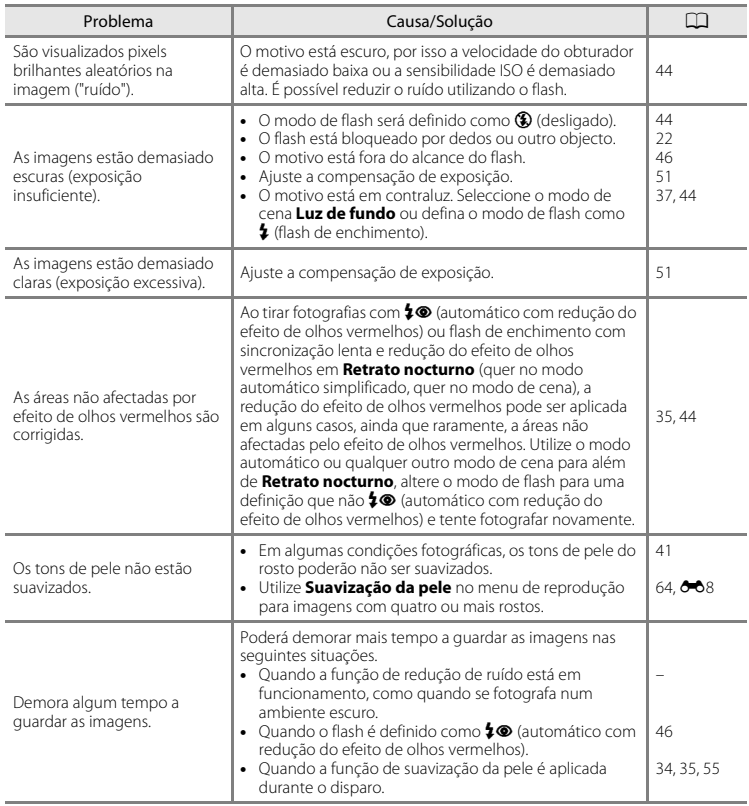

## **Questões relacionadas com a reprodução**

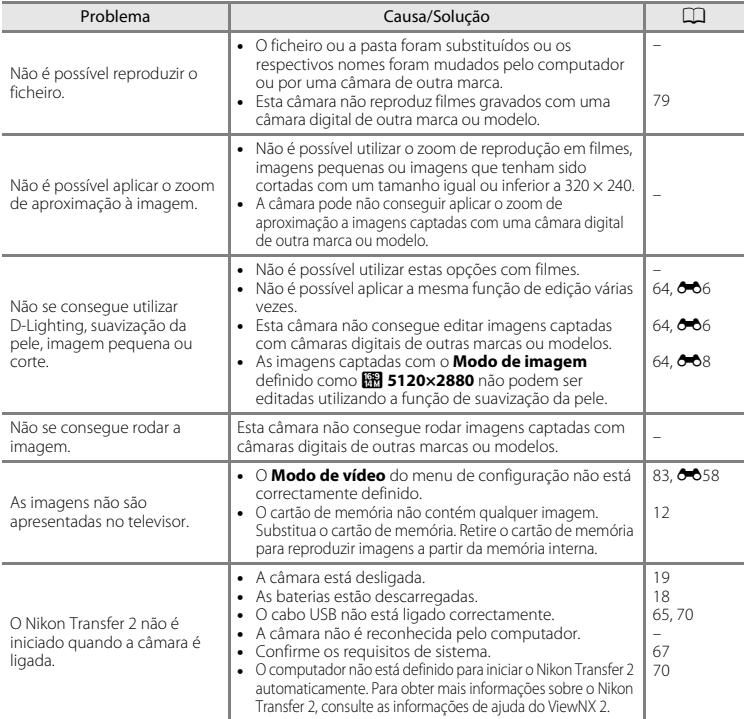

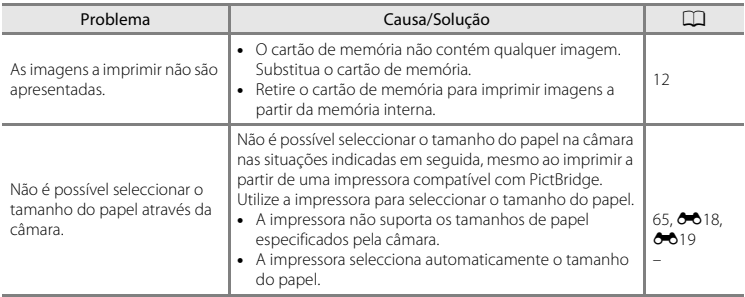

## **Especificações**

### Câmara Digital COOLPIX L28 da Nikon

<span id="page-188-0"></span>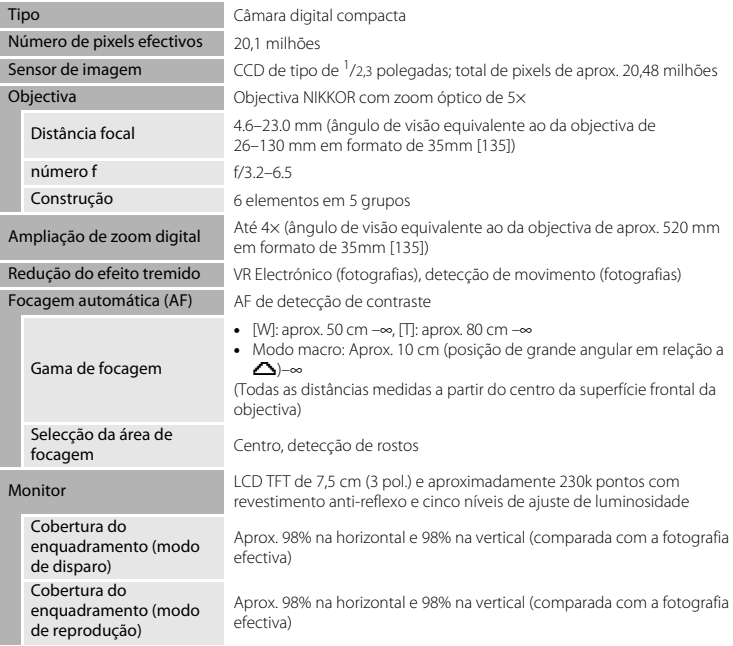

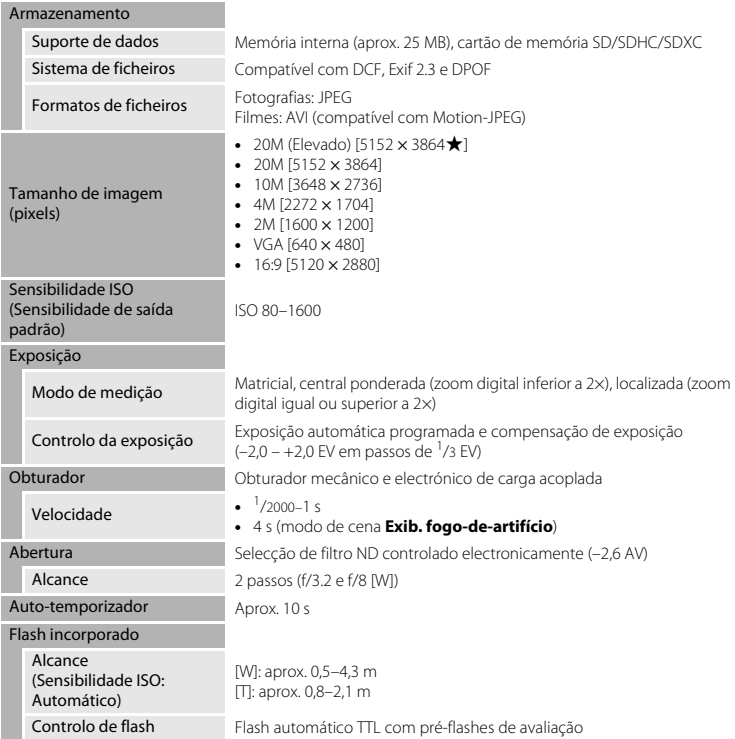

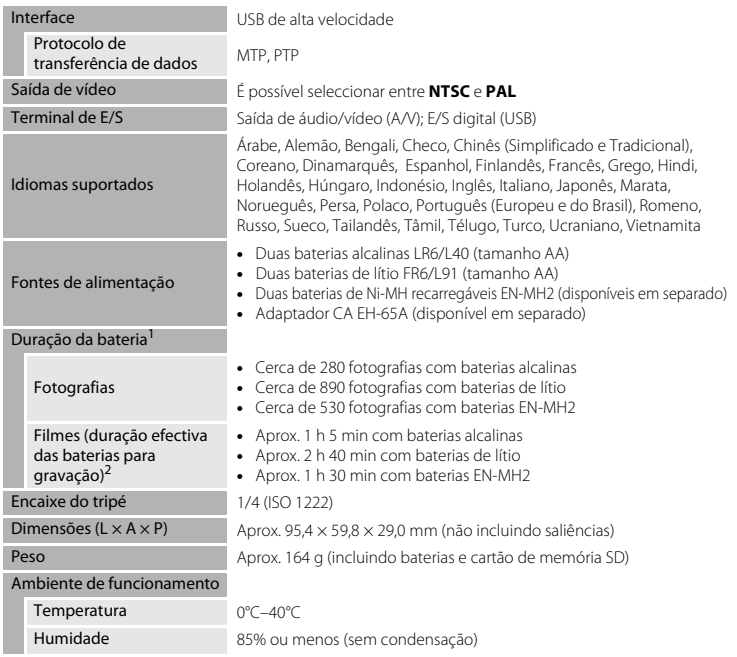

<span id="page-190-0"></span>**•** Salvo indicação em contrário, todos os valores pressupõem baterias alcalinas LR6/L40 (tamanho AA) e uma temperatura ambiente de 23 ±3 °C conforme especificações da CIPA (Camera and Imaging Products Association; Associação de produtos para câmaras e imagem).

<sup>1</sup> Valores baseados nas normas CIPA (Camera and Imaging Products Association) para a medição da duração de baterias de câmaras. Desempenho para fotografias determinado sob as seguintes condições de teste: x **5152×3864** seleccionados para o **Modo de imagem**, zoom ajustado a cada disparo do obturador e flash disparado num em cada dois. O tempo de gravação de filme pressupõe a selecção de f**720/30p** para as **Opções de filme**. Os valores podem variar com a utilização, o intervalo entre fotografias e com o tempo de apresentação de menus e imagens. As baterias incluídas são apenas para utilização experimental. Os valores indicados para baterias de lítio

são medidos com baterias FR6/L91 (tamanho AA) Energizer(R) Ultimate Lithium, disponíveis comercialmente. <sup>2</sup> Cada ficheiro de filme não pode exceder 2 GB de tamanho ou 29 minutos de duração. A gravação poderá

terminar antes deste limite ser atingido se a temperatura da câmara ficar elevada.

## B **Especificações**

- **•** A Nikon não se responsabiliza por quaisquer erros que este manual possa conter.
- **•** O aspecto deste produto e respectivas especificações estão sujeitos a alterações sem aviso prévio.

## <span id="page-192-0"></span>**Cartões de memória aprovados**

Os seguintes cartões de memória Secure Digital (SD) foram testados e aprovados para utilização com esta câmara.

**•** Recomenda-se a utilização de cartões de memória com uma classificação de velocidade SD de 6 ou superior para a gravação de filmes. A gravação de filmes pode parar inesperadamente quando é utilizado um cartão de memória com uma classificação de velocidade inferior.

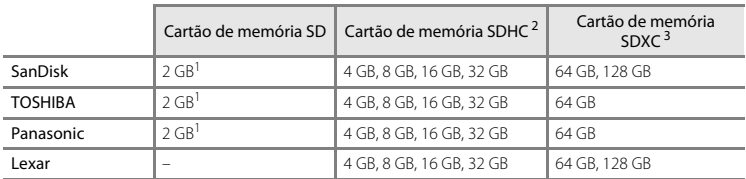

- <sup>1</sup> Se o cartão de memória for utilizado com um leitor de cartões ou com outro dispositivo semelhante, certifique-se de que o dispositivo suporta cartões de 2 GB.
- <sup>2</sup> Compatível com SDHC. Se o cartão de memória for utilizado com um leitor de cartões ou com outro dispositivo semelhante, certifique-se de que o dispositivo suporta SDHC.
- <sup>3</sup> Compatível com SDXC. Se o cartão de memória for utilizado com um leitor de cartões ou com outro dispositivo semelhante, certifique-se de que o dispositivo suporta SDXC.
- **•** Contacte o fabricante para obter informações sobre os cartões acima. O desempenho da câmara não pode ser garantido se forem utilizados cartões de memória de outros fabricantes.

## <span id="page-192-2"></span>**Normas suportadas**

- **• DCF**: a Design Rule for Camera File System (norma de design de sistema de ficheiro para câmaras) é uma norma amplamente utilizada pela indústria fotográfica digital para assegurar a compatibilidade entre as diferentes marcas de câmaras.
- <span id="page-192-1"></span>**• DPOF**: o Digital Print Order Format (formato de ordem de impressão digital) é uma norma amplamente utilizada na indústria que permite que as imagens sejam impressas a partir de ordens de impressão guardadas em cartões de memória.
- **• Exif versão 2.3**: o Exif (Exchangeable Image File Format) versão 2.3 para câmaras fotográficas digitais é uma norma que permite às informações guardadas com as fotografias serem utilizadas na reprodução ideal das cores, quando as imagens forem impressas em impressoras compatíveis com o formato Exif.

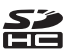

**• PictBridge**: norma desenvolvida em colaboração entre as indústrias de impressoras e de câmaras digitais, permitindo imprimir as fotografias directamente numa impressora sem ser necessário ligar a câmara a um computador.

#### **Informações sobre Marcas Comerciais**

- **•** Microsoft, Windows e Windows Vista são marcas comerciais registadas ou marcas comerciais da Microsoft Corporation nos Estados Unidos e/ou noutros países.
- **•** Macintosh, Mac OS e QuickTime são marcas comerciais da Apple Inc., registadas nos EUA e noutros países.
- **•** Adobe e Acrobat são marcas comerciais da Adobe Systems Inc.
- **•** Os logótipos SDXC, SDHC e SD são marcas comerciais da SD-3C, LLC.
- **•** PictBridge é uma marca comercial.
- **•** Todas as restantes marcas comerciais referidas neste manual ou na restante documentação fornecida com este produto Nikon são marcas comerciais ou marcas comerciais registadas das respectivas empresas titulares.

#### **Licença FreeType (FreeType2)**

Partes deste software estão protegidas por copyright © 2013 The FreeType Project ("www.freetype.org"). Todos os direitos reservados.

#### **Licença MIT (Harfbuzz)**

Partes deste software estão protegidas por copyright © 2013 The Harfbuzz Project ("http://www.freedesktop.org/wiki/Software/HarfBuzz"). Todos os direitos reservados.

# **Índice remissivo**

## Símbolos

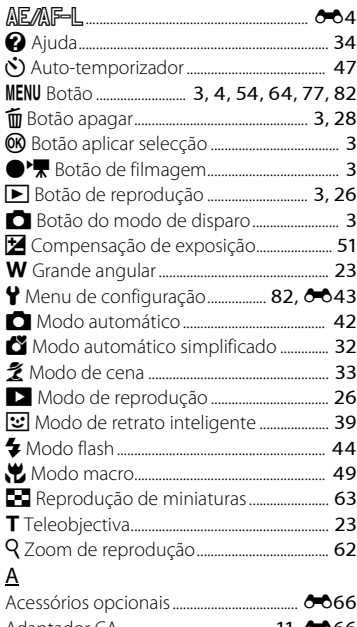

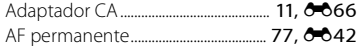

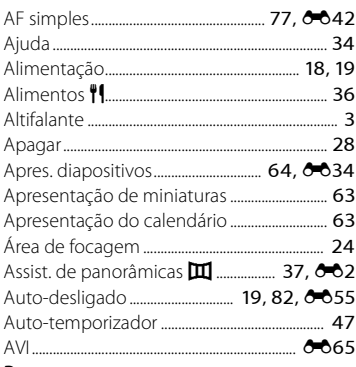

### B

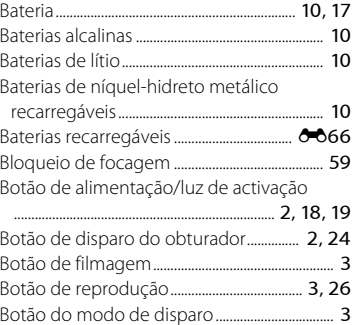

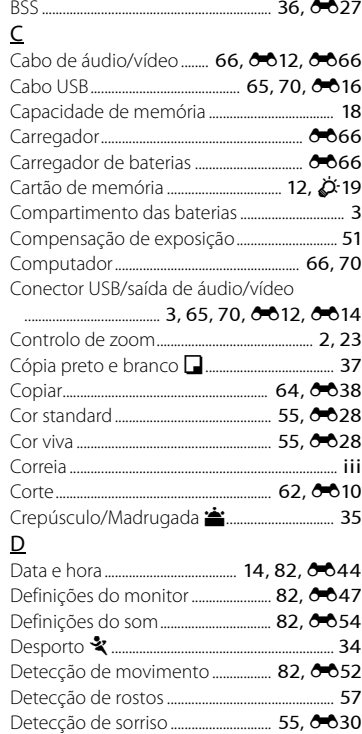

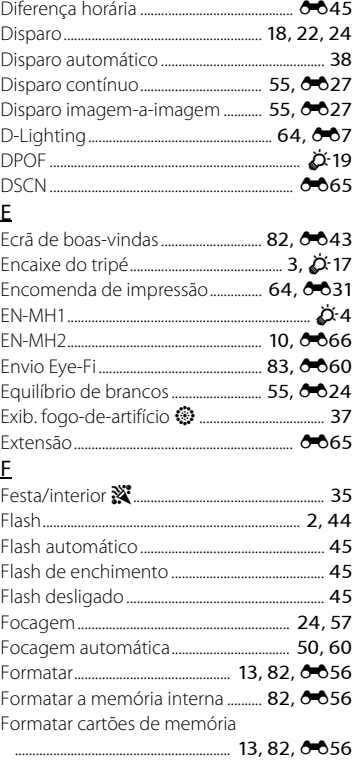

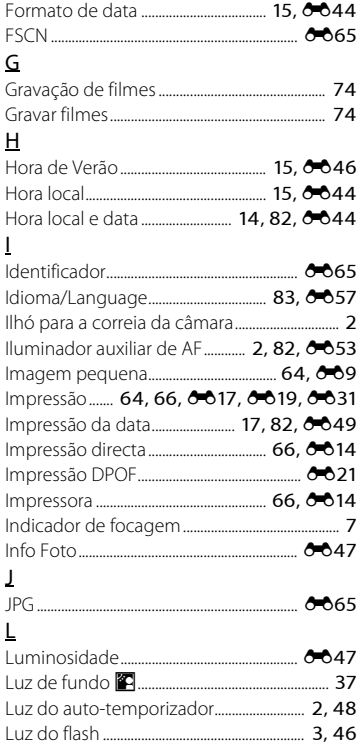

### $\underline{\mathsf{M}}$

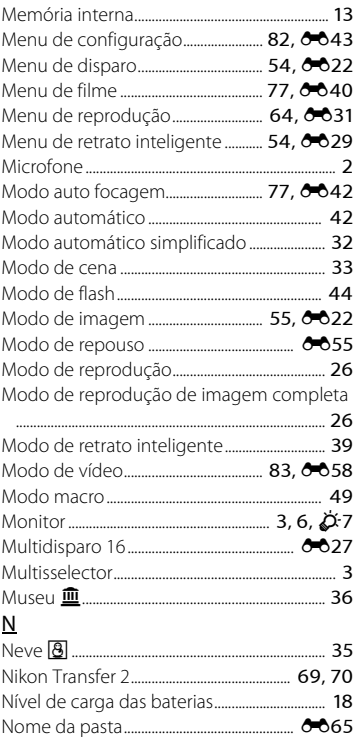

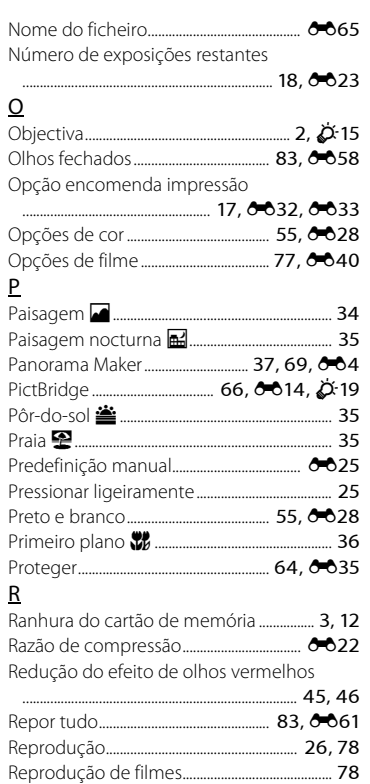

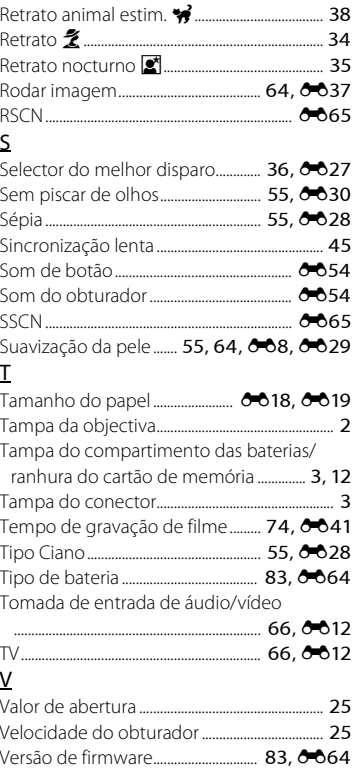

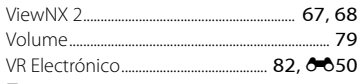

## $\underline{Z}$

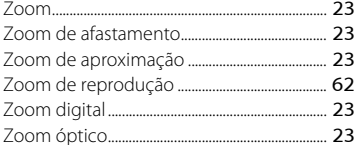

Nenhuma reprodução deste manual sob forma alguma, no seu todo ou em parte (excepto para uma breve referência em artigos críticos ou análises) pode ser realizada sem autorização escrita da NIKON CORPORATION.

CT3A01(1G) 6MN1591G-01

**NIKON CORPORATION** 

© 2013 Nikon Corporation